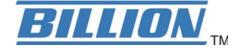

# **BiPAC 8700NEXL** R2

## Wireless-N 3G/4G LTE VDSL2/ADSL2+ Firewall Router

## **User Manual**

Version Released: 2.50a.d2

## **Table of Contents**

| Chapter 1: Introduction              | 1  |
|--------------------------------------|----|
| Introduction to your Router          | 1  |
| Features                             | 3  |
| VDSL2/ADSL2+ Compliance              | 3  |
| Network Protocols and Features       | 4  |
| Firewall                             | 4  |
| Quality of Service Control           | 5  |
| ATM and PPP Protocols                | 5  |
| IPTV Applications                    | 5  |
| USB Application Server               | 5  |
| Wireless LAN                         | 5  |
| Management                           | 6  |
| Hardware Specifications              | 7  |
| Physical Interface                   | 7  |
| Chapter 2: Installing the Router     | 8  |
| Package Contents                     | 8  |
| Important note for using this router |    |
| Device Description                   | 10 |
| The Front LEDs                       |    |
| The Rear Ports                       | 11 |
| Cabling                              | 13 |
| Chapter 3: Basic Installation        |    |
| Connecting Your Router               |    |
| Network Configuration                |    |
| Configuring a PC in Windows 7/8      |    |
| Configuring a PC in Windows Vista    |    |
| Configuring a PC in Windows XP       |    |
| Factory Default Settings             |    |
| Information from your ISP            |    |
| Easy Sign On (EZSO)                  |    |
| Chapter 4: Configuration             |    |
| Configuration via Web Interface      |    |
| Status                               |    |
| Summary                              |    |
| WAN                                  |    |
| Statistics                           |    |
| LAN                                  |    |
| WAN Service                          |    |
| xTM                                  |    |
| xDSL                                 |    |
| Bandwidth Usage                      |    |
| LAN                                  |    |
| WAN Service                          |    |
| 3G/4G LTE Status                     |    |
| Route                                |    |
| ARP                                  |    |
| DHCP                                 |    |
| Log                                  |    |
| System Log                           | 53 |

| Security Log              |     |
|---------------------------|-----|
| Quick Start               |     |
| Configuration             |     |
| LAN - Local Area Network  |     |
| Ethernet                  |     |
| IPv6 Autoconfig           |     |
| Interface Grouping        |     |
| Wireless                  |     |
| Basic                     |     |
| Security                  |     |
| MAC Filter                |     |
| Wireless Bridge           |     |
| Advanced                  |     |
| Station Info              |     |
| Schedule Control          |     |
| WAN-Wide Area Network     |     |
| WAN Service               |     |
| DSL                       |     |
| Ethernet                  |     |
| 3G/4G LTE                 |     |
| DSL                       |     |
| SNR                       |     |
| System                    |     |
| Internet Time             |     |
| Firmware Upgrade          |     |
| Backup / Update           |     |
| Access Control            |     |
| Mail Alert                |     |
| SMS Alert                 |     |
| Configure Log             |     |
| USB                       |     |
| Storage Device Info       |     |
| User Account              |     |
| Print Server              |     |
| DLNA                      |     |
| IP Tunnel                 |     |
| IPv6inIPv4                |     |
| IPv4inIPv6                |     |
| Security                  |     |
| IP Filtering Outgoing     |     |
| IP Filtering Incoming     |     |
| MAC Filtering             |     |
| Blocking WAN PING         |     |
| Time Restriction          |     |
| URL Filter                |     |
| Parental Control Provider |     |
| QoS - Quality of Service  |     |
| Quality of Service        |     |
| QoS Port Shaping          |     |
| NAT                       |     |
| Exceptional Rule Group    |     |
| Virtual Servers           |     |
| DMZ Host                  |     |
|                           | 102 |

| One-to-One NAT                      | 163 |
|-------------------------------------|-----|
| Port Triggering                     |     |
| ALG                                 | 167 |
| Wake On LAN                         |     |
| Advanced Setup                      |     |
| Routing                             |     |
| Default Gateway                     | 170 |
| Static Route                        |     |
| Policy Routing                      |     |
| RIP                                 |     |
| DNS                                 |     |
| DNS                                 |     |
| Dynamic DNS                         | 177 |
| DNS Proxy                           |     |
| Static DNS                          |     |
| Static ARP                          |     |
| UPnP                                |     |
| Certificate                         |     |
| Trusted CA                          |     |
| Multicast                           |     |
| Management                          |     |
| SNMP Agent                          |     |
| TR- 069 Client                      | 195 |
| HTTP Port                           | 197 |
| Remote Access                       | 198 |
| Mobile Networks                     | 199 |
| 3G/4G LTE Usage Allowance           | 200 |
| Power Management                    |     |
| Time Schedule                       |     |
| Auto Reboot                         |     |
| Diagnostics                         |     |
| Diagnostics Tools                   |     |
| Push Service                        | 207 |
| Diagnostics                         | 208 |
| Fault Management                    | 209 |
| Restart                             |     |
| Chapter 5: Troubleshooting          |     |
| Appendix: Product Support & Contact | 213 |
|                                     |     |

# **Chapter 1: Introduction**

### **Introduction to your Router**

The Billion BiPAC 8700NEXL *R*2, a multi service VDSL2/ADSL2+ Router, features fibre-ready triple-WAN VDSL2 supports backward compatibility to ADSL2+ for a longer reach distance, an allin-one advanced device equipped with 802.11n (2.4GHz) 300Mbps, Gigabit EWAN, connections to 3G/4G LTE. As well as being IPv6-capable, the BiPAC 8700NEXL *R*2 VDSL2 router supports super-fast fibre connections via a Gigabit Ethernet WAN port. It also has one USB port, allowing the device to act as a print server as well as a NAS (Network Attached Storage) device with DLNA (Digital Living Network Alliance) and FTP (File Transfer Protocol) access. Moreover, the USB port can host a 3G/4G LTE modem connecting to the 3G/4G LTE network for Internet access. With an array of advanced features, the Billion BiPAC 8700NEXL *R*2 delivers a future-proof solution for VDSL2 connections, super-fast FTTC and ultra-speed FTTH (Fibre-To-The-Home) network deployment and services.

### **Flexible Deployment Options**

The BiPAC 8700NEXL *R2* provides users with flexible, scalable deployment options optimized to both reduce costs and provide the longest possible lifespan for the investment. The BiPAC 8700NEXL *R2* integrates dual WAN options; a VDSL2/ADSL2+ interface and a second 10/100/1000 Ethernet WAN interface which can be used for broadband connectivity to any other Ethernet broadband device. SOHO or small office users can even deploy the BiPAC 8700NEXL *R2* for FTTx (Fiber-to-the-building, node, or home) applications over a fibre device connection. Operators can now deploy one device to support current and future network migration.

### 3G/4G LTE mobility

With 3G/4G LTE-based Internet connection (requires an additional 3G/4G LTE USB modem plugged into the built-in USB port), user can access internet through 3G/4G LTE, whether you are seated at your desk or taking a cross-country trip. The auto fail-over feature ensures optimum connectivity and minimum interruption by quickly and smoothly connecting to a 3G/4G LTE network in the event that you ADSL/Fibre/Cable line fails. The BiPAC 8700NEXL *R2* will then automatically reconnect to the xDSL/Fibre/Cable connection when it is restored, reducing connection costs. These features are perfect for office situations when a constant and smooth WAN connection is critical.

#### **Optimal wireless performance**

With an integrated 802.11n Wireless Access Point, the router delivers up to 6 times the speed of an 802.11a/b/g network device. It supports a data rate of up to 300Mbps and is also compatible with 802.11a/b/g equipment. The Wireless Protected Access (WPA-PSK/WPA2-PSK) and Wireless Encryption Protocol (WEP) features enhance the level of transmission security and access control over wireless LAN. The router also supports the Wi-Fi Protected Setup (WPS) standard, allowing users to establish a secure wireless network by simply pushing a button. If your network requires wider coverage, the built-in Wireless Distribution System (WDS) repeater function allows you to expand your wireless network without the need for any external wires or cables.

### **Experience Gigabit**

The BiPAC 8700NEXL *R*<sup>2</sup> one Gigabit WAN port. This EWAN offers another broadband connectivity option for connecting to a cable, DSL, fibre modem. The BiPAC 8700NEXL *R*<sup>2</sup> again offers users convenience and optimal network performance with data rates reaching up to 1Gbps.

#### Pathway to the IPv6 future

The BiPAC 8700NEXL *R*2 fully support IPv4 and IPv6 dual stack. Dual Stack means the router is capable of running IPv4 and IPv6. With Billion IPv6 enabled devices, three major transition mechanisms such as Dual-Stack, Dual-Stack Lite, and 6RD (IPv6 rapid deployment) are supported to be adapted easily into service provider's IPv4/IPv6 network.

#### Virtual AP

A "Virtual Access Point" is a logical entity that exists within a physical Access Point (AP). When a single physical AP supports multiple "Virtual APs", each Virtual AP appears to stations (STAs) to be an independent physical AP, even though only a single physical AP is present. For example, multiple Virtual APs might exist within a single physical AP, each advertising a distinct SSID and capability set. Alternatively, multiple Virtual APs might advertise the same SSID but a different capability set – allowing access to be provided via Web Portal, WEP, and WPA simultaneously. Where APs are shared by multiple providers, Virtual APs provide each provider with separate authentication and accounting data for their users, as well as diagnostic information, without sharing sensitive management traffic or data between providers. You can enable the virtual AP.

### Web Based GUI

It supports web based GUI for configuration and management. It is user-friendly and comes with online help. It also supports remote management capability for remote users to configure and manage this product.

### Firmware Upgradeable

Device can be upgraded to the latest firmware through the WEB based GUI.

### **Features**

- Compliant with all ADSL2+/VDSL2 standards
- IPv6 ready (IPv4/IPv6 dual stack)
- Triple WAN approach VDSL2/ADSL2+, 3G/4G LTE mobile connection, and Ethernet WAN for Broadband Connectivity
- 5-port Ethernet switch
- 1-port (Port#5) Gigabit Ethernet WAN (EWAN) port for broadband connectivity.
- 1 USB ports for 3G/4G LTE USB modem
- IEEE 802.11 b/g/n compliant Wireless Access Point with Wi-Fi Protected Setup (WPS)
- Wi-Fi Protected Access (WPA-PSK/ WPA2-PSK) and Wired Equivalent Privacy (WEP) support
- Supports WDS repeater function
- SNR adjustments to achieve highest sync speeds
- Monitoring of individual LAN/WAN traffic
- Universal Plug and Play (UPnP) Compliance
- QoS for traffic prioritization and bandwidth management
- SOHO firewall security
- Auto failover
- Supports IPTV application<sup>\*2</sup>
- Ease of use with quick installation wizard (EZSO)
- Broadcom chipset for better stability
- Ideal for Home and SOHO users

### VDSL2/ADSL2+ Compliance

- . Compliant with xDSL Standard
  - Full-rate ANSI T1.413 Issue 2
  - ITU-T G.993.2 (VDSL2, supporting profile 8a, 8b,8c, 8d, 12a, 12b, 17a)
  - ITU-T G.992.1 (G.dmt)
  - ITU-T G.992.2 (G.lite)
  - ITU-T G.992.3 (G.dmt.bis)
  - ITU-T G.992.3 Annex M (ADSL2 Annex M)
  - ITU-T G.992.4 (G.lite.bis),
  - ITU-T G.992.5 (G.dmt.bis plus)

- ITU-T G.992.5 Annex M (ADSL2+ Annex M)
- ITU-T G.994.1 (G.hs)
- Supports VDSL2 band plan: 997 and 998

### **Network Protocols and Features**

- IPv4 or IPv4 / IPv6 Dual Stack
- NAT, static (v4/v6) routing and RIP-1 / 2
- IPv6 Stateless / Stateful Address Auto-configuration
- IPv6 Router Advertisement
- IPv6 over PPP
- DHCPv6
- IP Tunnel IPv6 in IPv4(6RD)
- IP Tunnel IPv4 in IPv6(DS-Lite)
- Universal Plug and Play (UPnP) Compliant
- Dynamic Domain Name System (DDNS)
- Virtual Server, DMZ
- SNTP, DNS relay, IGMP snooping and IGMP proxy for video service
- MLD snooping and MLD proxy for video service
- Management based-on IP protocol, port number and address
- Support port-based Interface Grouping (VLAN)

### Firewall

- Built-in NAT Firewall
- Stateful Packet Inspection (SPI)
- DoS attack prevention
- Packet Filtering (v4/v6) port, source IP address, destination IP address
- MAC Filter
- URL Content Filtering (v4/v6) string or domain name detection in URL string
- Remote access control for web base access
- Packet filtering (v4/v6) port, source IP address, destination IP address, MAC address
- URL content filtering (v4/v6) string or domain name detection in URL string
- MAC filtering
- Password protection for system management

### **Quality of Service Control**

- Supports the DiffServ approach
- Traffic prioritization and bandwidth management based-on IPv4/IPv6 protocol, port number and address

### **ATM and PPP Protocols**

- ATM Adaptation Layer Type 5 (AAL5)
- Multiple Protocol over ALL5 (RFC 268, formerly RFC 1483)
- Bridged or routed Ethernet encapsulation
- VC and LLC based multiplexing
- PPP over Ethernet (PPPoE)
- PPP over ATM (RFC 2364)
- Classical IP over ATM (RFC 1577)
- MAC Encapsulated Routing (RFC 1483 MER)
- OAM F4 / F5

### **IPTV** Applications<sup>\*2</sup>

- IGMP Snooping and IGMP Proxy
- MLD Snooping and MLD Proxy
- Interface Grouping (VLAN)
- Quality of Service (QoS)

### **USB** Application Server

- 3G/4G LTE dongle support
- Storage/NAS: FTP server, Samba server, DLNA
- Printer Server

### Wireless LAN

- Compliant with IEEE 802.11 b/ g/ n standards
- 2.4-2.484GHz radio band for wireless
- Up to 300 Mbps wireless operation rate
- 64 / 128 bits WEP supported for encryption
- WPS (Wi-Fi Protected Setup) for easy setup
- Supports WPS v2
- Wireless Security with WPA-PSK / WPA2-PSK support
- Multiple wireless SSIDs with wireless gust access and client isolation
- WDS repeater function support

• 802.1x radius authentication supported

### Management

- Easy Sign-on (EZSO)
- Web-based GUI for remote and local management (IPv4/IPv6)
- Firmware upgrades and configuration data upload and download via web-based GUI
- Embedded Telnet server for remote and local management
- Supports DHCP server / client / relay
- Supports SNMP v1,v2, MIB-I and MIB-II
- TR-069\*1 supports remote management
- Available Syslog
- Mail alert for WAN IP changed
- Auto failover
- Push Service for diagnostics and debug usage

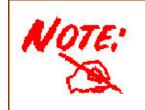

- 1. On request for Telco / ISP projects
- 2. IPTV application may require subscription to IPTV services from a Telco / ISP.
- 3. Specifications on this datasheet are subject to change without prior notice.

### **Hardware Specifications**

### **Physical Interface**

### 8700NEXL R2

- WLAN: Two external Wi-Fi Antennas
- DSL: xDSL port
- USB 2.0: 1-port USB 2.0 interface for storage service and printer server and 3G/4G LTE dongle
- Ethernet: 4-port 10 / 100 Mbps auto-crossover (MDI / MDI-X) Switch
- EWAN: 1 Gigabit Ethernet port (port#5) connecting directly to Fiber/ xDSL/ Cable modem, also serving as an Ethernet port#5 when not in EWAN use
- Power jack
- Power switch
- Wi-Fi on/off button and WPS push button
- Factory default reset button

# **Chapter 2: Installing the Router**

### **Package Contents**

### 8700NEXL R2

- BiPAC 8700NEXL R2 Wireless-N 3G/4G LTE VDSL2/ADSL2+ Firewall Router
- This Quick Start Guide
- CD containing User Manual
- RJ-45 Cat. 5e STP Ethernet Cable
- RJ-11 xDSL/ telephone Cable
- Vertical Stand
- Two detachable Wi-Fi Antennas
- Power adaptor
- Splitter/ Micro-filter (Optional)

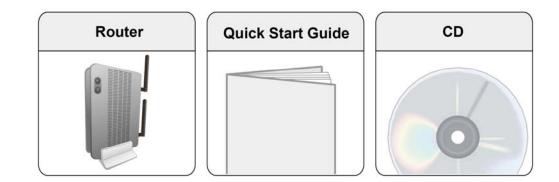

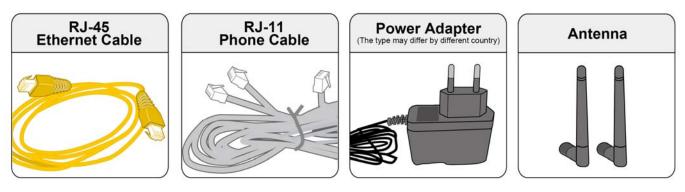

### Important note for using this router

|         | <ol> <li>Do not use the router in high humidity or high temperatures.</li> <li>Do not use the same power source for the router as other equipment.</li> <li>Do not open or repair the case yourself. If the router is too hot, turn off the power immediately and have it repaired at a qualified service center.</li> <li>Avoid using this product and all accessories outdoors.</li> </ol> |
|---------|----------------------------------------------------------------------------------------------------|
| Warning |                                                                                                    |

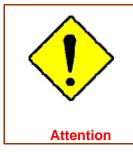

Place the router on a stable surface.
 Only use the power adapter that comes with the package. Using a different voltage rating power adapter may damage the router.

### **Device Description**

### The Front LEDs

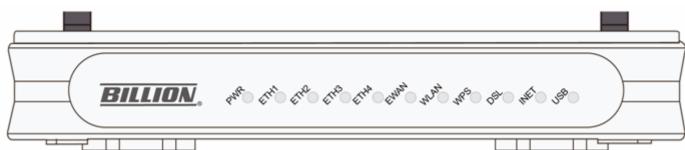

| LED                  | STATUS         | DESCRIPTION                                                |
|----------------------|----------------|------------------------------------------------------------|
| PWR                  | Green          | System is up and ready                                     |
|                      | Off            | No Power                                                   |
|                      | Green          | LAN link established and active via LAN port.              |
| ETH1/2/3/4           | Blinking       | Data transmitting or receiving over LAN.                   |
|                      | Off            | No LAN link via LAN port.                                  |
|                      | Green          | EWAN port link established and active                      |
| Gigabit<br>EWAN/ETH5 | Blinking       | EWAN port data activity occurs                             |
|                      | Off            | No EWAN port link active                                   |
|                      | Green          | The wireless module is ready and idle                      |
| WLAN                 | Blinking       | Data transmitting or receiving over WLAN                   |
|                      | Off            | The wireless function is disabled.                         |
|                      | Green          | WPS connection is established                              |
| WPS                  | Blinking       | Trying to establish a WPS connection                       |
|                      | Off            | WPS function is off or no WPS connection                   |
|                      | Green          | DSL link established and active                            |
| DSL                  | Quick Blinking | DSL is trying to establish a connection                    |
|                      | Off            | No DSL link                                                |
|                      | Green          | IP connected.                                              |
| INET                 | Blinking       | IP connected and IP traffic is passing through the device. |
|                      | Off            | No internet IP address obtained.                           |
| USB                  | Green          | USB connection is established.                             |
|                      | Off            | No USB port connected.                                     |

### **The Rear Ports**

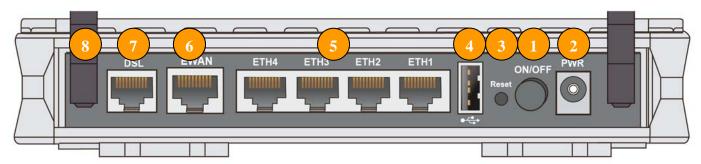

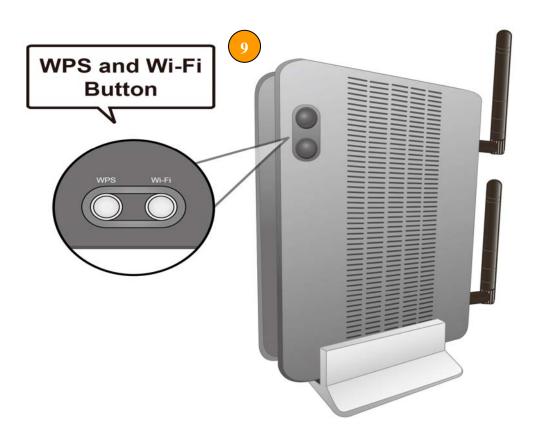

|   | PORT                  | MEANING                                                                                                    |
|---|-----------------------|----------------------------------------------------------------------------------------------------|
| 1 | Power ON/OFF          | Power ON/OFF switch.                                                                                                    |
| 2 | PWR (Power)           | Connect the supplied Power Adapter to this port.                                                                                                    |
| 3 | Reset                 | Push and hold the reset button for 5 seconds to restore to<br>its factory default settings (this is used when you cannot<br>login to the router, e.g. forgot your password).                                                                                                    |
| 4 | USB                   | Connect to a Printer or USB storage device.                                                                                                    |
| 5 | ETH1/2/3/4            | Connect a UTP Ethernet cable (Cat-5 or Cat-5e) to one of the four LAN ports when connecting to a PC or an office/home network of 10Mbps /100Mbps.                                                                                                    |
| 6 | Gb EWAN               | Connect to Fiber/ Cable/ xDSL Modem with a RJ-45 cable,<br>for broadband connectivity.<br><u>Note: Ethernet #5 (EWAN) is a LAN / WAN Configurable Port ; it can</u><br><u>be configured as a WAN Interface for Broadband connectivity</u>                                                                                                    |
| 7 | DSL                   | Connect the device to a DSL telephone jack or splitter using a RJ-11 telephone cable.                                                                                                    |
| 8 | Antennas              | Connect to the detachable antennas.                                                                                                    |
| 9 | WPS /<br>Wi-Fi On/Off | <ul> <li>By controlling the pressing time, users can achieve two different effects:</li> <li>(1) <u>WPS</u><sup>*</sup>: Press &amp; hold the button for 2 seconds to trigger WPS function</li> <li>(2) <u>Wireless ON/OFF button</u>: Press &amp; hold the button for more than 6 seconds to enable/disable wireless</li> <li>* For WPS configuration, please refer to the WPS section in the User Manual.</li> </ul> |

### Cabling

One of the most common causes of problems is bad cabling or ADSL line(s). Make sure that all connected devices are turned on. On the front panel of your router is a bank of LEDs. Verify that the LAN Link and ADSL line LEDs are all lit. If they are not, verify if you are using the proper cables. If the error persists, you may have a hardware problem. In this case, you should contact technical support.

Make sure you have a line filter with all devices (e.g. telephones, fax machines, analogue modems) connected to the same telephone line and the wall socket (unless you are using a Central Splitter or Central Filter installed by a qualified and licensed electrician), and ensure that all line filters are correctly installed and the right way around. Missing line filters or line filters installed the wrong way around can cause problems with your ADSL connection, including causing frequent disconnections. If you have a back-to-base alarm system you should contact your security provider for a technician to make any necessary changes.

## **Chapter 3: Basic Installation**

The router can be configured through your web browser. A web browser is included as a standard application in the following operating systems: Linux, Mac OS / Windows 8, Windows 8 /7 /XP /Vista, etc. The product provides an easy and user-friendly interface for configuration.

Please check your PC network components. The TCP/IP protocol stack and Ethernet network adapter must be installed. If not, please refer to your Windows-related or other operating system manuals.

There are ways to connect the router, either through an external repeater hub or connect directly to your PCs. However, make sure that your PCs have an Ethernet interface installed properly prior to connecting the router device. You ought to configure your PCs to obtain an IP address through a DHCP server or a fixed IP address that must be in the same subnet as the router. The default IP address of the router is 192.168.1.254 and the subnet mask is 255.255.255.0 (i.e. any attached PC must be in the same subnet, and have an IP address in the range of 192.168.1.1 to 192.168.1.253). The best and easiest way is to configure the PC to get an IP address automatically from the router using DHCP. If you encounter any problem accessing the router web interface it is advisable to uninstall your firewall program on your PCs, as they can cause problems accessing the IP address of the router. Users should make their own decisions on what is best to protect their network.

Please follow the following steps to configure your PC network environment.

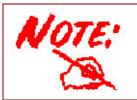

Any TCP/IP capable workstation can be used to communicate with or through this router. To configure other types of workstations, please consult your manufacturer documentation.

### **Connecting Your Router**

### Users can connect the ADSL2+/VDSL2 router as the following

### **DSL** Router mode:

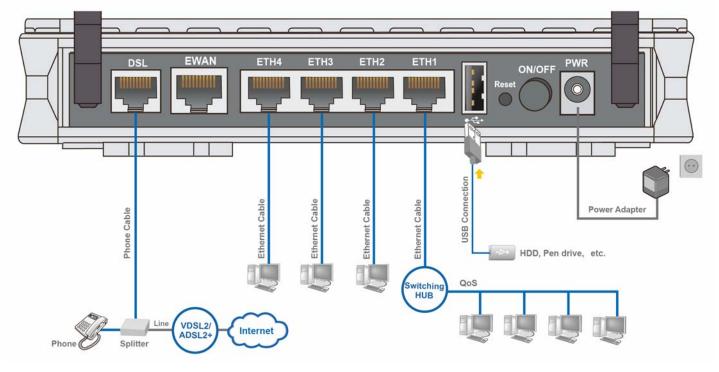

### **Broadband Router mode:**

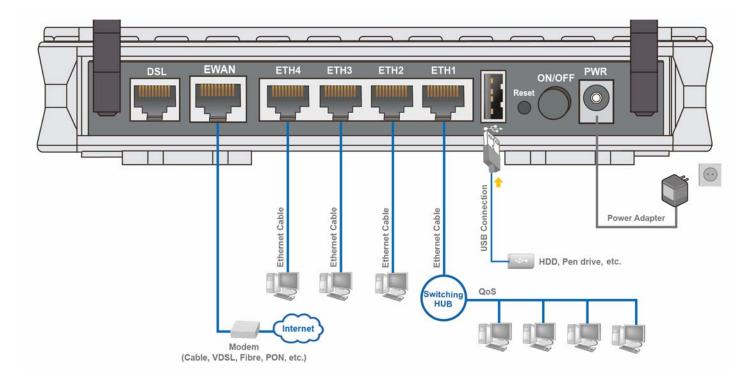

### 3G/4G LTE Router Mode

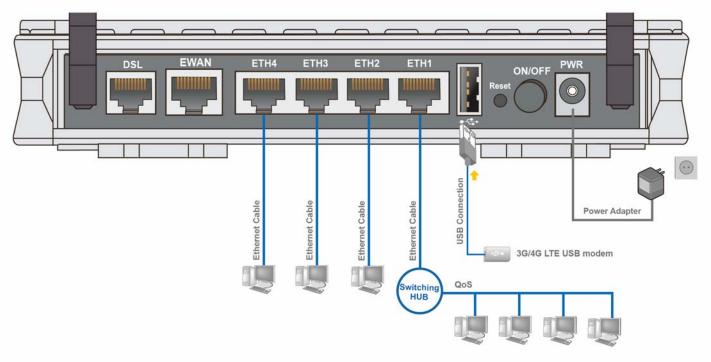

### **Network Configuration**

### Configuring a PC in Windows 7/8

Go to Start. Click on Control 1. Panel. Then click on Network and Internet.

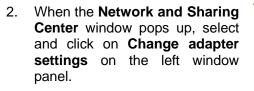

Select the Local Area 3. Connection, and right click the icon to select Properties.

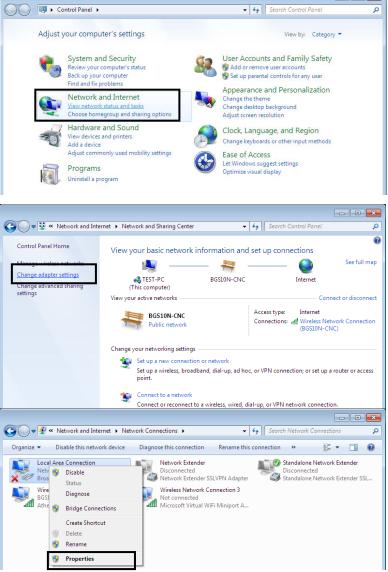

P

#### IPv4:

4. Select Internet Protocol Version 4 (TCP/IPv4) then click Properties

- 5. In the **TCP/IPv4 properties** window, select the **Obtain an IP** address automatically and **Obtain DNS Server address** automatically radio buttons. Then click **OK** to exit the setting.
- 6. Click **OK** again in the **Local Area Connection Properties** window to apply the new configuration.

| 🖗 Local   | Area             | Connec                                    | tion Pro   | perti   | es     |       |        |        |        | ×      |   |
|-----------|------------------|-------------------------------------------|------------|---------|--------|-------|--------|--------|--------|--------|---|
| Network   | cing             | Sharing                                   |            |         |        |       |        |        |        |        |   |
| Conne     | ct us            | ing:                                      |            |         |        |       |        |        |        |        |   |
| 2         | Broa             | dcom 570                                  | x Gigabit  | Integ   | rated  | Cont  | roller |        |        |        |   |
|           |                  |                                           |            |         |        |       |        | Con    | figur  | e      |   |
| This c    | onne             | ction uses                                | the follow | wing it | tems:  |       |        |        |        |        |   |
|           |                  | ent for Mid                               |            |         | ks     |       |        |        |        |        |   |
|           |                  | oS Packet<br>e and Prin                   |            |         | Micro  | soft  | Netw   | orks   |        |        |   |
| 🗹 -       | ≜_ Int           | ternet Prot                               | ocol Vers  | sion 6  | (TCF   | /IPv  | 6)     |        |        |        |   |
|           |                  | ternet Prot<br>nk-Layer T                 |            |         |        |       |        | D Driv | ver    |        |   |
| . 🗹 🛛     | 📥 Lir            | nk-Layer T                                | opology    | Disco   | very   | Resp  | onde   | r      |        |        |   |
|           | 1                |                                           |            | 1.1     |        |       |        |        |        |        |   |
| _ Dest    | Insta<br>criptic |                                           |            | Jninst  | all    |       |        | Prop   | pertie | s      |   |
| Tra       | nsmis            | sion Cont                                 |            |         |        |       |        |        |        | ult    |   |
|           |                  | a network<br>iverse inte                  |            |         |        |       | ommu   | nicat  | ion    |        |   |
|           |                  |                                           |            |         |        |       |        |        |        |        |   |
|           |                  |                                           |            |         |        | 0     | к      | ר      | C      | ancel  |   |
|           |                  |                                           |            |         |        |       |        |        |        |        |   |
| nternet P | rotod            | ol Version                                | n 4 (TCP/  | IP∨4)   | Prop   | ertie | s      |        |        | ?      | 3 |
| General   | Alte             | rnate Con                                 | figuration |         |        |       |        |        |        |        | _ |
| this cap  | abilit           | IP settings<br>y. Otherwi<br>opriate IP s | se, you n  |         |        |       |        |        |        |        |   |
| () Ob     | otain            | an IP addr                                | ess autor  | natical | ly     |       |        |        |        |        |   |
| - O Us    | e the            | following                                 | IP addres  | s:      |        |       |        |        |        |        |   |
| IP ac     | dres:            | 5:                                        |            |         |        |       |        | 1      |        |        |   |
| Subr      | iet ma           | ask:                                      |            |         |        |       |        |        |        |        |   |
| Defa      | ult ga           | ateway:                                   |            |         |        |       |        |        |        |        |   |
| () Ob     | otain l          | DNS serve                                 | r address  | auton   | natica | lly   |        |        |        |        |   |
| - O Us    | e the            | following                                 | DNS serve  | er add  | resse  | s:    |        |        |        |        |   |
| Prefe     | erred            | DNS serve                                 | PT -       |         |        |       |        |        |        |        |   |
| Alter     | nate             | DNS serve                                 | r:         |         |        |       | 1      |        |        |        |   |
| V         | alidat           | e settings                                | upon exit  |         |        |       |        | A      | dvar   | nced   |   |
|           |                  |                                           |            |         |        |       | 0.14   |        |        |        | Ē |
|           |                  |                                           |            |         |        |       | OK     |        |        | Cancel |   |

### IPv6:

4. Select Internet Protocol Version 6 (TCP/IPv6) then click Properties

|                                                                                                    | on Properties                                                                                                    | ;            |                              |                          | _× |
|----------------------------------------------------------------------------------------------------|----------------------------------------------------------------------------------------------------|--------------|------------------------------|--------------------------|----|
| letworking Sharing                                                                                                    |                                                                                                    |              |                              |                          |    |
| Connect using:                                                                                                    |                                                                                                    |              |                              |                          |    |
| Broadcom 570x                                                                                                    | Gigabit Integra                                                                                                    | ted Contr    | oller                        |                          |    |
|                                                                                                    |                                                                                                    |              |                              | onfigure                 | 5  |
| This connection uses the                                                                                                    | he following ite                                                                                                    | ms:          |                              | oningero                 |    |
| 🗹 🍨 Client for Micro                                                                                                    | osoft Networks                                                                                                    | ;            |                              |                          |    |
| QoS Packet S                                                                                                    |                                                                                                    |              |                              |                          |    |
| <ul> <li>File and Printe</li> <li>Internet Proto</li> </ul>                                                                                                    | -                                                                                                    |              |                              | S                        |    |
| 🗹 🔺 Internet Proto                                                                                                    |                                                                                                    |              |                              |                          |    |
| 🗹 🔺 Link-Layer Top                                                                                                    |                                                                                                    |              |                              | Driver                   |    |
| 🗹 🔺 Link-Layer To                                                                                                    | pology Discovi                                                                                                    | ery mespi    | onder                        |                          |    |
| Install                                                                                                    | Uninstal                                                                                                    |              | Pr                           | operties                 |    |
|                                                                                                    | Uninista                                                                                                    |              |                              | openies                  |    |
| TCP/IP version 6. TI                                                                                                    | he next-dene                                                                                                    | tion ver     | sion of                      | the intern               | at |
| protocol that provide                                                                                                    | _                                                                                                    |              |                              |                          | ei |
|                                                                                                    |                                                                                                    | cauon a      | 00330                        | ilverse                  |    |
| interconnected netw                                                                                                    |                                                                                                    |              |                              |                          |    |
| interconnected netw                                                                                                    | VOIKS.                                                                                                    |              |                              |                          |    |
| interconnected netv                                                                                                    | VOIKS.                                                                                                    |              |                              |                          |    |
| interconnected netv                                                                                                    | VOTKS.                                                                                                    |              |                              |                          |    |
| interconnected netv                                                                                                    | VOIKS.                                                                                                    | 0            | <                            | Cance                    | el |
| interconnected netv                                                                                                    | VOIKS.                                                                                                    | 0            | <                            | Cance                    | el |
|                                                                                                    |                                                                                                    | 01           | <                            |                          |    |
|                                                                                                    |                                                                                                    | 0            | <                            | Cance                    |    |
| Interconnected netv                                                                                                    |                                                                                                    | 01           | <                            |                          |    |
| t Protocol Version 6 (TCP/IPvi<br>ral<br>can get IPv6 settings assigned a<br>erwise, you need to ask your ne                                                                                                    | 6) Properties<br>automatically if your<br>twork administrator i<br>atically                                                                                           | network supp | ports this c                 | apability.               |    |
| et Protocol Version 6 (TCP/IPvi<br>ral<br>can get IPv6 settings assigned a<br>erwise, you need to ask your ne<br>0 Obtain an IPv6 address automa<br>) Use the following IPv6 address                                                                                                    | 6) Properties<br>automatically if your<br>twork administrator i<br>atically                                                                                           | network supp | ports this c                 | apability.               |    |
| tt Protocol Version 6 (TCP/IPv<br>ral<br>i can get IPv6 settings assigned a<br>erwise, you need to ask your ne<br>0 Obtain an IPv6 address automa<br>0 Use the following IPv6 address<br>Pv6 address:                                                                                                    | 6) Properties<br>automatically if your<br>twork administrator i<br>atically                                                                                           | network supp | ports this c                 | apability.               |    |
| It Protocol Version 6 (TCP/IPvd<br>ral<br>i can get IPv6 settings assigned a<br>erwise, you need to ask your ne<br>0 Obtain an IPv6 address automa<br>0 Use the following IPv6 address<br>Pv6 address:<br>Subnet prefix length:                                                                                                    | 6) Properties<br>automatically if your<br>twork administrator i<br>atically                                                                                           | network supp | ports this c                 | apability.               |    |
| t Protocol Version 6 (TCP/IPv<br>ral<br>can get IPv6 settings assigned a<br>erwise, you need to ask your ne<br>0 Obtain an IPv6 address automa<br>0 Use the following IPv6 address<br>Pv6 address:<br>iubnet prefix length:<br>Default gateway:                                                                                                    | 6) Properties                                                                                                    | network supp | ports this c                 | apability.               |    |
| It Protocol Version 6 (TCP/IPvd<br>ral<br>can get IPv6 settings assigned a<br>rerwise, you need to ask your ne<br>0 Obtain an IPv6 address automa<br>0 Use the following IPv6 address<br>Pv6 address:<br>Subnet prefix length:<br>Default gateway:<br>0 Obtain DNS server address automa                                                                                | 6) Properties<br>automatically if your<br>twork administrator i<br>atically<br>:<br>:<br>:<br>:<br>:<br>:<br>:<br>:<br>:<br>:<br>:<br>:<br>:<br>:<br>:<br>:<br>:<br>: | network supp | ports this c                 | apability.               |    |
| et Protocol Version 6 (TCP/IPvi<br>ral<br>eranget IPv6 settings assigned a<br>erwise, you need to ask your ne<br>0 Obtain an IPv6 address automa<br>0 Use the following IPv6 address<br>Pv6 address:<br>iubnet prefix length:<br>Default gateway:<br>0 Obtain DNS server address aut<br>0 Use the following DNS server a                                                | 6) Properties<br>automatically if your<br>twork administrator i<br>atically<br>:<br>:<br>:<br>:<br>:<br>:<br>:<br>:<br>:<br>:<br>:<br>:<br>:<br>:<br>:<br>:<br>:<br>: | network supp | ports this c                 | apability.               |    |
| tt Protocol Version 6 (TCP/IPvi<br>ral<br>can get IPv6 settings assigned a<br>erwise, you need to ask your ne<br>0 Obtain an IPv6 address automa<br>0 Use the following IPv6 address<br>Pv6 address:<br>Subnet prefix length:<br>Default gateway:<br>0 Obtain DNS server address aut<br>0 Use the following DNS server a<br>preferred DNS server:                       | 6) Properties<br>automatically if your<br>twork administrator i<br>atically<br>:<br>:<br>:<br>:<br>:<br>:<br>:<br>:<br>:<br>:<br>:<br>:<br>:<br>:<br>:<br>:<br>:<br>: | network supp | ports this c                 | apability.               |    |
| t Protocol Version 6 (TCP/IPvi<br>ral<br>can get IPv6 settings assigned a<br>erwise, you need to ask your ne<br>0 Obtain an IPv6 address autom<br>0 Use the following IPv6 address<br>Pv6 address:<br>Subnet prefix length:<br>Default gateway:<br>0 Obtain DNS server address aut<br>0 Use the following DNS server a<br>preferred DNS server:<br>Nternate DNS server: | 6) Properties<br>automatically if your<br>twork administrator i<br>atically<br>:<br>:<br>:<br>:<br>:<br>:<br>:<br>:<br>:<br>:<br>:<br>:<br>:<br>:<br>:<br>:<br>:<br>: | network supp | ports this c                 | apability.               |    |
| tt Protocol Version 6 (TCP/IPv                                                                                                    | 6) Properties<br>automatically if your<br>twork administrator i<br>atically<br>:<br>:<br>:<br>:<br>:<br>:<br>:<br>:<br>:<br>:<br>:<br>:<br>:<br>:<br>:<br>:<br>:<br>: | network supp | ports this co<br>priate IPv6 | apability.<br>isettings. |    |

- 5. In the TCP/IPv6 properties window, select the Obtain an IPv6 address automatically and Obtain DNS Server address automatically radio buttons. Then click OK to exit the setting.
- 6. Click **OK** again in the **Local Area Connection Properties** window to apply the new configuration.

### **Configuring a PC in Windows Vista**

- 1. Go to Start. Click on Network.
- 2. Then click on **Network and Sharing Center** at the top bar.

3. When the **Network and Sharing Center** window pops up, select and click on **Manage network connections** on the left window pane.

4. Select the Local Area Connection, and right click the icon to select Properties.

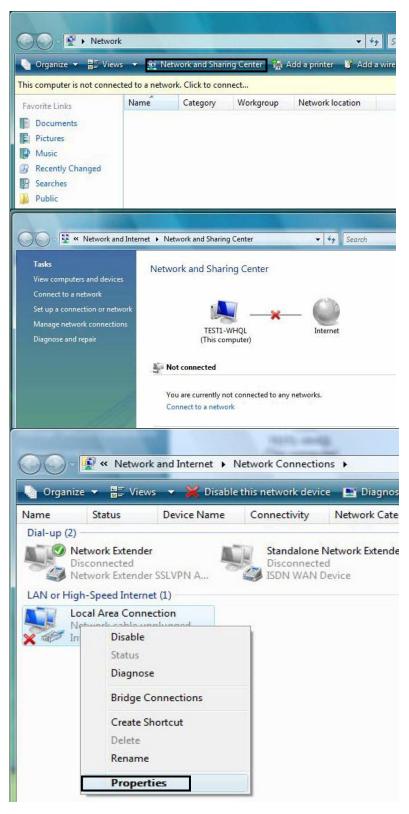

### IPv4:

5. Select Internet Protocol Version 4 (TCP/IPv4) then click Properties.

- 6. In the **TCP/IPv4 properties** window, select the Obtain an **IP** address automatically and **Obtain DNS Server address** automatically radio buttons. Then click **OK** to exit the setting.
- 7. Click **OK** again in the **Local Area Connection Properties** window to apply the new configuration.

| twork                                                                               | ing                                                                                            |                                                                                                    |                                                                              |                                          |                                    |         |            |      |       |
|-------------------------------------------------------------------------------------|------------------------------------------------------------------------------------------------|----------------------------------------------------------------------------------------------------|------------------------------------------------------------------------------|------------------------------------------|------------------------------------|---------|------------|------|-------|
| onne                                                                                | ct usi                                                                                         | ing:                                                                                                    |                                                                              |                                          |                                    |         |            |      |       |
| Ø 1                                                                                 | ntel(                                                                                          | R) 82566DM                                                                                                    | 1 Gigabit                                                                    | Network                                  | Conr                               | nectior | 1          |      | ĺ     |
|                                                                                     |                                                                                                |                                                                                                    |                                                                              |                                          |                                    | _       | <b>~</b> • |      |       |
| his co                                                                              | nne                                                                                            | ction uses th                                                                                                    | e follow                                                                     | ing items                                |                                    |         | Config     | ure  |       |
|                                                                                     | -                                                                                              | ent for Micro                                                                                                    |                                                                              |                                          |                                    |         |            |      | -     |
| Ma                                                                                  |                                                                                                | S Packet S                                                                                                    |                                                                              |                                          |                                    |         |            |      |       |
|                                                                                     | - C - C - C - C - C - C - C - C - C - C                                                        | e and Printe                                                                                                    | 1. 2672-27                                                                   | SERVICE SCH                              |                                    |         | rks        |      |       |
|                                                                                     |                                                                                                | emet Protoc<br>emet Protoc                                                                                                    |                                                                              |                                          | - 56 - 10 -                        |         | 1          |      |       |
|                                                                                     | Lin                                                                                            | ik-Layer Top                                                                                                    | oology D                                                                     | )iscovery                                | Mapp                               | er 1/0  | Driver     | -    |       |
| <b>V</b> -                                                                          | Lin                                                                                            | ik-Layer Top                                                                                                    | oology D                                                                     | iscovery)                                | Resp                               | onder   |            |      |       |
|                                                                                     |                                                                                                | 1                                                                                                    | (a)                                                                          |                                          | -5                                 |         |            |      |       |
| <u>12. – 1</u>                                                                      | Insta                                                                                          |                                                                                                    | U                                                                            | ninstall                                 |                                    |         | Proper     | ties |       |
| Desc                                                                                |                                                                                                |                                                                                                    |                                                                              | a la const la                            | <u>.</u>                           |         |            |      |       |
|                                                                                     |                                                                                                | sion Control                                                                                                    |                                                                              |                                          |                                    |         |            |      |       |
|                                                                                     |                                                                                                | a network pr<br>verse interc                                                                                                    |                                                                              |                                          |                                    | mmun    | ication    | ę.   |       |
| acro                                                                                | ISS OI                                                                                         | verse interc                                                                                                    | onnecte                                                                      | a netwon                                 | KS.                                |         |            |      |       |
|                                                                                     |                                                                                                |                                                                                                    |                                                                              |                                          |                                    |         |            |      |       |
|                                                                                     |                                                                                                |                                                                                                    |                                                                              |                                          | 0                                  | к       |            | Can  | cel   |
|                                                                                     |                                                                                                |                                                                                                    |                                                                              |                                          |                                    |         |            |      |       |
| 100112-                                                                             | -                                                                                              |                                                                                                    |                                                                              |                                          | 1.000                              | _       |            |      | 2     |
| net Pr                                                                              | otoc                                                                                           | ol Version 4                                                                                                    | 4 (TCP/I                                                                     | Pv4) Proj                                | pertie                             | s       |            | 3    | 2     |
| net Pr                                                                              | 1                                                                                              | ol Version 4                                                                                                    |                                                                              | Pv4) Proj                                | pertie                             | s       |            | 4    | 2     |
| neral                                                                               | Alte                                                                                           | rnate Config                                                                                                    | juration                                                                     |                                          |                                    |         | etwork     |      |       |
| neral<br>'ou car<br>his <mark>ca</mark> p                                           | Alte<br>get<br>abilit                                                                          | rnate Config<br>IP settings a<br>y. Otherwise                                                                                                    | uration<br>ssigned                                                           | automatic                                | ally f                             | your n  |            | supp | oorts |
| neral<br>'ou car<br>his <mark>ca</mark> p                                           | Alte<br>get<br>abilit                                                                          | rnate Config<br>IP settings a                                                                                                    | uration<br>ssigned                                                           | automatic                                | ally f                             | your n  |            | supp | oorts |
| neral<br>'ou car<br>his cap<br>or the                                               | Alte<br>aget<br>abilit<br>appro                                                                | rnate Config<br>IP settings a<br>y. Otherwise<br>opriate IP se<br>an IP addres                                                                                              | uration<br>ssigned<br>; you ne<br>ttings.<br>ss autom                        | automatic<br>ed to ask<br>atically       | ally f                             | your n  |            | supp | oorts |
| neral<br>ou car<br>his cap<br>or the<br>O Us                                        | Alte<br>abilit<br>appro                                                                        | rnate Config<br>IP settings a<br>y. Otherwise<br>opriate IP se<br>an IP addres<br>e following IP                                                                            | uration<br>ssigned<br>; you ne<br>ttings.<br>ss autom                        | automatic<br>ed to ask<br>atically       | ally f                             | your n  |            | supp | oorts |
| neral<br>ou car<br>his cap<br>or the<br>Ot<br>Ot<br>IP ac                           | Alte<br>abilit<br>appro                                                                        | rnate Config<br>IP settings a<br>y. Otherwise<br>opriate IP se<br>an IP addres<br>following IP<br>s:                                                                        | uration<br>ssigned<br>; you ne<br>ttings.<br>ss autom                        | automatic<br>ed to ask<br>atically       | ally f                             | your n  |            | supp | oorts |
| neral<br>ou car<br>his cap<br>or the<br>O Us                                        | Alte<br>abilit<br>appro                                                                        | rnate Config<br>IP settings a<br>y. Otherwise<br>opriate IP se<br>an IP addres<br>following IP<br>s:                                                                        | uration<br>ssigned<br>; you ne<br>ttings.<br>ss autom                        | automatic<br>ed to ask<br>atically       | ally f                             | your n  |            | supp | oorts |
| neral<br>ou car<br>his cap<br>or the<br>O Us<br>IP ac<br>Subn                       | Alte<br>abilit<br>appro                                                                        | rnate Config<br>IP settings a<br>y. Otherwise<br>opriate IP se<br>an IP addres<br>following IP<br>s:                                                                        | uration<br>ssigned<br>; you ne<br>ttings.<br>ss autom                        | automatic<br>ed to ask<br>atically       | ally f                             | your n  |            | supp | oorts |
| neral<br>ou car<br>his cap<br>or the<br>Ot<br>Us<br>IP ac<br>Subn<br>Defa           | Alte<br>abilit<br>appro<br>otain<br>de the<br>ddres                                            | rnate Config<br>IP settings a<br>y. Otherwise<br>opriate IP se<br>an IP addres<br>e following IP<br>s:<br>ask:                                                              | ssigned a<br>e, you ne<br>ttings.<br>s autom                                 | automatic<br>ed to ask<br>atically       | ally f<br>your r                   | your n  |            | supp | oorts |
| neral<br>ou car<br>his cap<br>or the<br>Ot<br>Us<br>IP ac<br>Subn<br>Defa           | Alte<br>abilit<br>abilit<br>appro<br>btain<br>e the<br>et ma<br>ult ga<br>ult ga               | rnate Config<br>IP settings a<br>y, Otherwise<br>opriate IP se<br>an IP addres<br>e following IP<br>s:<br>ask:<br>ask:                                                      | uration<br>ssigned :<br>, you ne<br>ttings.<br>s autom<br>address<br>address | automatic<br>ed to ask<br>atically<br>:: | ally f<br>your r<br>,<br>,<br>ally | your n  |            | supp | oorts |
| neral<br>ou car<br>his cap<br>or the<br>Ot<br>IP ac<br>Subn<br>Defa<br>Ot<br>Ot     | Alter<br>abilit<br>appro-<br>otain<br>se the<br>ult ga<br>otain<br>se the                      | rnate Config<br>IP settings a<br>y. Otherwise<br>opriate IP se<br>an IP address<br>following IP<br>s:<br>ask:<br>ask:<br>ateway:<br>DNS server a                            | address a                                                                    | automatic<br>ed to ask<br>atically<br>:: | ally f<br>your r<br>,<br>,<br>ally | your n  |            | supp | oorts |
| neral<br>ou car<br>his cap<br>or the<br>Ot<br>Subn<br>Defa<br>Ot<br>Prefe           | Alter<br>abilit<br>abilit<br>appro-<br>aptain<br>be the<br>ult ga<br>ult ga<br>at the<br>erred | rnate Config<br>IP settings a<br>y, Otherwise<br>opriate IP se<br>an IP addres<br>e following IP<br>s:<br>ask:<br>ateway:<br>DNS server a<br>e following DI                 | address a                                                                    | automatic<br>ed to ask<br>atically<br>:: | ally f<br>your r<br>,<br>,<br>ally | your n  |            | supp | oorts |
| neral<br>ou car<br>his cap<br>or the<br>Ot<br>Subn<br>Defa<br>Ot<br>Prefe           | Alter<br>abilit<br>abilit<br>appro-<br>aptain<br>be the<br>ult ga<br>ult ga<br>at the<br>erred | rnate Config<br>IP settings a<br>y, Otherwise<br>opriate IP se<br>an IP addres<br>e following IP<br>s:<br>ask:<br>asteway:<br>DNS server a<br>e following DI<br>DNS server: | address a                                                                    | automatic<br>ed to ask<br>atically<br>:: | ally f<br>your r<br>,<br>,<br>ally | your n  |            | supp | oorts |
| neral<br>ou car<br>his cap<br>or the<br>Ot<br>Subn<br>Defa<br>Ot<br>Prefe           | Alter<br>abilit<br>abilit<br>appro-<br>aptain<br>be the<br>ult ga<br>ult ga<br>at the<br>erred | rnate Config<br>IP settings a<br>y, Otherwise<br>opriate IP se<br>an IP addres<br>e following IP<br>s:<br>ask:<br>asteway:<br>DNS server a<br>e following DI<br>DNS server: | address a                                                                    | automatic<br>ed to ask<br>atically<br>:: | ally f<br>your r<br>,<br>,<br>ally | your n  | k admir    | supp | ports |
| neral<br>ou car<br>his cap<br>or the<br>Ot<br>Subn<br>Defa<br>Ot<br>Prefe           | Alter<br>abilit<br>abilit<br>appro-<br>aptain<br>be the<br>ult ga<br>ult ga<br>at the<br>erred | rnate Config<br>IP settings a<br>y, Otherwise<br>opriate IP se<br>an IP addres<br>e following IP<br>s:<br>ask:<br>asteway:<br>DNS server a<br>e following DI<br>DNS server: | address a                                                                    | automatic<br>ed to ask<br>atically<br>:: | ally f<br>your r<br>,<br>,<br>ally | your n  | k admir    | supp | ports |
| neral<br>ou car<br>iis cap<br>or the<br>O Us<br>Us<br>Defa<br>O Ot<br>O Us<br>Prefe | Alter<br>abilit<br>abilit<br>appro-<br>aptain<br>be the<br>ult ga<br>ult ga<br>at the<br>erred | rnate Config<br>IP settings a<br>y, Otherwise<br>opriate IP se<br>an IP addres<br>e following IP<br>s:<br>ask:<br>asteway:<br>DNS server a<br>e following DI<br>DNS server: | address a                                                                    | automatic<br>ed to ask<br>atically<br>:: | ally f<br>your r<br>,<br>,<br>ally | your n  | k admir    | supp | ports |

### IPv6:

8. Select Internet Protocol Version 6 (TCP/IPv6) then click Properties.

- 9. In the **TCP/IPv6 properties** window, select the Obtain an **IPv6 address automatically** and **Obtain DNS Server address automatically** radio buttons. Then click **OK** to exit the setting.
- 10. Click **OK** again in the **Local Area Connection Properties** window to apply the new configuration.

|                                                                                                    | n Properties 🛛 📉                                                                                                    |
|----------------------------------------------------------------------------------------------------|----------------------------------------------------------------------------------------------------|
| Networking Sharing                                                                                                    |                                                                                                    |
| Connect using:                                                                                                    |                                                                                                    |
| Intel(R) 82566DM                                                                                                    | I Gigabit Network Connection                                                                                                    |
| -                                                                                                    |                                                                                                    |
| This connection was th                                                                                                    | Configure                                                                                                    |
| This connection uses the                                                                                                    | -                                                                                                    |
| Client for Micros                                                                                                    |                                                                                                    |
|                                                                                                    | Sharing for Microsoft Networks                                                                                                    |
|                                                                                                    | ol Version4 (TCP/IPv4)                                                                                                    |
|                                                                                                    | ol Version 6 (TCP/IPv6)                                                                                                    |
| 🗹 🔺 Link-Layer Top                                                                                                    | ology Discovery Mapper I/O Driver                                                                                                    |
| 🗹 🔺 Link-Layer Top                                                                                                    | ology Discovery Responder                                                                                                    |
| _                                                                                                    |                                                                                                    |
| Install                                                                                                    | Uninstall                                                                                                    |
|                                                                                                    |                                                                                                    |
| Description                                                                                                    | e next-genetion version of the internet                                                                                                    |
|                                                                                                    | s communication across diverse                                                                                                    |
| interconnected netwo                                                                                                    |                                                                                                    |
|                                                                                                    |                                                                                                    |
|                                                                                                    |                                                                                                    |
|                                                                                                    |                                                                                                    |
|                                                                                                    | OK Cancel                                                                                                    |
|                                                                                                    | OK Cancel                                                                                                    |
| rnet Protocol Version 6 (TCP/IPv6                                                                                                    |                                                                                                    |
|                                                                                                    |                                                                                                    |
| eneral                                                                                                    | i) Properties                                                                                                    |
| eneral<br>You can get IPv6 settings assigned a                                                                                                    |                                                                                                    |
| eneral<br>You can get IPv6 settings assigned a                                                                                                    | i) Properties                                                                                                    |
| eneral<br>You can get IPv6 settings assigned a                                                                                                    | b) Properties                                                                                                    |
| eneral<br>You can get IPv6 settings assigned a<br>Otherwise, you need to ask your net                                                                                                    | b) Properties                                                                                                    |
| eneral<br>You can get IPv6 settings assigned a<br>Otherwise, you need to ask your net<br>Obtain an IPv6 address automa                                                                                                    | b) Properties                                                                                                    |
| eneral<br>You can get IPv6 settings assigned a<br>Otherwise, you need to ask your net<br>Obtain an IPv6 address automa<br>Otse the following IPv6 address:                                                                                                    | b) Properties                                                                                                    |
| eneral<br>You can get IPv6 settings assigned a<br>Otherwise, you need to ask your net<br>Obtain an IPv6 address automa<br>O Use the following IPv6 address:<br>IPv6 address:                                                                                                    | b) Properties                                                                                                    |
| eneral<br>You can get IPv6 settings assigned a<br>Otherwise, you need to ask your net<br>Obtain an IPv6 address automa<br>O Use the following IPv6 address:<br>IPv6 address:<br>Subnet prefix length:                                                                                                    | b) Properties                                                                                                    |
| eneral<br>You can get IPv6 settings assigned a<br>Otherwise, you need to ask your net<br>Otherwise, you need to ask your net<br>Otherwise, you need to ask you need to ask you need to ask you need to ask you need to ask<br>of the post of the post you need to ask you need to ask you need to | b) Properties                                                                                                    |
| eneral<br>You can get IPv6 settings assigned a<br>Otherwise, you need to ask your net<br>Otherwise, you need to ask your net<br>Otherwise, you need to ask your net<br>Otherwise, you need to ask your net<br>Use the following IPv6 address<br>IPv6 address:<br>Subnet prefix length:<br>Default gateway:<br>Other DNS server address autor                                                                                                    | b) Properties                                                                                                    |
| eneral<br>You can get IPv6 settings assigned a<br>Otherwise, you need to ask your net<br>Otherwise, you need to ask your net<br>Otherwise, you need to ask your net<br>Otherwise, you need to ask your net<br>Use the following IPv6 address<br>IPv6 address:<br>Subnet prefix length:<br>Default gateway:<br>Obtain DNS server address auto<br>Other DNS server address auto                                                                                                    | b) Properties                                                                                                    |
| Otherwise, you need to ask your net<br>Obtain an IPv6 address automa<br>Use the following IPv6 address:<br>IPv6 address:<br>Subnet prefix length:<br>Default gateway:<br>Obtain DNS server address automatic<br>Use the following DNS server address automatic<br>Preferred DNS server:                                                                                                    | b) Properties                                                                                                    |
| eneral You can get IPv6 settings assigned a Otherwise, you need to ask your net Obtain an IPv6 address automa Use the following IPv6 address: IPv6 address: Subnet prefix length: Default gateway: Obtain DNS server address autom Preferred DNS server: Alternate DNS server:                                                                                                    | b) Properties  cutomatically if your network supports this capability.  twork administrator for the appropriate IPv6 settings.  atically  cutomatically  ddresses: |

### Configuring a PC in Windows XP

### IPv4:

- 1. Go to Start / Control Panel (in Classic View). In the Control Panel, double-click on Network Connections
- 2. Double-click Local Area Connection.

3. In the Local Area Connection Status window, click Properties.

4. Select Internet Protocol (TCP/IP) and click Properties.

- 5. Select the Obtain an IP address automatically and the Obtain DNS server address automatically radio buttons.
- 6. Click OK to finish the configuration.

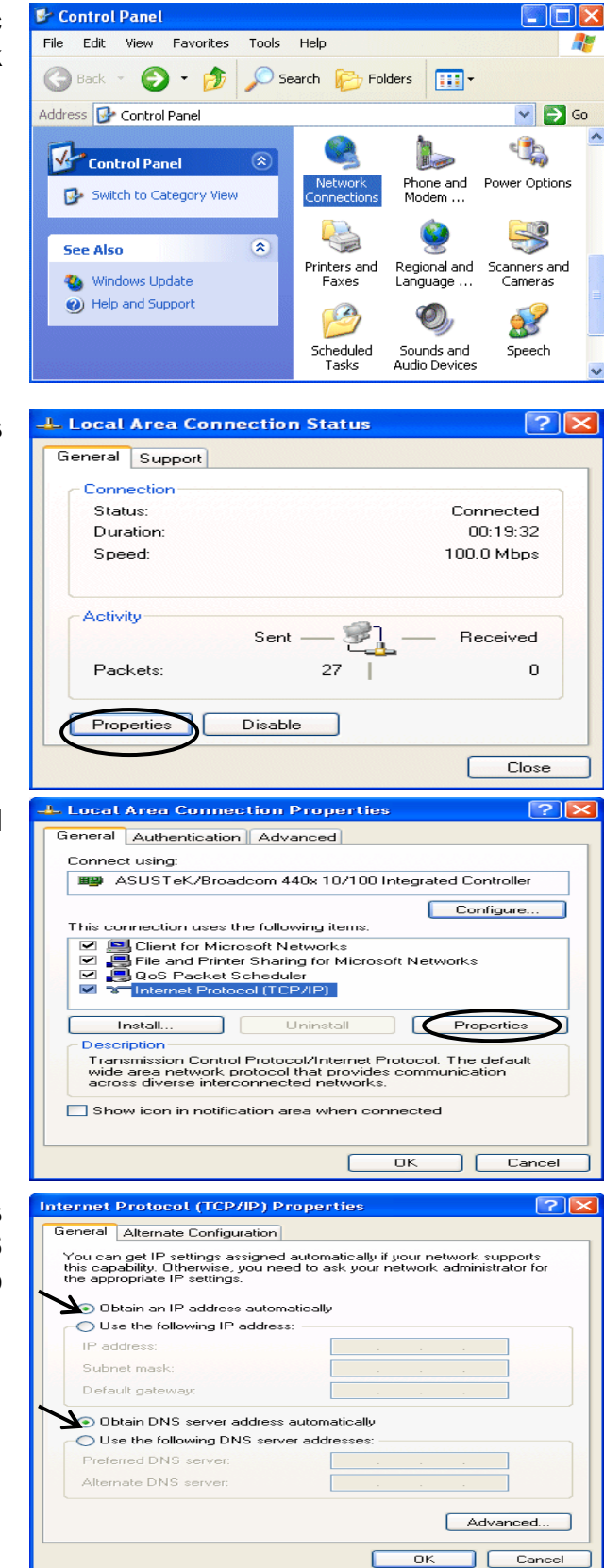

#### IPv6:

IPv6 is supported by Windows XP, but you should install it first.

Act as shown below:

1. On the desktop, Click Start > Run, type cmd, then press Enter key in the keyboard, the following screen appears.

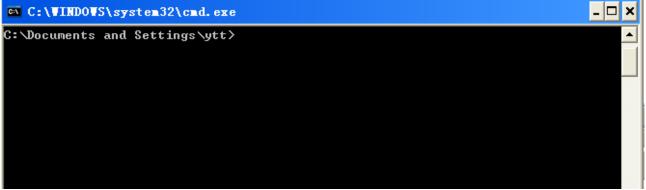

2. Key in command ipv6 install

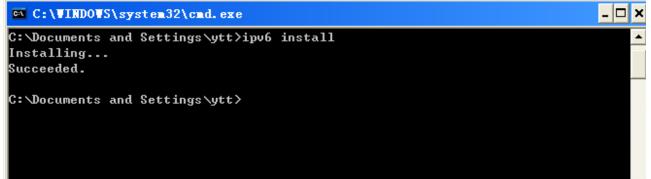

Configuration is OK now, you can test whether it works ok.

### **Factory Default Settings**

Before configuring your router, you need to know the following default settings.

### Web Interface (Username and Password)

Three user levels are provided by this router, namely **Administrator**, **Remote** and **Local** respectively. See <u>Access Control</u>.

#### Administrator

- Username: admin
- Password: admin

#### Local

- Username: user
- Password: user

#### Remote

- Username: support
- Password: support

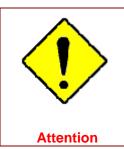

If you have forgotten the username and/or password of the router, you can restore the device to its default setting by pressing the **Reset Button** more than **5** seconds.

#### **Device LAN IPv4 settings**

- IPv4 Address: 192.168.1.254
- Subnet Mask: 255.255.255.0

#### **Device LAN IPv6 settings**

▶ IPv6 Address / prefix: Default is a link-local address and is different from each other as MAC address is different from one to one. For example: fe80:0000:0000:0204:edff:fe01:0001 / 64, the prefix initiates by fe80::

#### **DHCP server for IPv4**

- DHCP server is enabled.
- Start IP Address: 192.168.1.254
- IP pool counts: 100

### LAN and WAN Port Addresses

The parameters of LAN and WAN ports are pre-set in the factory. The default values are shown in the table.

### IPv4

| LAN Port                                |                                                                            | WAN Port                                 |
|-----------------------------------------|----------------------------------------------------------------------------|------------------------------------------|
| IPv4 address                            | 192.168.1.254                                                              |                                          |
| Subnet Mask                             | 255.255.255.0                                                              | The PPPoE function is                    |
| DHCP server function                    | Enabled                                                                    | enabled to automatically get             |
| IP addresses for<br>distribution to PCs | 100 IP addresses continuing<br>from 192.168.1.100 through<br>192.168.1.199 | the WAN port configuration from the ISP. |

### IPv6

| LAN Port             |                                                        | WAN Port                                                                                             |
|----------------------|--------------------------------------------------------|----------------------------------------------------------------------------------------------------|
|                      | address is different from one to one.<br>For example : | The PPPoE function is<br>enabled to automatically get<br>the WAN port configuration<br>from the ISP. |
| DHCP server function | Enabled                                                |                                                                                                    |

### Information from your ISP

Before configuring this device, you have to check with your ISP (Internet Service Provider) to find out what kind of service is provided.

Gather the information as illustrated in the following table and keep it for reference.

| PPPoE(RFC2516) | VPI/VCI, VC / LLC-based multiplexing, Username, Password, Service<br>Name, and Domain Name System (DNS) IP address (it can be<br>automatically assigned by your ISP when you connect or be set manually). |
|----------------|----------------------------------------------------------------------------------------------------|
| PPPoA(RFC2364) | VPI/VCI, VC / LLC-based multiplexing, Username, Password and Domain<br>Name System (DNS) IP address (it can be automatically assigned by your<br>ISP when you connect or be set manually).                |
| DHCP Client    | VPI/VCI, VC / LLC-based multiplexing, Domain Name System (DNS) IP address (it can be automatically assigned by your ISP when you connect or be set manually).                                             |
| IPoA(RFC1577)  | VPI/VCI, VC / LLC-based multiplexing, IP address, Subnet mask, Gateway address, and Domain Name System (DNS) IP address (it is a fixed IP address).                                                       |
| Pure Bridge    | VPI/VCI, VC / LLC-based multiplexing to use Bridged Mode.                                                                                                    |

# Easy Sign On (EZSO)

This special feature makes it easier for you to configure your router so that you can connect to the internet in a matter of seconds without having to logon to the router GUI for any detail configuration. This configuration method is usually auto initiated if user is to connect to the internet via Billion's router for the first time.

After setting up the router with all the appropriate cables plugged-in, open up your IE browser, the EZSO WEB GUI will automatically pop up and request that you enter some basic information that you have obtained from your ISP. By following the instructions given carefully and through the information you provide, the router will be configured in no time and you will find yourself surfing the internet sooner than you realize.

### EZSO window pops up:

**Step1:** Set the administration password.

| Easy Sign On                     |                        |  |
|----------------------------------|------------------------|--|
| ▼ Administrator Password         |                        |  |
| Configure Administrator Password |                        |  |
| New Password                     | (maximum length is 15) |  |
| Confirm Password                 | (maximum length is 15) |  |
| Continue                         |                        |  |

### Step 2: Set the Time Zone.

| Easy Sign On               |                                                                      |  |
|----------------------------|----------------------------------------------------------------------|--|
| * Time Zone                |                                                                      |  |
| Configure Time Zone Offset |                                                                      |  |
| Time zone offset           | (GMT-00:00) Greenwich Mean Time: Dublin, Edinburgh, Lisbon, London 💌 |  |
| Continue                   |                                                                      |  |

Step 3: Configure the WAN interface.

### DSL mode (ADSL mode, please choose ATM; VDSL, please choose PTM)

Here take ADSL for example.

Before configuring with DSL mode, please confirm you have correctly connected the DSL line, and it is now synchronized.

| Easy Sign On                   |                                    |  |
|--------------------------------|------------------------------------|--|
| WAN Interface (WAN > Wireless) |                                    |  |
| Select WAN Interface           |                                    |  |
| Main Port                      | DSL V (Current Main Port: DSL)     |  |
| Layer2 Interface               | ● ATM ○ PTM                        |  |
| VPI/VCI                        | 8/35                               |  |
| Туре                           | PPPoE                              |  |
| Username                       | username                           |  |
| WAN IP Address                 | Obtain an IP Address Automatically |  |
| Continue Done                  |                                    |  |

1 Select DSL, press **Continue** to go on to next step, press "Done" to quit the setting.

**2.** Enter the username, password from your ISP, for IP and DNS settings; also refer to your ISP. Here IPv6 service is enabled by default.

| Easy Sign On                    |                             |  |
|---------------------------------|-----------------------------|--|
| ▼WAN Interface (WAN > Wireless) |                             |  |
| WAN Service                     |                             |  |
| Туре                            | PPP over Ethernet (PPPoE) V |  |
| VPI / VCI                       | 8 [0-255] / 35 [32-65535]   |  |
| Username                        | username                    |  |
| Password                        | •••••                       |  |
| Service Name                    |                             |  |
| Encapsulation Mode              | LLC/SNAP-BRIDGING V         |  |
| Authentication Method           | AUTO                        |  |
| IPv4 Address                    |                             |  |
| IP Address                      |                             |  |
| IPv6 for this service           | Enable                      |  |
| IPv6 Address                    | Static                      |  |
| IP Address                      |                             |  |
| MTU                             | 1492                        |  |
| Continue                        |                             |  |

#### If the DSL line doesn't synchronize, the page will pop up warning of the DSL connection failure.

| Easy Sign On                                                            |  |
|-------------------------------------------------------------------------|--|
| ▼ WAN Interface (WAN > Wireless)                                        |  |
| DSL Line Is Not Ready. Please Check your DSL Line and wait for a while. |  |
|                                                                         |  |

### 3. Wait while the device is configured (DSL synchronized).

| Easy Sign On                                |  |
|---------------------------------------------|--|
| WAN Interface (WAN > Wireless)              |  |
| Please wait while the device is configured. |  |

## **4.** WAN port configuration is success and next to wireless, if you want skip wireless setting, click **Done**.

| Easy Sign On                                    |  |
|-------------------------------------------------|--|
| ▼ WAN Interface (WAN > Wireless)                |  |
| Congratulations !                               |  |
| Your WAN port has been successfully configured. |  |
| Next to Wireless Done                           |  |

Click **Done**, web configuration will be loaded, you will enter the web configuration page.

| Easy Sign On                                                     |  |
|------------------------------------------------------------------|--|
| ▼WAN Interface                                                   |  |
| Stop EZSO                                                        |  |
| You stopped the EZSO procedure. Web Configuration will now load. |  |

**5.** After the configuration is successful, click **Next to Wireless** button and you may proceed to configure the Wireless setting. Enable the wireless and set the SSID and encryption Key. (1. Leave it empty to disable the wireless security; 2. Fill in the Key, and the encryption mode will be WPA2-PSK/AES).

| Easy Sign On                                |                       |  |
|---------------------------------------------|-----------------------|--|
| ▼Wireless (WAN > Wireless)                  |                       |  |
| Parameters                                  |                       |  |
| Wireless                                    | Enable Enable         |  |
| SSID                                        | wlan-ap               |  |
| WPA2 Pre-Shared Key                         | Click here to display |  |
| Continue                                    |                       |  |
| Easy Sign On                                |                       |  |
| Wireless (WAN > Wireless)                   |                       |  |
| Please wait while the device is configured. |                       |  |

### **6.** Success in configuring the EZSO.

| Easy Sign On                                                                                                    |  |
|----------------------------------------------------------------------------------------------------|--|
| ▼ Process finished                                                                                                    |  |
| Success.                                                                                                    |  |
| The Easy-Sign-On process is finished. Your device has been successfully configured.                                                                  |  |
| You can now:<br>1. Log onto the router management interface for more advanced settings on 192.168.1.254<br>2. Continue to wpad.home.gateway/wpad.dat |  |

#### **Ethernet mode**

1. Select Ethernet, press Continue to go on to next step.

| Easy Sign On                     |                                     |  |
|----------------------------------|-------------------------------------|--|
| ▼ WAN Interface (WAN > Wireless) |                                     |  |
| Select WAN Interface             |                                     |  |
| Main Port                        | Ethernet 🖌 (Current Main Port: DSL) |  |
| Continue Done                    |                                     |  |

**2.** Enter the username, password from your ISP, for IP and DNS settings, also refer to your ISP. Here IPv6 service is enabled by default.

| Easy Sign On                    |                             |  |
|---------------------------------|-----------------------------|--|
| ▼WAN Interface (WAN > Wireless) |                             |  |
| WAN Service                     |                             |  |
| Туре                            | PPP over Ethernet (PPPoE) 🔽 |  |
| Username                        |                             |  |
| Password                        |                             |  |
| Service Name                    |                             |  |
| Authentication Method           | AUTO                        |  |
| IPv4 Address                    | Static                      |  |
| IP Address                      |                             |  |
| IPv6 for this service           | Enable                      |  |
| IPv6 Address                    | Static                      |  |
| IP Address                      |                             |  |
| MTU                             | 1492                        |  |
| Continue                        |                             |  |

### **3.** Wait while the device is configured.

### **4.** WAN port configuration is successful.

| Easy Sign On                                    |  |
|-------------------------------------------------|--|
| ▼ WAN Interface (WAN > Wireless)                |  |
| Congratulations !                               |  |
| Your WAN port has been successfully configured. |  |
| Next to Wireless Done                           |  |

Click **Done**, web configuration will be loaded, you will enter the web configuration page.

| Easy Sign On                                                     |  |
|------------------------------------------------------------------|--|
| ▼WAN Interface                                                   |  |
| Stop EZSO                                                        |  |
| You stopped the EZSO procedure. Web Configuration will now load. |  |

**5.** After the configuration is successful, click **Next to Wireless** button and you may proceed to configure the Wireless setting. Enable wireless and set the SSID and encryption Key (1. Leave it empty to disable the wireless security; 2. Fill in the Key, and the encryption mode will be WPA2-PSK/AES).

| Easy Sign On                                |                       |  |
|---------------------------------------------|-----------------------|--|
| ▼Wireless (WAN > Wireless)                  |                       |  |
| Parameters                                  |                       |  |
| Wireless                                    | Enable                |  |
| SSID                                        | wlan-ap               |  |
| WPA2 Pre-Shared Key                         | Click here to display |  |
| Continue                                    |                       |  |
|                                             |                       |  |
| Easy Sign On                                |                       |  |
| ▼ Wireless (WAN > Wireless)                 |                       |  |
| Please wait while the device is configured. |                       |  |

### **6.** Success in configuring the EZSO.

| Easy Sign On                                                                                                    |  |
|----------------------------------------------------------------------------------------------------|--|
| * Process finished                                                                                                    |  |
| Success.                                                                                                    |  |
| The Easy-Sign-On process is finished. Your device has been successfully configured.                                                                  |  |
| You can now:<br>1. Log onto the router management interface for more advanced settings on 192.168.1.254<br>2. Continue to wpad.home.gateway/wpad.dat |  |

#### 3G/4G LTE

### 1. Select 3G/4G LTE, press Continue to go on to next step.

| Easy Sign On                      |                                      |  |
|-----------------------------------|--------------------------------------|--|
| ✓ 'WAN Interface (WAN > Wireless) |                                      |  |
| Select WAN Interface              |                                      |  |
| Main Port                         | 3G/4G LTE ✔ (Current Main Port: DSL) |  |
| Username                          |                                      |  |
| APN                               | internet                             |  |
| Continue Done                     |                                      |  |

**2.** Enter the APN, username, password from your ISP, for settings about Authentication method, PIN, etc, also refer to your ISP.

| Easy Sign On                                         |                                                          |
|------------------------------------------------------|----------------------------------------------------------|
| ▼WAN Interface (WAN > Wireless)                      |                                                          |
| Parameters                                           |                                                          |
| Mode                                                 | Use 3G/4G LTE dongle settings 🗸                          |
| APN                                                  | internet                                                 |
| Username                                             |                                                          |
| Password                                             |                                                          |
| Authentication Method                                | AUTO V                                                   |
| PIN                                                  |                                                          |
| мти                                                  | 1500                                                     |
| Obtain DNS                                           | Use WAN Interface     Use Static DNS     Parent Controls |
| Primary DNS / Secondary DNS                          |                                                          |
| *Warning: Entering the wrong PIN code three times wi | II lock the SIM.                                         |
| Continue                                             |                                                          |

### **3.** Wait while the device is configured.

| Easy Sign On                                |  |
|---------------------------------------------|--|
| ▼ Wireless (WAN > Wireless)                 |  |
| Please wait while the device is configured. |  |
|                                             |  |

### **4.** WAN port configuration is successful.

| Easy Sign On                                    |  |
|-------------------------------------------------|--|
| ▼ WAN Interface (WAN > Wireless)                |  |
| Congratulations !                               |  |
| Your WAN port has been successfully configured. |  |
| Next to Wireless Done                           |  |

Click **Done**, web configuration will be loaded, you will enter the web configuration page.

| Easy Sign On                                                     |  |
|------------------------------------------------------------------|--|
| ▼WAN Interface                                                   |  |
| Stop EZSO                                                        |  |
| You stopped the EZSO procedure. Web Configuration will now load. |  |

**5.** After the configuration is successful, click **Next to Wireless** button and you may proceed to configure the Wireless setting. Enable wireless and set the SSID and encryption Key (1. Leave it empty to disable the wireless security; 2. Fill in the Key, and the encryption mode will be WPA2-PSK/AES).

| Easy Sign On                                |                       |  |
|---------------------------------------------|-----------------------|--|
| ▼Wireless (WAN > Wireless)                  |                       |  |
| Parameters                                  |                       |  |
| Wireless                                    | Enable                |  |
| SSID                                        | wlan-ap               |  |
| WPA2 Pre-Shared Key                         | Click here to display |  |
| Continue                                    |                       |  |
|                                             |                       |  |
| Easy Sign On                                |                       |  |
| ▼ Wireless (WAN > Wireless)                 |                       |  |
| Please wait while the device is configured. |                       |  |

## **6.** Success in configuring the EZSO.

| Easy Sign On                                                                                                    |  |
|----------------------------------------------------------------------------------------------------|--|
| * Process finished                                                                                                    |  |
| Success.                                                                                                    |  |
| The Easy-Sign-On process is finished. Your device has been successfully configured.                                                                  |  |
| You can now:<br>1. Log onto the router management interface for more advanced settings on 192.168.1.254<br>2. Continue to wpad.home.gateway/wpad.dat |  |

# **Chapter 4: Configuration**

# **Configuration via Web Interface**

Open your web browser; enter the IP address of your router, which by default is 192.168.1.254, and click or press 'Enter' key on the keyboard, a login prompt window will appear. The default root username and password are "admin" and "admin" respectively.

| Windows Security                                                                                                    | × |
|----------------------------------------------------------------------------------------------------|---|
| iexplore.exe<br>The server 192.168.1.254 is asking for your user name and password. The<br>server reports that it is from BIPAC 8700NEXL R2.<br>Warning: Your user name and password will be sent using basic<br>authentication on a connection that isn't secure. |   |
| User name         Password         Remember my credentials                                                                                                    |   |
| OK Cancel                                                                                                    | ] |

Congratulations! You are now successfully logged in to the xDSL2+ Router!

Once you have logged on to your BiPAC 8700NEXL *R*2 Router via your web browser, you can begin to set it up according to your requirements. On the configuration homepage, the left navigation pane links you directly to the setup pages, which include:

Status (Summary, WAN, Statistics, Bandwidth Usage, 3G/4G LTE Status, Route, ARP, DHCP, Log)

Quick Start (Quick Start)

Configuration (LAN, Wireless, WAN, System, USB, IP Tunnel, Security, Quality of Service, NAT, Wake On LAN)

Advanced Setup (Routing, DNS, Static ARP, UPnP, Certificate, Multicast, Management, Diagnostics)

# **Status**

This Section gives users an easy access to the information about the working router and access to view the current status of the router. Here **Summary**, **WAN**, **Statistics**, **Bandwidth Usage**, **3G/4G LTE Status**, **Route**, **ARP**, **DHCP** and **Log** subsections are included.

| ▼ Status                             |
|--------------------------------------|
| <ul> <li>Summary</li> </ul>          |
| • WAN                                |
| Statistics                           |
| Bandwidth Usage                      |
| <ul> <li>3G/4G LTE Status</li> </ul> |
| Route                                |
| • ARP                                |
| • DHCP                               |
| ▶ Log                                |
| Quick Start                          |
| Configuration                        |

Advanced Setup

# Summary

The basic information about the device is provided here (the following is a configured screenshots to let users understand clearly).

| Status                              |                                                           |  |
|-------------------------------------|-----------------------------------------------------------|--|
| Device Information                  |                                                           |  |
| Model Name                          | BIPAC 8700NEXL R2                                         |  |
| Host Name                           | home.gateway                                              |  |
| System Up-Time                      | 0D 23H 56M 38S                                            |  |
| Date/Time                           | Thu May 5 03:00:16 2016 Sync                              |  |
| Software Version                    | 2.50a.d4                                                  |  |
| LAN IPv4 Address                    | 192.168.1.254                                             |  |
| LAN IPv6 Address                    | 2001:b011:7009:1a3f:204:edff:fe01:1/64                    |  |
| MAC Address                         | 00:04:ed:01:00:01                                         |  |
| DSL PHY and Driver Version          | A2pvI042c.d26e                                            |  |
| Wireless Driver Version             | 7.14.43.21.cpe4.16L02A.0-kdb                              |  |
| ▼ WAN                               |                                                           |  |
| Line Rate - Upstream (Kbps)         | 1107                                                      |  |
| Line Rate - Downstream (Kbps)       | 24128                                                     |  |
| Default Gateway / IPv4 Address      | ppp0.1 (DSL) / 118.166.81.43                              |  |
| Connection Time                     | 23:40:25                                                  |  |
| Primary DNS Server                  | 168.95.192.1                                              |  |
| Secondary DNS Server                | 168.95.1.1                                                |  |
| Default IPv6 Gateway / IPv6 Address | ppp0.1 (DSL) / 2001:b011:7009:05f1:a439:db84:0581:2b5c/64 |  |

### **Device Information**

Model Name: Displays the model name.

Host Name: Displays the name of the router.

System Up-Time: Displays the elapsed time since the device is on.

Date/Time: Displays the current exact date and time. Sync button is to synchronize the

Date/Time with your PC time without regard to connecting to internet or not.

Software Version: Firmware version.

LAN IPv4 Address: Displays the LAN IPv4 address.

**LAN IPv6 Address:** Displays the LAN IPv6 address. Default is a Link-Local address, but when connects to ISP, it will display the Global Address, like above figure.

MAC Address: Displays the MAC address.

**DSL PHY and Driver Version:** Display DSL PHY and Driver version.

Wireless Driver Version: Displays wireless driver version.

### WAN

Line Rate – Upstream (Kbps): Displays Upstream line Rate in Kbps.

Line Rate – Downstream (Kbps): Displays Downstream line Rate in Kbps.

Default Gateway/IPv4 Address: Display Default Gateway and the IPv4 address.

**Connection Time:** Displays the elapsed time since ADSL connection is up.

Primary DNS Server: Displays IPV4 address of Primary DNS Server.

Secondary DNS Server: Displays IPV4 address of Secondary DNS Server.

**Default IPv6 Gateway/IPv6 Address:** Display the IPv6 Gateway and the obtained IPv6 address.

# WAN

This table displays the information of the WAN connections, users can turn here for WAN connection information.

| Status                |              |        |                          |              |               |                                            |                         |
|-----------------------|--------------|--------|--------------------------|--------------|---------------|--------------------------------------------|-------------------------|
| ▼ WAN                 |              |        |                          |              |               |                                            |                         |
| Wan Info              |              |        |                          |              |               |                                            |                         |
| Interface Description | Туре         | Status | Connection<br>Time       | IPv4 Address | IPv6 Address  | DNS                                        |                         |
| ppp0.1                | pppoe_0_8_35 | PPPoE  | Disconnect               | 23:40:55     | 118.166.81.43 | 2001:b011:7009:05f1:a439:db84:0581:2b5c/64 | 168.95.192.1,168.95.1.1 |
| USB3G0                |              |        | 3G/4G LTE Card not found |              |               |                                            |                         |

Interface: The WAN connection interface.

**Description:** The description of this connection.

**Type:** The protocol used by this connection.

Status: To disconnect or connect the link.

**Connection Time:** The WAN connection time since WAN is up.

**IPv4 Address:** The WAN IPv4 Address the device obtained.

**IPv6 Address:** The WAN IPv6 Address the device obtained.

**DNS:** The DNS address the device obtained.

# **Statistics**

## LAN

The table shows the statistics of LAN.

**Note:** P5 can be configured as EWAN, and when the device is in EWAN profile, there is no P5/EWAN interface as P5 is working as a WAN port.

| Interface | Received | Received |        |       |        |                     |         |           |          |         | Transmitted |           |       |         |           |         |  |
|-----------|----------|----------|--------|-------|--------|---------------------|---------|-----------|----------|---------|-------------|-----------|-------|---------|-----------|---------|--|
|           | Total    | Total    |        |       | Multic | Multicast Unicast I |         | Broadcast | Total    |         |             | Multicast |       | Unicast | Broadcast |         |  |
|           | Bytes    | Packets  | Errors | Drops | Bytes  | Packets             | Packets | Packets   | Bytes    | Packets | Errors      | Drops     | Bytes | Packets | Packets   | Packets |  |
| P1        | 0        | 0        | 0      | 0     | 0      | 0                   | 0       | 0         | 0        | 0       | 0           | 0         | 0     | 0       | 0         | 0       |  |
| P2        | 0        | 0        | 0      | 0     | 0      | 0                   | 0       | 0         | 0        | 0       | 0           | 0         | 0     | 0       | 0         | 0       |  |
| P3        | 0        | 0        | 0      | 0     | 0      | 0                   | 0       | 0         | 0        | 0       | 0           | 0         | 0     | 0       | 0         | 0       |  |
| P4        | 18324245 | 86321    | 0      | 0     | 0      | 29294               | 54940   | 2087      | 10310169 | 62537   | 0           | 0         | 0     | 4619    | 57904     | 14      |  |
| P5/EWAN   | 0        | 0        | 0      | 0     | 0      | 0                   | 0       | 0         | 0        | 0       | 0           | 0         | 0     | 0       | 0         | 0       |  |
| wI0       | 0        | 0        | 0      | 0     | 0      | 0                   | 0       | 0         | 11873874 | 34545   | 0           | 0         | 0     | 32493   | 0         | 2398    |  |

(DSL)

| LAN Statistics | 5 |
|----------------|---|
|----------------|---|

|           | Received | Received |        |       |         |                             |         | Transmitted |         |        |       |           |         |           |
|-----------|----------|----------|--------|-------|---------|-----------------------------|---------|-------------|---------|--------|-------|-----------|---------|-----------|
| Interface | Total    | Total    |        |       |         | Multicast Unicast Broadcast |         |             |         |        |       | Multicast | Unicast | Broadcast |
|           | Bytes    | Packets  | Errors | Drops | Packets | Packets                     | Packets | Bytes       | Packets | Errors | Drops | Packets   | Packets | Packets   |
| P1        | 0        | 0        | 0      | 0     | 0       | 0                           | 0       | 0           | 0       | 0      | 0     | 0         | 0       | 0         |
| P2        | 77435845 | 362447   | 0      | 0     | 134637  | 198486                      | 29324   | 113085406   | 224505  | 0      | 0     | 11191     | 213164  | 150       |
| P3        | 197319   | 1929     | 0      | 0     | 347     | 1437                        | 145     | 959634      | 1944    | 0      | 0     | 412       | 1440    | 92        |
| P4        | 0        | 0        | 0      | 0     | 0       | 0                           | 0       | 0           | 0       | 0      | 0     | 0         | 0       | 0         |
| wIO       | 165174   | 2135     | 0      | 0     | 1       | 2127                        | 7       | 66771179    | 179679  | 0      | 0     | 137981    | 12289   | 29409     |

(EWAN)

**Interface:** List each LAN interface. P1-P5 indicates the LAN interfaces (P5 can be configured as EWAN).

Bytes: Display the total Received and Transmitted traffic statistics in Bytes for each interface.

Packets: Display the total Received and Transmitted traffic statistics in Packets for each interface.

**Errors:** Display the total statistics of errors arising in Receiving or Transmitting data for each interface.

**Drops:** Display the total statistics of drops arising in Receiving or Transmitting data for each interface.

Multicast (packets): Display the Received and Transmitted multicast Packets for each interface.

Unicast (packets): Display the Received and Transmitted unicast Packets for each interface.

Broadcast (packets): Display the Received and Transmitted broadcast Packets for each interface.

Reset: Press this button to refresh the statistics.

#### **WAN Service**

#### The table shows the statistics of WAN.

| WAN Se    | ervice       |         |          |        |       |         |         |         |             |        |         |        |       |         |         |         |           |
|-----------|--------------|---------|----------|--------|-------|---------|---------|---------|-------------|--------|---------|--------|-------|---------|---------|---------|-----------|
| Statistic | S            |         |          |        |       |         |         |         |             |        |         |        |       |         |         |         |           |
|           |              | Receive | Received |        |       |         |         |         | Transmitted |        |         |        |       |         |         |         |           |
| Interface | Description  | Total   |          |        |       | Multica | ast     | Unicast | Broadcast   | Total  |         |        |       | Multica | ast     | Unicast | Broadcast |
|           |              | Bytes   | Packets  | Errors | Drops | Bytes   | Packets | Packets | Packets     | Bytes  | Packets | Errors | Drops | Bytes   | Packets | Packets | Packets   |
| ppp0.1    | pppoe 0 0 33 | 209804  | 2671     | 0      | 0     | 0       | 0       | 2671    | 0           | 593212 | 2133    | 0      | 0     | 0       | 0       | 2133    | 0         |

Interface: Display the connection interface.

**Description:** The description for the connection.

Bytes: Display the Received and Transmitted traffic statistics in Bytes for every WAN interface.

Packets: Display the Received and Transmitted traffic statistics in Packests for every WAN interface.

**Errors:** Display the statistics of errors arising in Receiving or Transmitting data for every WAN interface.

**Drops:** Display the statistics of drops arising in Receiving or Transmitting data for every WAN interface.

**Multicast (packets):** Display the Received and Transmitted multicast Packets for every WAN interface.

Unicast (packets): Display the Received and Transmitted unicast Packets for every WAN interface.

**Broadcast (packets):** Display the Received and Transmitted broadcast Packets for every WAN interface.

**Reset:** Press this button to refresh the statistics.

#### хТМ

The Statistics-xTM screen displays all the xTM statistics

| TXTM          |           |            |            |             |              |               |              |               |                  |                |
|---------------|-----------|------------|------------|-------------|--------------|---------------|--------------|---------------|------------------|----------------|
| nterface Stat | istics    |            |            |             |              |               |              |               |                  |                |
| Port Number   | In Octets | Out Octets | In Packets | Out Packets | In OAM Cells | Out OAM Cells | In ASM Cells | Out ASM Cells | In Packet Errors | In Cell Errors |
| r i           | 14467180  | 1330512    | 11347      | 7340        | 2            | 4             | 0            | 0             | 0                | 0              |

**Port Number:** Shows number of the port for xTM.

In Octets: Number of received octets over the interface.

Out Octets: Number of transmitted octets over the interface.

In Packets: Number of received packets over the interface.

Out Packets: Number of transmitted packets over the interface.

In OAM Cells: Number of OAM cells received.

Out OAM Cells: Number of OAM cells transmitted.

In ASM Cells: Number of ASM cells received.

Out ASM Cells: Number of ASM cells transmitted.

In Packet Errors: Number of received packets with errors.

In Cell Errors: Number of received cells with errors.

**Reset:** Click to reset the statistics.

### xDSL

| * xDSL                                        |            |           |  |
|-----------------------------------------------|------------|-----------|--|
| xDSL                                          |            |           |  |
| Mode                                          | ADSL_2plus |           |  |
| Traffic Type                                  | ATM        |           |  |
| Status                                        | Up         |           |  |
| Link Power State                              | LO         |           |  |
|                                               |            |           |  |
|                                               | Downstream | Upstream  |  |
| Line Coding (Trellis)                         | On         | On        |  |
| SNR Margin (dB)                               | 6.4        | 6.0       |  |
| Attenuation (dB)                              | 2.0        | 0.7       |  |
| Output Power (dBm)                            | 17.6       | 2.6       |  |
| Attainable Rate (Kbps)                        | 24452      | 1104      |  |
|                                               |            |           |  |
| Rate (Kbps)                                   | 24328      | 1071      |  |
| MSGc (# of bytes in overhead channel message) | 58         | 66        |  |
| B (# of bytes in Mux Data Frame)              | 254        | 33        |  |
| M (# of Mux Data Frames in FEC Data Frame)    | 1          | 1         |  |
| T (Mux Data Frames over sync bytes)           | 3          | 1         |  |
| R (# of check bytes in FEC Data Frame)        | 0          | 0         |  |
| S (ratio of FEC over PMD Data Frame length)   | 0.3349     | 0.9855    |  |
| L (# of bits in PMD Data Frame)               | 6090       | 276       |  |
| D (interleaver depth)                         | 1          | 1         |  |
| Delay (msec)                                  | 0          | 0         |  |
| INP (DMT symbol)                              | 0.00       | 0.00      |  |
|                                               |            |           |  |
| Super Frames                                  | 0          | 0         |  |
| Super Frame Errors                            | 39         | 3         |  |
| RS Words                                      | 0          | 1722778   |  |
| RS Correctable Errors                         | 0          | 0         |  |
| RS Uncorrectable Errors                       | 0          | 0         |  |
|                                               |            |           |  |
| HEC Errors                                    | 1215       | 2         |  |
| OCD Errors                                    | 15         | 0         |  |
| LCD Errors                                    | 15         | 0         |  |
| Total Cells                                   | 420733366  | 402229838 |  |
| Data Cells                                    | 878484     | 358776    |  |
| Bit Errors                                    | 67717      | 0         |  |
|                                               |            |           |  |
| Total ES                                      | 30         | 3         |  |
| Total SES                                     | 0          | 0         |  |
| Total UAS                                     | 23         | 23        |  |

**Mode:** Modulation protocol, including G.dmt, G.lite, T1.413, ADSL2, AnnexL, ADSL2+ and AnnexM. **Traffic Type:** Transfer mode, here supports ATM and PTM.

Status: Show the status of DSL link.

Link Power State: Show link output power state.

Line Coding (Trellis): Trellis on/off.

**SNR Margin (dB):** Show the Signal to Noise Ratio(SNR) margin.

Attenuation (dB): This is estimate of average loop attenuation of signal.

Output Power (dBm): Show the output power.

Attainable Rate (Kbps): The sync rate you would obtain.

Rate (Kbps): Show the downstream and upstream rate in Kbps.

MSGc (#of bytes in overhead channel message): The number of bytes in overhead channel message.

**B (# of bytes in Mux Data Frame):** The number of bytes in Mux Data frame.

M (# of Mux Data Frames in FEC Data Frame): The number of Mux Data frames in FEC frame.

T (Mux Data Frames over sync bytes): The number of Mux Data frames over all the sync bytes.

R (# of check bytes in FEC Data Frame): The number of check bytes in FEC frame.

S (ratio of FEC over PMD Data Frame length): The ratio of FEC over PMD Data frame length

L (# of bits in PMD Data Frame): The number of bit in PMD Data frame

D (interleaver depth): Show the interleaver depth.

Delay (msec): Show the delay time in msec.

**INP (DMT symbol):** Show the DMT symbol.

Super Frames: The total number of super frames.

Super Frame Errors: the total number of super frame errors.

**RS Words:** Total number of Reed-Solomon code errors.

**RS Correctable Errors:** Total number of RS with correctable errors.

RS Uncorrectable Errors: Total number of RS words with uncorrectable errors.

HEC Errors: Total number of Header Error Checksum errors.

**OCD Errors:** Total number of out-of-cell Delineation errors.

LCD Errors: Total number of Loss of Cell Delineation.

Total Cells: Total number of cells.

Data Cells: Total number of data cells.

Bit Errors: Total number of bit errors.

Total ES: Total Number of Errored Seconds.

Total SES: Total Number of Severely Errored Seconds.

Total UAS: Total Number of Unavailable Seconds.

**xDSL BER Test:** Click this button to start a bit Error Rate Test. The ADSL Bit Error Rate (BER) test determines the quality of the ADSL connection. The test is done by transferring idle cells containing a known pattern and comparing the received data with this known pattern to check for any errors.

| ADSL BER Test Start    |                                                                                                    |
|------------------------|----------------------------------------------------------------------------------------------------|
| ADSL connection. The t | e (BER) test determines the quality of the<br>test is done by transferring idle cells<br>tern and comparing the received data with<br>neck for any errors. |
| Tested Time (sec)      | 20 🗸                                                                                                    |
| Start Close            |                                                                                                    |

Select the Tested Time(sec), press **Start** to start test.

| ADSL BER Test Run                 | ADSL BER Test Running |  |  |  |  |  |  |
|-----------------------------------|-----------------------|--|--|--|--|--|--|
| The xDSL BER test is in progress. |                       |  |  |  |  |  |  |
| Connection Speed                  | 27447 Kbps            |  |  |  |  |  |  |
| The test will run for             | 20 seconds            |  |  |  |  |  |  |
| Stop Close                        |                       |  |  |  |  |  |  |
|                                   |                       |  |  |  |  |  |  |

When it is OK, the following test result window will appear. You can view the quality of ADSL connection. Here the connection is OK.

| ADSL BER Test Result                      |                   |  |  |  |  |  |
|-------------------------------------------|-------------------|--|--|--|--|--|
| The ADSL BER test completed successfully. |                   |  |  |  |  |  |
| Test Time                                 | 20 seconds        |  |  |  |  |  |
| Total Transferred Bits                    | 0x00000001DA1F500 |  |  |  |  |  |
| Error Ratio                               | 0.00e+00          |  |  |  |  |  |
| Close                                     |                   |  |  |  |  |  |

**Reset:** Click this button to reset the statistics.

# **Bandwidth Usage**

Bandwidth Usage provides users direct view of bandwidth usage with simple diagram. Bandwidth usage shows the use of the bandwidth from two angles: Transmitted and Received, giving users a clear idea of the usage.

### LAN

**Note:** P5 can be configured as EWAN, and when the device is in EWAN profile, there is no P5/EWAN interface as P5 is working as a WAN port.

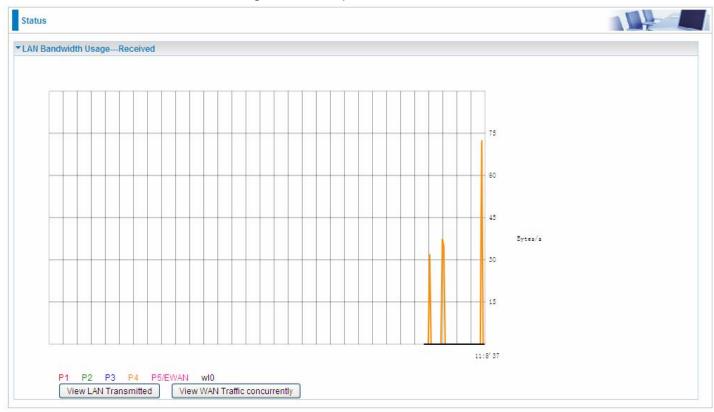

Press **View LAN Transmitted** button to change the diagram to the statistics of the LAN Transmitted Bytes. (**Note:** <u>P4</u> means Ethernet port #4, and the traffic information of the port #4 is identified with orange, the same color with P4 in the diagram; other ports all take the same mechanism.)

When you press **View WAN Traffic concurrently** button, the WAN Bandwidth Usage pops up so that users can view the WAN traffic concurrently.

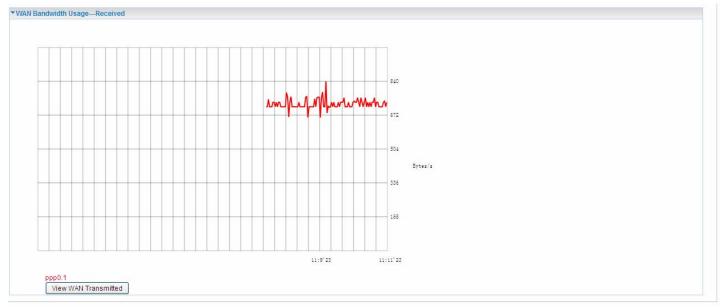

### **WAN Service**

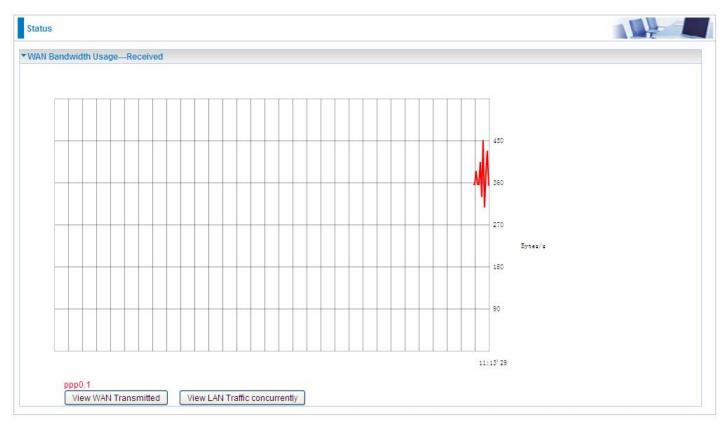

Press **View WAN Transmitted** button to change the diagram to the statistics of the WAN Transmitted Bytes.

Press **View LAN Traffic concurrently** button to directly switch to the LAN Bandwidth Usage page to view the LAN traffic concurrently.

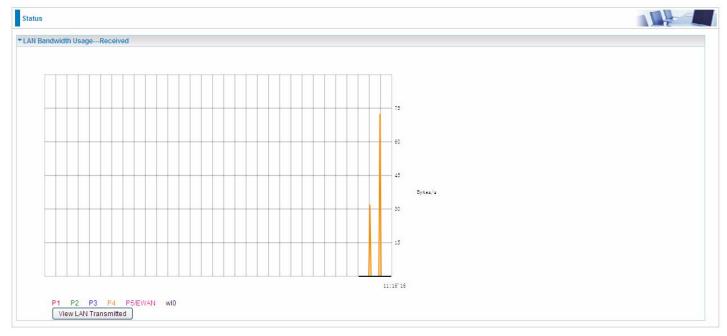

# 3G/4G LTE Status

| Status                     |                          |  |
|----------------------------|--------------------------|--|
| ▼ 3G/4G LTE Status         |                          |  |
| Parameters                 |                          |  |
| Status                     | 3G/4G LTE Card not found |  |
| Signal Strength            |                          |  |
| Network Name               | N/A                      |  |
| Network Mode               | N/A                      |  |
| Card Name                  |                          |  |
| Card Firmware              |                          |  |
| Current TX Bytes / Packets | 0/0                      |  |
| Current RX Bytes / Packets | 0/0                      |  |
| Total TX Bytes / Packets   | 0/0                      |  |
| Total RX Bytes / Packets   | 0/0                      |  |
| Total Connection Time      | 00:00:00                 |  |

Status: The current status of the 3G/4G LTE connection.

**Signal Strength:** The signal strength bar and dBm value indicates the current 3G/4G-LTE signal strength. The front panel 3G/4G LTE Signal Strength LED indicates the signal strength as well.

**Network Name:** The name of the 3G/4G LTE network the router is connecting to.

**Network Mode:** The current operation mode for 3G/4G LTE module, it depends on service provider and card's limitation, GSM or UMTS.

Card Name: Given a name for the embedded 3G/4G LTE module.

Card Firmware: Current used FW in the 3G/4G LTE module.

Current Received (RX) /Transmitted (TX) Bytes: Current Rx/TX (receive/transmit) packets in Byte

Total Received (RX) /Transmitted (TX) Bytes: The total Rx/TX (receive/transmit) packets in Byte

**Total Connection Time:** The total of 3G/4G LTE dongle connection time since the 3G/4G LTE is up and running

# Route

| Status                       |                            |                                      |                      |        |              |           |
|------------------------------|----------------------------|--------------------------------------|----------------------|--------|--------------|-----------|
| ▼ Route                      |                            |                                      |                      |        |              |           |
| Flags: U - up, ! - reject, ( | G - gateway, H - host, R - | reinstate, D - dynamic (redirect), N | 1 - modified (redire | ect)   |              |           |
| Destination                  | Gateway                    | Subnet Mask                          | Flag                 | Metric | Service      | Interface |
| 0.0.0.0                      | 0.0.0                      | 0.0.0.0                              | U                    | 0      | pppoe_0_0_33 | ppp0.1    |
| 168.95.98.254                | 0.0.0.0                    | 255.255.255.255                      | UH                   | 0      | pppoe_0_0_33 | ppp0.1    |
| 168.95.192.1                 | 0.0.0.0                    | 255.255.255.255                      | UH                   | 0      | pppoe_0_0_33 | ppp0.1    |
| 100.90,192.1                 |                            |                                      |                      |        |              |           |

Destination: The IP address of destination network.

Gateway: The IP address of the gateway this route uses.

Subnet Mask: The destination subnet mask.

Flag: Show the status of the route.

- (i) **U:** Show the route is activated or enabled.
- (i) **H** (host): destination is host not the subnet.
- **G**: Show that the outside gateway is needed to forward packets in this route.
- ① R: Show that the route is reinstated from dynamic routing.
- ① D: Show that the route is dynamically installed by daemon or redirecting.
- ① M: Show the route is modified from routing daemon or redirect.

Metric: Display the number of hops counted as the Metric of the route.

Service: Display the service that this route uses.

Interface: Display the existing interface this route uses.

# ARP

This section displays the router's ARP (Address Resolution Protocol) Table, which shows the mapping of Internet (IP) addresses to Ethernet (MAC) addresses. This is useful as a quick way of determining the MAC address of the network interface of your PCs to use with the router's **Security** – **MAC Filtering** function. Here IPv6 Neighbor Table, listed with IPv6 address-MAC mapping, is supported.

| Status                   |          |                   |        |      |  |
|--------------------------|----------|-------------------|--------|------|--|
| ARP                      |          |                   |        |      |  |
| ARP Table                |          |                   |        |      |  |
| IP Address               | Flag     | MAC Address       | Device | Mark |  |
| 192.168.1.101            | Complete | 00:1b:24:58:45:08 | br0    |      |  |
| Neighbor Cache Table     |          |                   |        |      |  |
| IPv6 Address             |          | MAC Address       | Device | Mark |  |
| fe80::204:edff:fe89:8878 |          | 00:04:ed:89:88:78 | br0    |      |  |

### ARP table

IP Address: Shows the IP Address of the device that the MAC address maps to.

Flag: Shows the current status of the ARP entries.

- ① Complete: the route resolving is processing well.
- ① M(Marked as permanent entry): the route is permanent.
- ① P (publish entry): publish this route item.

**MAC Address:** Shows the MAC address that is corresponded to the IP address of the device it is mapped to.

**Device:** here refers to the physical interface, it is a concept to identify Clients from LAN or WAN. For example, the Clients in LAN, here displays "br0".

Mark: Show clearly the SSID (WLAN) the device is in.

### **Neighbor Cache Table**

IPv6 address: Shows the IPv6 Address of the device that the MAC address maps to.

**MAC Address:** Shows the MAC address that is corresponded to the IPv6 address of the device it is mapped to.

**Device:** here refers to the physical interface, it is a concept to identify Clients from LAN or WAN. For example, the Clients in LAN, here displays "br0".

Mark: Show clearly the SSID (WLAN) the device is in.

# DHCP

The DHCP Table lists the DHCP lease information for all IP addresses assigned by the DHCP server in the device.

| Status          |                   |               |                                             |                     |
|-----------------|-------------------|---------------|---------------------------------------------|---------------------|
| ▼ DHCP          |                   |               |                                             |                     |
| Leased Table    |                   |               |                                             |                     |
| Host Name       | MAC Address       | IP Address    | Expires In                                  | Mark                |
| billion-17bc6f1 | 18:a9:05:38:04:03 | 192.168.1.100 | 15890 days, 4 hours, 20 minutes, 52 seconds |                     |
| vtt-PC          | 00:18:de:ce:8f:5b | 192,168,1,101 | 23 hours, 56 minutes, 23 seconds            | wlan-ap-2.4g (2.4G) |

Host Name: The Host Name of DHCP client.

MAC Address: The MAC Address of internal DHCP client host.

IP Address: The IP address which is assigned to the host with this MAC address.

Expires in: Show the remaining time after registration.

Mark: Show clearly the SSID (WLAN) the device is in.

# Log

# System Log

Display system logs accumulated up to the present time. You can trace historical information with this function. And the log policy can be configured in <u>Configure Log</u> section.

| stem Log |                                                                                                    |  |
|----------|----------------------------------------------------------------------------------------------------|--|
|          | May 5 01:21:54 daemon warn radvd[5164]: received RA from fe80::204:edff.fe01:1<br>May 5 01:29:04 daemon warn radvd[5164]: received RA from fe80::204:edff.fe01:1<br>May 5 01:34:31 daemon warn radvd[5164]: received RA from fe80::204:edff.fe01:1<br>May 5 01:40:26 daemon warn radvd[5164]: received RA from fe80::204:edff.fe01:1<br>May 5 01:46:38 daemon warn radvd[5164]: received RA from fe80::204:edff.fe01:1<br>May 5 01:52:31 daemon warn radvd[5164]: received RA from fe80::204:edff.fe01:1<br>May 5 02:01:28 daemon warn radvd[5164]: received RA from fe80::204:edff.fe01:1<br>May 5 02:01:28 daemon warn radvd[5164]: received RA from fe80::204:edff.fe01:1<br>May 5 02:07:17 daemon warn radvd[5164]: received RA from fe80::204:edff.fe01:1<br>May 5 02:21:05 daemon warn radvd[5164]: received RA from fe80::204:edff.fe01:1<br>May 5 02:21:05 daemon warn radvd[5164]: received RA from fe80::204:edff.fe01:1<br>May 5 02:23:23 daemon warn radvd[5164]: received RA from fe80::204:edff.fe01:1<br>May 5 02:24:23 daemon warn radvd[5164]: received RA from fe80::204:edff.fe01:1<br>May 5 02:24:23 daemon warn radvd[5164]: received RA from fe80::204:edff.fe01:1<br>May 5 02:24:35 daemon warn radvd[5164]: received RA from fe80::204:edff.fe01:1<br>May 5 02:34:23 daemon warn radvd[5164]: received RA from fe80::204:edff.fe01:1<br>May 5 02:34:35 daemon warn radvd[5164]: received RA from fe80::204:edff.fe01:1<br>May 5 02:50:09 daemon warn radvd[5164]: received RA from fe80::204:edff.fe01:1<br>May 5 02:50:09 daemon warn radvd[5164]: received RA from fe80::204:edff.fe01:1<br>May 5 02:50:09 daemon warn radvd[5164]: received RA from fe80::204:edff.fe01:1<br>May 5 02:50:09 daemon warn radvd[5164]: received RA from fe80::204:edff.fe01:1<br>May 5 02:50:09 daemon warn radvd[5164]: received RA from fe80::204:edff.fe01:1<br>May 5 02:50:09 daemon warn radvd[5164]: received RA from fe80::204:edff.fe01:1<br>May 5 02:50:09 daemon warn radvd[5164]: received RA from fe80::204:edff.fe01:1 |  |

**Refresh:** Click to update the system log. **Clear:** Click to clear the current log from the screen.

### Security Log

Security log displays the message logged about security, like filter messages and some firewall message. You can turn to <u>IP Filtering Outgoing</u>, <u>IP Filtering Incoming</u>, <u>URL Filter</u> to determine if you want to log this information. Also you can turn to Configure Log section below to determine the level to log the message. You can use this to track potential threats to your system and network.

| Status                           |  |
|----------------------------------|--|
| <ul> <li>Security Log</li> </ul> |  |
|                                  |  |
|                                  |  |
|                                  |  |
|                                  |  |
|                                  |  |
|                                  |  |
|                                  |  |
|                                  |  |
| Refresh Clear                    |  |

Refresh: Click to update the security log.

**Clear:** Click to clear the current log from the screen.

# **Quick Start**

This part allows you to quickly configure and connect your router to internet

#### DSL mode (ADSL mode, please choose ATM; VDSL, please choose PTM)

Here take ADSL for example.

| Quick Start                    |                                    |  |
|--------------------------------|------------------------------------|--|
| WAN Interface (WAN > Wireless) |                                    |  |
| Select WAN Interface           |                                    |  |
| Main Port                      | DSL Current Main Port: DSL)        |  |
| Layer2 Interface               | ⊙ ATM ○ PTM                        |  |
| VPI/VCI                        | 0/33                               |  |
| Туре                           | PPPoE                              |  |
| Username                       | 71626017@hinet.net                 |  |
| WAN IP Address                 | Obtain an IP Address Automatically |  |
| Continue                       |                                    |  |

1. Select DSL, press **Continue** to go on to next step.

**2**. Enter the username, password from your ISP, for IP and DNS settings; also refer to your ISP. Here IPv6 service is enabled by default.

| Quick Start                                          |                             |  |
|------------------------------------------------------|-----------------------------|--|
| <pre><b>*WAN Interface</b> (WAN &gt; Wireless)</pre> |                             |  |
| WAN Service                                          |                             |  |
| Туре                                                 | PPP over Ethernet (PPPoE) V |  |
| VPI / VCI                                            | [0-255] / [32-65535]        |  |
| Username                                             |                             |  |
| Password                                             |                             |  |
| Service Name                                         |                             |  |
| Encapsulation Mode                                   | LLC/SNAP-BRIDGING V         |  |
| Authentication Method                                | AUTO 🗸                      |  |
| IPv4 Address                                         |                             |  |
| IP Address                                           |                             |  |
| IPv6 for this service                                | ✓ Enable                    |  |
| IPv6 Address                                         | Static                      |  |
| IP Address                                           |                             |  |
| мти                                                  | 1492                        |  |
| Continue                                             |                             |  |

If the DLS line is not synchronized, the page will pop up warning of the DSL connection failure.

| Quick Start                                                             |  |
|-------------------------------------------------------------------------|--|
| ▼ WAN Interface (WAN > Wireless)                                        |  |
| DSL Line Is Not Ready. Please Check your DSL Line and wait for a while. |  |

**4**. Wait while the device is configured.

| Quick Start                                 |  |
|---------------------------------------------|--|
| ▼ WAN Interface (WAN > Wireless:)           |  |
| Please wait while the device is configured. |  |

**5** WAN port configuration is successful.

| Quick Start                                     |  |
|-------------------------------------------------|--|
| ▼ WAN Interface (WAN > Wireless)                |  |
| Congratulations !                               |  |
| Your WAN port has been successfully configured. |  |
| Next to Wireless                                |  |

**6**. After the configuration is successful, click **Next to Wireless** button and you may proceed to configure the Wireless setting. Enable the wireless and set the SSID and encryption Key. (1. Leave it empty to disable the wireless security; 2. Fill in the Key, and the encryption mode will be WPA2-PSK/AES).

| Quick Start                |                       |  |
|----------------------------|-----------------------|--|
| ▼Wireless (WAN > Wireless) |                       |  |
| Parameters                 |                       |  |
| Wireless                   | Enable                |  |
| SSID                       | wlan-ap               |  |
| WPA2 Pre-Shared Key        | Click here to display |  |
|                            |                       |  |
| Continue                   |                       |  |
| Continue<br>Quick Start    |                       |  |
|                            |                       |  |

#### 7. Success.

| Quick Start       |  |
|-------------------|--|
| ▼Process finished |  |
| Success.          |  |

#### **Ethernet mode**

### 1. Select Ethernet, press Continue to go on to next step.

| Quick Start                      |                                     |  |
|----------------------------------|-------------------------------------|--|
| ▼ WAN Interface (WAN > Wireless) |                                     |  |
| Select WAN Interface             |                                     |  |
| Main Port                        | Ethernet 👽 (Current Main Port: DSL) |  |
| Continue                         |                                     |  |

**2.** Enter the username, password from your ISP, for IP and DNS settings; also refer to your ISP. Here IPv6 service is enabled by default.

| Quick Start                     |                           |  |
|---------------------------------|---------------------------|--|
| ▼WAN Interface (WAN > Wireless) |                           |  |
| WAN Service                     |                           |  |
| Туре                            | PPP over Ethernet (PPPoE) |  |
| Username                        |                           |  |
| Password                        |                           |  |
| Service Name                    |                           |  |
| Authentication Method           | AUTO 💌                    |  |
| IPv4 Address                    | Static                    |  |
| IP Address                      |                           |  |
| IPv6 for this service           | Enable                    |  |
| IPv6 Address                    | Static                    |  |
| IP Address                      |                           |  |
| МТО                             | 1492                      |  |
| Continue                        |                           |  |

# **3.** Wait while the device is configured.

| Quick Start                                 |  |
|---------------------------------------------|--|
| WAN Interface (WAN > Wireless > VOIP)       |  |
| Please wait while the device is configured. |  |

### **4.** WAN port configuration is successful.

| Quick Start                                     |  |  |  |
|-------------------------------------------------|--|--|--|
| WAN Interface (WAN > Wireless)                  |  |  |  |
| Congratulations !                               |  |  |  |
| Your WAN port has been successfully configured. |  |  |  |
| Next to Wireless                                |  |  |  |

**5.** After the configuration is successful, click **Next to Wireless** button and you may proceed to configure the Wireless setting. Enable the wireless and set the SSID and encryption Key. (1. Leave it empty to disable the wireless security; 2. Fill in the Key, and the encryption mode will be WPA2-PSK/AES).

| Quick Start                                 |                       |  |
|---------------------------------------------|-----------------------|--|
| ▼Wireless (WAN > Wireless)                  |                       |  |
| Parameters                                  |                       |  |
| Wireless                                    | Enable                |  |
| SSID                                        | wlan-ap               |  |
| WPA2 Pre-Shared Key                         | Click here to display |  |
| Continue                                    |                       |  |
| Quick Start                                 |                       |  |
| ▼ WAN Interface (WAN > Wireless )           |                       |  |
| Please wait while the device is configured. |                       |  |

#### 6. Success.

| Quick Start       |  |
|-------------------|--|
| ▼Process finished |  |
| Success.          |  |

#### 3G/4G LTE

### 1. Select 3G/4G LTE, press Continue to go on to next step.

| Quick Start                    |                                      |  |
|--------------------------------|--------------------------------------|--|
| WAN Interface (WAN > Wireless) |                                      |  |
| Select WAN Interface           |                                      |  |
| Main Port                      | 3G/4G LTE 💽 (Current Main Port: DSL) |  |
| Username                       |                                      |  |
| APN                            | internet                             |  |
| Continue                       |                                      |  |

**2.** Select the 3G mode, and enter the APN, username, password from your ISP; and check with your ISP with the authentication method setting.

| Quick Start                                         |                                                      |    |
|-----------------------------------------------------|------------------------------------------------------|----|
| ▼WAN Interface (WAN > Wireless)                     |                                                      |    |
| Parameters                                          |                                                      |    |
| Mode                                                | Use 3G/4G LTE dongle settings 💌                      |    |
| APN                                                 | internet                                             |    |
| Username                                            |                                                      |    |
| Password                                            |                                                      |    |
| Authentication Method                               | AUTO                                                 |    |
| PIN                                                 |                                                      |    |
| МТО                                                 | 1500                                                 |    |
| Obtain DNS                                          | ● Use WAN Interface ○ Use Static DNS ○ Parent Contro | Is |
| Primary DNS / Secondary DNS                         |                                                      |    |
| *Warning: Entering the wrong PIN code three times w | ill lock the SIM.                                    |    |
| Continue                                            |                                                      |    |

### **3.** Wait while the device is configured.

| Quick Start                                 |  |
|---------------------------------------------|--|
| WAN Interface (WAN > Wireless )             |  |
| Please wait while the device is configured. |  |
|                                             |  |

### 4. WAN port configuration is successful.

| Quick Start                                     |  |
|-------------------------------------------------|--|
| ▼ WAN Interface (WAN > Wireless)                |  |
| Congratulations !                               |  |
| Your WAN port has been successfully configured. |  |
| Next to Wireless                                |  |

**5.** After the configuration is successful, click **Next to Wireless** button and you may proceed to configure the Wireless setting. Enable the wireless and set the SSID and encryption Key. (1. Leave it empty to disable the wireless security; 2. Fill in the Key, and the encryption mode will be WPA2-PSK/AES).

| Quick Start                                |                       |  |
|--------------------------------------------|-----------------------|--|
| ▼Wireless (WAN > Wireless)                 |                       |  |
| Parameters                                 |                       |  |
| Wireless                                   | Enable                |  |
| SSID                                       | wlan-ap               |  |
| WPA2 Pre-Shared Key                        | Click here to display |  |
| Continue                                   |                       |  |
| Quick Start                                |                       |  |
| ▼ WAN Interface (WAN > Wireless )          |                       |  |
| Dlease wait while the device is configured |                       |  |

#### 6. Success.

| Quick Start       |  |
|-------------------|--|
| ▼Process finished |  |
| Success.          |  |

# Configuration

When you click this item, the column will expand to display the sub-items that will allow you to further configure your router.

LAN, Wireless, WAN, System, USB, IP Tunnel, Security, Quality of Service, NAT and Wake On LAN.

| Quick Start                       |
|-----------------------------------|
| <ul> <li>Configuration</li> </ul> |
| ▶ LAN                             |
| ► Wireless                        |
| ▶ WAN                             |
| System                            |
| ▶ USB                             |
| ▶ IP Tunnel                       |
| Security                          |
| Quality of Service                |
| ▶ NAT                             |
| <ul> <li>Wake On LAN</li> </ul>   |
| → VPN                             |
| ►Advanced Setup                   |

The function of each configuration sub-item is described in the following sections.

# LAN - Local Area Network

A Local Area Network (LAN) is a shared communication system network where many computers are connected. This type of network is area defined and is usually limited to a confined region within a building.

### Ethernet

| Configuration                      |                          |                                            |                                |              |
|------------------------------------|--------------------------|--------------------------------------------|--------------------------------|--------------|
| ▼LAN                               |                          |                                            |                                |              |
| Parameters                         |                          |                                            |                                |              |
| Group Name                         | Default 💌                |                                            |                                |              |
| IP Address                         | 192.168.1.254            |                                            |                                |              |
| Subnet Mask                        | 255.255.255.0            |                                            |                                |              |
| IGMP Snooping                      | Enable                   |                                            |                                |              |
| IGMP Snooping Mode                 | O Standard Mode 💿 Bloc   | king Mode                                  |                                |              |
| IGMP LAN to LAN Multicast          | Enable(LAN to LAN Multic | ast is enabled until the first WAN service | is connected, regardless of th | is setting.) |
| LAN side firewall                  | Enable                   |                                            |                                |              |
| DHCP Server                        |                          |                                            |                                |              |
| DHCP Server                        | Enable 💙                 |                                            |                                |              |
| Start IP Address                   | 192.168.1.100            |                                            |                                |              |
| End IP Address                     | 192.168.1.199            |                                            |                                |              |
| Leased Time (hour)                 | 24                       |                                            |                                |              |
| Option 66                          | 🗆 Enable                 |                                            |                                |              |
| Use Router's setting as DNS Server |                          |                                            |                                |              |
| Primary DNS server                 |                          |                                            |                                |              |
| Secondary DNS server               |                          |                                            |                                |              |
| Static IP Lease List               |                          |                                            |                                |              |
| Host Label                         | MAC Address              | IP Address                                 | Remove                         | Edit         |
| Add                                |                          |                                            |                                |              |
| IP Alias                           |                          |                                            |                                |              |
| IP Alias                           | Enable                   |                                            |                                |              |
| IP Address                         |                          |                                            |                                |              |
| Subnet Mask                        |                          |                                            |                                |              |
| Apply Cancel                       |                          |                                            |                                |              |

### Parameters

**Group Name:** This refers to the group you set in **Interface Grouping** section; you can set the parameters for the specific group. Select the group via the drop-down box. For more information please refer to Interface Grouping of this manual.

IP address: the IP address of the router. Default is 192.168.1.254.

Subnet Mask: the default Subnet mask on the router.

**IGMP Snooping:** Enable or disable the IGMP Snooping function. Without IGMP snooping, multicast traffic is treated in the same manner as broadcast traffic - that is, it is forwarded to all ports. With IGMP snooping, multicast traffic of a group is only forwarded to ports that have members of that group."

When enabled, you will see two modes:

- Standard Mode: In standard mode, multicast traffic will flood to all bridge ports when no client subscribes to a multicast group.
- ③ Blocking Mode: In blocking mode, the multicast data will be blocked when there are no client subscribes to a multicast group, it won't flood to the bridge ports.

**IGMP LAN to LAN Multicast:** Check to determine whether to support LAN to LAN (Intra LAN) Multicast. If user want to have a multicast data source on LAN side and he wants to get IGMP snooping enabled, then this LAN-to-LAN multicast feature should be enabled.

**LAN side firewall:** Enable to drop all traffic from the specified LAN group interface. After activating it, all incoming packets by default will be dropped, and the user on the specified LAN group interface can't access CPE anymore. But, you can still access the internet service. If user wants to manage the CPE, please turn to <u>IP Filtering Incoming</u> to add the allowing rules. **Note** that all incoming packets by default will be dropped if the LAN side firewall is enabled and user cannot manage this CPE from the specified LAN group.

#### **DHCP Server**

You can disable or enable the DHCP (Dynamic Host Configuration Protocol) server or enable the router's DHCP relay functions. The DHCP protocol allows your router to dynamically assign IP addresses to PCs on your network if they are configured to obtain IP addresses automatically.

#### i) Disable

| DHCP Server |         |
|-------------|---------|
| DHCP Server | Disable |

Disable the DHCP Server function.

### i Enable

Enable the DHCP function, enter the information wanted. Here as default.

| DHCP Server                        |               |
|------------------------------------|---------------|
| DHCP Server                        | Enable        |
| Start IP Address                   | 192.168.1.100 |
| End IP Address                     | 192.168.1.199 |
| Leased Time (hour)                 | 24            |
| Option 66                          | Enable        |
| Use Router's setting as DNS Server | $\checkmark$  |
| Primary DNS server                 |               |
| Secondary DNS server               |               |
|                                    |               |

Start IP Address: The start IP address of the range the DHCP Server used to assign to the Clients.

End IP Address: The end IP address f the range the DHCP Server used to assign to the Clients.

Leased Time (hour): The leased time for each DHCP Client.

**Option 66:** Click Enable to activate DHCP option 66 for some special devices, like IPTV Set Box. The devices can get firmware or some special service from the TFTP server. User needs to set the IP or hostname of the TFTP server.

**User Router's setting as DNS server:** Select whether to enable use router's setting as DNS server, if enabled, the PCs on the LAN side obtain the router's setting as DNS server. If disabled, please specify exactly the primary/secondary DNS server.

Primary/Secondary DNS server: Specify your primary/secondary DNS server for your LAN devices.

#### **(i)** DHCP Server Relay

| DHCP Server            |                     |  |
|------------------------|---------------------|--|
| DHCP Server            | DHCP Server Relay 🗸 |  |
| DHCP Server IP Address |                     |  |

DHCP Server IP Address: Please enter the DHCP Server IP address.

#### **Static IP List**

The specified IP will be assigned to the corresponding MAC Address listed in the following table when DHCP Server assigns IP Addresses to Clients.

| Static IP Lease List |             |            |        |      |
|----------------------|-------------|------------|--------|------|
| Host Label           | MAC Address | IP Address | Remove | Edit |
| Add                  |             |            |        |      |

#### Press Add to the Static IP List.

| Configuration |  |
|---------------|--|
| ▼ Static IP   |  |
| Parameters    |  |
| Host Label    |  |
| MAC Address   |  |
| IP Address    |  |
| Apply Cancel  |  |

Enter the MAC Address, IP Address, and then click Apply to confirm your settings. But the IP assigned should be outside the range of 192.168.1.100-192.168.1.199.

| Static IP Lease List |                   |               |        |      |
|----------------------|-------------------|---------------|--------|------|
| Host Label           | MAC Address       | IP Address    | Remove | Edit |
| HP                   | 18:a9:05:38:04:05 | 192.168.1.200 |        | Edit |

#### **IP Alias**

This function allows the creation of multiple virtual IP interfaces on this router. It helps to connect two or more local networks to the ISP or remote node.

| IP Alias     |        |  |
|--------------|--------|--|
| IP Alias     | Enable |  |
| IP Address   |        |  |
| Subnet Mask  |        |  |
| Apply Cancel |        |  |

**IP Alias:** Check whether to enable this function.

**IP Address:** Specify an IP address on this virtual interface.

Subnet Mask: Specify a subnet mask on this virtual interface.

Click **Apply** to apply your settings.

The IPv6 address composes of two parts, the prefix and the interface ID.

There are two ways to dynamically configure IPv6 address on hosts. One is "stateful" configuration, for example using DHCPv6 (which resembles its counterpart DHCP in IPv4.) In the stateful autoconfiguration model, hosts obtain interface addresses and/or configuration information and parameters from a DHCPv6 server. The Server maintains a database that keeps track of which addresses have been assigned to which hosts.

The second way is "stateless" configuration. Stateless auto-configuration requires no manual configuration of hosts, minimal (if any) configuration of routers, and no additional servers. The stateless mechanism allows a host to generate its own addresses using a combination of locally available information (MAC address) and information (prefix) advertised by routers. Routers advertise prefixes that identify the subnet(s) associated with a link, while hosts generate an "interface identifier" that uniquely identifies an interface on a subnet. An address is formed by combining the two. When using stateless configuration, you needn't configure anything on the client.

| Configuration                                                                                        |                                                                                                    |  |
|----------------------------------------------------------------------------------------------------|----------------------------------------------------------------------------------------------------|--|
| ▼IPv6 Autoconfig                                                                                     |                                                                                                    |  |
| Parameters                                                                                           |                                                                                                    |  |
| Note: Interface ID does NOT support ZERO COMP<br>For exampe: Please enter "0:0:0:2" instead of "::2" | PRESSION "::". Please enter the complete information.                                                         |  |
| Group Name                                                                                           | Default 💌                                                                                                    |  |
| Static LAN IPv6 Address Configuration                                                                |                                                                                                    |  |
| Interface Address / Prefix Length                                                                    |                                                                                                    |  |
| IPv6 LAN Applications                                                                                |                                                                                                    |  |
| DHCPv6 Server                                                                                        | ✓ Enable                                                                                                    |  |
| DHCPv6 Server Type                                                                                   | Stateless ○ Stateful                                                                                          |  |
| Start interface ID                                                                                   | 0:0:0:2                                                                                                    |  |
| End interface ID                                                                                     | 0:0:0:254                                                                                                    |  |
| Leased Time (hour)                                                                                   | 24                                                                                                    |  |
| Issue Router Advertisements                                                                          | ✓ Enable                                                                                                    |  |
| ULA Prefix Advertisement                                                                             |                                                                                                    |  |
| RADVD Type                                                                                           | Randomly Generate O Statically Configure                                                                      |  |
| Prefix                                                                                               |                                                                                                    |  |
| Preferred Life Time                                                                                  | -1                                                                                                    |  |
| Valid Life Time                                                                                      | -1                                                                                                    |  |
| MLD Snooping                                                                                         | Enable                                                                                                    |  |
| MLD Snooping Mode                                                                                    | O Standard Mode    Blocking Mode                                                                              |  |
| MLD LAN to LAN Multicast                                                                             | Enable(LAN to LAN Multicast is enabled until the first WAN service is connected, regardless of this setting.) |  |
| Apply Cancel                                                                                         |                                                                                                    |  |

**Group Name:** Here group refers to the group you set in **Interface Grouping** section, you can set the parameters for the specific group. Select the group by the drop-down box. For more information please refer to **Interface Grouping** of this manual.

#### Static LAN IPv6 Address Configuration

Interface Address / Prefix Length: Enter the static LAN IPv6 address.

#### **IPv6 LAN application**

**DHCPv6 Server:** Check whether to enable DHCPv6 server.

**DHCPv6 Server Type:** Select Stateless or Stateful. When DHCPv6 is enabled, this parameter is available. **Stateless:** If selected, the PCs in LAN are configured through RA mode, thus, the PCs in LAN are configured through RA mode, to obtain the prefix message and generate an address using a combination of locally available information (MAC address) and information (prefix) advertised by routers, but they can obtain such information like DNS from DHCPv6 Server. **Stateful:** if selected, the PCs in LAN will be configured like in IPv4 mode, thus obtain addresses and DNS information from DHCPv6 server.

**Start interface ID:** Enter the start interface ID. The IPv6 address composed of two parts, thus, the prefix and the interface ID. Interface is like the Host ID compared to IPv4.

End interface ID: Enter the end interface ID.

**Note:** Interface ID does NOT support ZERO COMPRESSION "::". Please enter the complete information.

For example: Please enter "0:0:0:2" instead of "::2".

**Leased Time (hour):** The leased time, similar to leased time in DHCPv4, is a time limit assigned to clients, when expires, the assigned ID will be recycled and reassigned.

**Issue Router Advertisement:** Check whether to enable issue Router Advertisement feature. It is to send Router Advertisement messages periodically.

**ULA Prefix Advertisement:** Enable this parameter to include the ipv6 ULA address in the RA messages. ULA, unique local address, is an IPv6 address in the block fc00::/7. It is approximately the IPv6 counterpart of the IPv4 private address. They are not routable in the global IPv6 Internet.

**RADVD Type:** The way that ULA prefix is generated.

- Randomly Generated
- ① Statically Configured: select to set manually in the following parameters.

**Prefix:** Set the prefix manually.

**Preferred Life Time:** The ULA prefix life time. When the time is over, the ULA prefix is invalid any more, -1 means no limit.

**Valid Life Time:** It is a time threshold, when the time is over, clients should obtain new IPv6 address from the router through RA; -1 means to be limitless.

**MLD snooping:** Similar to IGMP snooping, listens in on the MLD conversation between hosts and routers by processing MLD packets sent in a multicast network, and it analyzes all MLD packets between hosts and the connected multicast routers in the network. Without MLD snooping, multicast traffic is treated in the same manner as broadcast traffic - that is, it is forwarded to all ports. With MLD snooping, multicast traffic of a group is only forwarded to ports that have members of that group.

- (i) **Standard Mode:** In standard mode, multicast traffic will flood to all bridge ports when no client subscribes to a multicast group.
- ③ Blocking Mode: In blocking mode, the multicast data will be blocked when there is no client subscribes to a multicast group, it won't flood to the bridge ports.

**MLD LAN to LAN Multicast:** Check to determine whether to support LAN to LAN (Intra LAN) Multicast. If user want to have a multicast data source on LAN side and he want to get MLD snooping enabled, then this LAN-to-LAN multicast feature should be enabled

Stateless: Two methods can be carried.

() With DHCPv6 disabled, but Issue Router Advertisement Enabled

| DHCPv6 Server               | Enable |
|-----------------------------|--------|
| Issue Router Advertisements | Enable |

With this method, the PCs in LAN are configured through RA mode, thus, the PCs in LAN are configured through RA mode, to obtain the prefix message and generate an address using a combination of locally available information (MAC address) and information (prefix) advertised by routers.

① With both DHCPv6 and Issue Router Advertisement Enabled

| DHCPv6 Server               | Enable                 |
|-----------------------------|------------------------|
| DHCPv6 Server Type          | ⊙ Stateless ○ Stateful |
| Start interface ID          | 0:0:0:2                |
| End interface ID            | 0:0:0:254              |
| Leased Time (hour)          | 24                     |
| Issue Router Advertisements | Enable                 |

With this method, the PCs' addresses in LAN are configured like above method, but they can obtain such information like DNS from DHCPv6 Server.

#### Stateful: two methods can be adopted.

With only DHCPv6 enabled

| DHCPv6 Server               | 🗹 Enable               |
|-----------------------------|------------------------|
| DHCPv6 Server Type          | 🔘 Stateless 💿 Stateful |
| Start interface ID          | 0:0:0:2                |
| End interface ID            | 0:0:0:254              |
| Leased Time (hour)          | 24                     |
| Issue Router Advertisements | Enable                 |

With this method, the PCs' addresses are configured the same as in IPv4, that is addresses are assigned by DHCPv6 server.

### () With both DHCPv6 and Issue Router Advertisement Enabled

| DHCPv6 Server               | 🗹 Enable               |
|-----------------------------|------------------------|
| DHCPv6 Server Type          | 🔘 Stateless 💿 Stateful |
| Start interface ID          | 0:0:0:2                |
| End interface ID            | 0:0:0:254              |
| Leased Time (hour)          | 24                     |
| Issue Router Advertisements | Enable                 |

With this method, the PCs' addresses are configured the same like above, and the address information in RA packets will be neglected.

#### **Interface Grouping**

Interface grouping is a function to group interfaces, known as VLAN. A Virtual LAN, commonly known as a VLAN, is a group of hosts with the common set of requirements that communicate as if they were attached to the same broadcast domain, regardless of the physical location. A VLAN has the same attributes as a physical LAN, but it allows for end stations to be grouped together even if they are not located on the same network switch.

Each group will perform as an independent network. To support this feature, you must create mapping groups with appropriate LAN and WAN interfaces using the Add button.

(Please Note: P5 can be configured as EWAN, and when the device is in EWAN profile, there is no P5/EWAN interface as P5 is working as a WAN port.)

| Interface Grouping            |                      |               |                |                 |
|-------------------------------|----------------------|---------------|----------------|-----------------|
| Groups Isolation              |                      | Enable 🗌      |                |                 |
| Apply                         |                      |               |                |                 |
| Group Configuration           |                      |               |                |                 |
| Maximum number of entries car | n be configured : 16 |               |                |                 |
| Group Name                    | Remove               | WAN Interface | LAN Interfaces | DHCP Vendor IDs |
|                               |                      | ppp0.1        | P1             |                 |
|                               |                      |               | P2             |                 |
| ) – fourth                    |                      |               | P3             |                 |
| Default                       |                      |               | P4             |                 |
|                               |                      |               | wlan-ap        |                 |
|                               |                      |               | P5/EWAN        |                 |

Groups Isolation: If enabled, devices in one group are not able to access those in the other group.

#### Click **Add** to add groups.

| Configuration                                                                                                    |                                       |                                                                                                    |
|----------------------------------------------------------------------------------------------------|---------------------------------------|----------------------------------------------------------------------------------------------------|
| Interface grouping Configuration                                                                                                    |                                       |                                                                                                    |
| Parameters                                                                                                    |                                       |                                                                                                    |
| If you like to automatically add LAN clients to a<br>By configuring a DHCP vendor ID string any DH<br>IMPORTANT If a vendor ID is configured for a sp | ICP client request with the specified | the DHCP vendor ID string.<br>vendor ID (DHCP option 60) will be denied an IP address from the local DHCP server.<br>I the client device attached to the modem to allow it to obtain an appropriate IP address. |
| Group Name                                                                                                    |                                       |                                                                                                    |
| Grouped WAN Interfaces                                                                                                    |                                       | Available WAN Interfaces                                                                                                    |
|                                                                                                    | ∧ ✓                                   | pppoe_0_8_35/ppp0.1                                                                                                    |
| Grouped LAN Interfaces                                                                                                    |                                       | Available LAN Interfaces                                                                                                    |
|                                                                                                    | *                                     | P1<br>P2<br>P3<br>P4<br>Wian-ap<br>P5/EWAN                                                                                                    |
| Automatically Add Clients With the following DH                                                                                                    | ICP Vendor IDs                        |                                                                                                    |
| Apply Cancel                                                                                                    |                                       |                                                                                                    |

Group Name: Type a group name.

Grouped WAN Interfaces: Select from the box the WAN interface you want to applied in the group.

**Grouped LAN Interfaces:** Select the LAN interfaces you want to group as a single group from *Available LAN Interfaces*.

Automatically Add Clients with following DHCP Vendor IDs: Enter the DHCP Vendor IDs for which you want the Clients automatically added into the group. DHCP vendor ID (DHCP 60) is an Authentication for DHCP Messages.

Click **Apply** to confirm your settings and your added group will be listed in the Interface Grouping table below.

In group "test", P2 and PPP0.1 are grouped in one group, they have their only network , see LAN.

| Configuration                 |                      |               |                |                 |
|-------------------------------|----------------------|---------------|----------------|-----------------|
| ▼Interface Grouping           |                      |               |                |                 |
| Groups Isolation              |                      | Enable 🗌      |                |                 |
| Apply                         |                      |               |                |                 |
| Group Configuration           |                      |               |                |                 |
| Maximum number of entries car | n be configured : 16 |               |                |                 |
| Group Name                    | Remove               | WAN Interface | LAN Interfaces | DHCP Vendor IDs |
|                               |                      |               | P1             |                 |
|                               |                      |               | P3             |                 |
| Default                       |                      |               | P4             |                 |
|                               |                      |               | wlan-ap        |                 |
|                               |                      |               | P5/EWAN        |                 |
| test                          |                      | ppp0.1        | P2             |                 |
| Add Remove                    |                      |               |                |                 |

If you want to remove the group, check the box as the following and press **Remove**.

| Configuration                 |                    |               |                |                 |
|-------------------------------|--------------------|---------------|----------------|-----------------|
| ▼ Interface Grouping          |                    |               |                |                 |
| Groups Isolation              |                    | Enable 🗌      |                |                 |
| Apply                         |                    |               |                |                 |
| Group Configuration           |                    |               |                |                 |
| Maximum number of entries car | be configured : 16 |               |                |                 |
| Group Name                    | Remove             | WAN Interface | LAN Interfaces | DHCP Vendor IDs |
|                               |                    |               | P1             |                 |
|                               |                    |               | P3             |                 |
| Default                       |                    |               | P4             |                 |
|                               |                    |               | wlan-ap        |                 |
|                               | $\frown$           |               | P5/EWAN        |                 |
| test                          |                    | ppp0.1        | P2             |                 |
| Add Remove                    |                    |               |                |                 |

**Note:** If you like to automatically add LAN clients to a WAN Interface in the new group add the DHCP vendor ID string.

By configuring a DHCP vendor ID string any DHCP client request with the specified vendor ID (DHCP option 60) will be denied an IP address from the local DHCP server.

If a vendor ID is configured for a specific client device, please REBOOT the client device attached to the modem to allow it to obtain an appropriate IP address.

Each LAN interface can only be added into one group and one WAN interface can only be used in one group.

# Wireless

This section provides you ways to configure wireless access. The BiPAC 8700NEXL *R*2 supports wireless on the 2.4GHz for users. This part has sub-items as **Basic**, **Security**, **MAC Filter**, **Wireless Bridge**, **Advanced**, **Station Info** and **Schedule Control** here.

| ► Status                             |  |  |
|--------------------------------------|--|--|
| Quick Start                          |  |  |
| ▼Configuration                       |  |  |
| ► LAN                                |  |  |
| <ul> <li>Wireless</li> </ul>         |  |  |
| • Basic                              |  |  |
| <ul> <li>Security</li> </ul>         |  |  |
| MAC Filter                           |  |  |
| <ul> <li>Wireless Bridge</li> </ul>  |  |  |
| <ul> <li>Advanced</li> </ul>         |  |  |
| Station Info                         |  |  |
| <ul> <li>Schedule Control</li> </ul> |  |  |
| ▶ WAN                                |  |  |
| System                               |  |  |
| ▶ USB                                |  |  |
| IP Tunnel                            |  |  |
| Security                             |  |  |
| Quality of Service                   |  |  |
| ▶ NAT                                |  |  |
| <ul> <li>Wake On LAN</li> </ul>      |  |  |
| ▶ VPN                                |  |  |
| ►Advanced Setup                      |  |  |

#### Basic

It let you determine whether to enable Wireless function and set the basic parameters of an AP and the Virtual APs.

| Configuration                          |                                                    |                          |  |  |
|----------------------------------------|----------------------------------------------------|--------------------------|--|--|
| ▼ Basic                                |                                                    |                          |  |  |
| Parameters                             |                                                    |                          |  |  |
| Wireless                               | 🗹 Enable                                           |                          |  |  |
| Hide SSID                              | Enable Enable                                      |                          |  |  |
| Clients Isolation                      | Enable                                             |                          |  |  |
| Disable WMM Advertise                  | Enable                                             |                          |  |  |
| Wireless Multicast Forwarding (WMF)    | ss Multicast Forwarding (WMF)                      |                          |  |  |
| SSID                                   | wlan-ap                                            |                          |  |  |
| BSSID                                  | 00:04:ED:01:00:02                                  |                          |  |  |
| Country                                | UNITED STATES                                      |                          |  |  |
| Country RegRev                         |                                                    |                          |  |  |
| Max Clients                            | 16 [1-16]                                          |                          |  |  |
| Wireless - Guest/Virtual Access Points |                                                    |                          |  |  |
| SSID                                   | Hidden Clients Isolation Disable WMM Advertise WMF | Max Clients BSSID Enable |  |  |
| wI0_Guest1                             |                                                    | 16 N/A                   |  |  |
| wI0_Guest2                             |                                                    | 16 N/A                   |  |  |
| wI0_Guest3                             |                                                    | 16 N/A                   |  |  |
| Apply Cancel                           |                                                    |                          |  |  |

**Wireless:** Default setting is set to Enable. If you do not have any wireless devices, check the checkbox again to unselect.

**Hide SSID:** It is function in which transmits its SSID to the air so that when wireless client searches for a network, router can then be discovered and recognized. Check the checkbox to determine whether you want to hide SSID.

**Clients Isolation:** if you enabled this function, then each of your wireless clients will not be able to communicate with each other.

**Disable WMM Advertise:** Stop the router from 'advertising' its Wireless Multimedia (WMM) functionality, which provides basic quality of service for time-sensitive applications (e.g. VoIP, Video).

Check to disable or enable this function.

Wireless multicast Forwarding (WMF): check to enable or disable wireless multicast forwarding.

**SSID:** The SSID is the unique name of a wireless access point (AP) to be distinguished from another. For security purpose, change the default wlan-ap to a unique ID name to the AP already built-in to the router's wireless interface. It is case sensitive and must not excess 32 characters. Make sure your wireless clients have exactly the SSID as the device, in order to get connected to your network.

**Note:** SSID is case sensitive and must not exceed 32 characters.

**BSSID:** Basic Set Service Identifier, it is a local managed IEEE MAC address, and is 48 bits value.

**Country:** Different countries have different wireless band resources, so you can select the appropriate Country according to your location.

Max Clients: enter the number of max clients the wireless network can supports,1-16.

**Guest/virtual Access Points:** A "Virtual Access Point" is a logical entity that exists within a physical Access Point (AP). When a single physical AP supports multiple "Virtual APs", each Virtual AP appears to stations (STAs) to be an independent physical AP, even though only a single physical AP is present. For example, multiple Virtual APs might exist within a single physical AP, each advertising a distinct SSID and capability set. Alternatively, multiple Virtual APs might advertise the same SSID

but a different capability set – allowing access to be provided via Web Portal, WEP, and WPA simultaneously. Where APs are shared by multiple providers, Virtual APs provide each provider with separate authentication and accounting data for their users, as well as diagnostic information, without sharing sensitive management traffic or data between providers. You can enable the virtual AP.

Here you can enable some Virtual APs according to the request. And the other parameters of virtual APs are the same to the above.

Click **Apply** to apply your settings.

### Security

Wireless security prevents unauthorized access or damage to computers using wireless network.

| Configuration                                   |                                                      |  |
|-------------------------------------------------|------------------------------------------------------|--|
| ▼ Security                                      |                                                      |  |
| If Hide Access Point enabled or Mac filter list | is empty with 'allow' chosen, WPS2 will be disabled. |  |
| WPS Setup                                       |                                                      |  |
| WPS                                             | Disable 💌 (Current: Disable)                         |  |
| Manual Setup AP                                 |                                                      |  |
| Select SSID                                     | wlan-ap 💌                                            |  |
| Network Authentication                          | Open 💌                                               |  |
| WEP Encryption                                  | Disabled 💌                                           |  |
| Apply Cancel                                    |                                                      |  |

#### Note:

The WPS feature will also be unavailable when the security setting is not WPA2 PSK or OPEN. So, if you manually set the wireless security setting, you should give notice to it, but you can find prompt indicating configuration.

#### **Manual Setup AP**

Select SSID: select the SSID you want these settings apply to.

#### **Network Authentication**

#### (i) Open

| Network Authentication                                                                              | Open 💌        |
|----------------------------------------------------------------------------------------------------|---------------|
| WEP Encryption                                                                                      | Enable 💌      |
| Encryption Strength                                                                                 | 128-bit 🗸     |
| Current Network Key                                                                                 | 1 🗸           |
| Network Key 1                                                                                       | 1234567890123 |
| Network Key 2                                                                                       | 1234567890123 |
| Network Key 3                                                                                       | 1234567890123 |
| Network Key 4                                                                                       | 1234567890123 |
| Enter 13 ASCII characters or 26 hexadecimal dig<br>Enter 5 ASCII characters or 10 hexadecimal digit |               |

**WEP Encryption:** Select to enable or disable WEP Encryption. Here select Enable.

Encryption Strength: Select the strength, 128-bit or 64-bit.

Current Network Key: Select the one to be the current network key. Please refer to key 1-4 below.

**Network Key (1- 4):** Enter 13 ASCII characters or 26 hexadecimal digits for 128-bit encryption keys. Enter 5 ASCII characters or 10 hexadecimal digits for 64-bit encryption keys.

#### Shared (j)

This is similar to network authentication 'Open'. But here the WEP Encryption must be enabled.

| Network Authentication | Shared 🗸                                    |  |
|------------------------|---------------------------------------------|--|
| WEP Encryption         | Enable 🗸                                    |  |
| Encryption Strength    | 128-bit 🐱                                   |  |
| Current Network Key    | 2 🗸                                         |  |
| Network Key 1          | 1234567890123                               |  |
| Network Key 2          | 1234567890123                               |  |
| Network Key 3          | 1234567890123                               |  |
| Network Key 4          | 1234567890123                               |  |
|                        | lecimal digits for 128-bit encryption keys. |  |

nter 5 ASCII characters of 10 nexadecimal digits for 64-bit encryption keys.

#### 802.1x $\hat{\mathbf{I}}$

| Network Authentication                                                                                | 802.1X 💌      |
|----------------------------------------------------------------------------------------------------|---------------|
| RADIUS Server IP Address                                                                              | 0.0.0.0       |
| RADIUS Port                                                                                           | 1812          |
| RADIUS Key                                                                                            |               |
| WEP Encryption                                                                                        | Enable 🗸      |
| Encryption Strength                                                                                   | 128-bit 🗸     |
| Current Network Key                                                                                   | 2 💌           |
| Network Key 1                                                                                         | 1234567890123 |
| Network Key 2                                                                                         | 1234567890123 |
| Network Key 3                                                                                         | 1234567890123 |
| Network Key 4                                                                                         | 1234567890123 |
| Enter 13 ASCII characters or 26 hexadecimal digi<br>Enter 5 ASCII characters or 10 hexadecimal digits |               |

RADIUS Server IP Address: RADIUS( Remote Authentication Dial In User Service), Enter the IP address of RADIUS authentication server.

**RADIUS Server Port:** Enter the port number of RADIUS authentication server here.

RADIUS Key: Enter the password of RADIUS authentication server.

**WEP Encryption:** Select to enable WEP Encryption. Here select Enable.

Current Network Key: Select the one to be the current network key. Please refer to key 2- 3 below.

Network Key (1- 4): Enter 13 ASCII characters or 26 hexadecimal digits for 128-bit encryption keys. Enter 5 ASCII characters or 10 hexadecimal digits for 64-bit encryption keys.

#### (i) WPA2

| Network Authentication      | WPA2       | ¥              |
|-----------------------------|------------|----------------|
| Protected Management Frames | Disable 😽  |                |
| WPA2 Preauthentication      | Disable 💌  |                |
| Network Re-auth Interval    | 36000      | [0-2147483647] |
| WPA Group Rekey Interval    | 3600       | [0-2147483647] |
| RADIUS Server IP Address    | 0.0.0.0    |                |
| RADIUS Port                 | 1812       |                |
| RADIUS Key                  |            |                |
| WPA/WAPI Encryption         | AES 💌      |                |
| WEP Encryption              | Disabled 🖂 |                |

**Protected Management Frame:** Select whether to enable protected management frame mechanism. By default, it is disabled. If enabled, the network adapter of the attempting wireless client should also support this feature.

**WPA2 Preauthentication:** When a wireless client wants to handoff to another AP, with preauthentication, it can perform 802.1X authentication to the new AP, and when handoff happens, this mode will help reduce the association time.

Network Re-auth Interval: the interval for network Re-authentication. This is in seconds.

**WPA Group ReKey Internal:** The period of renewal time for changing the security key automatically between wireless client and Access Point (AP). This is in seconds.

**RADIUS Server IP Address:** RADIUS( Remote Authentication Dial In User Service), Enter the IP address of RADIUS authentication server. This is in seconds.

**RADIUS Server Port:** Enter the port number of RADIUS authentication server here.

**RADIUS Key:** Enter the password of RADIUS authentication server.

**WPA/WAPI Encryption:** There are two Algorithms, AES (Advanced Encryption Standard) and TKIP(Temporal Key Integrity Protocol) which help to protect the wireless communication.

#### **WPA2-PSK**

| Network Authentication      | WPA2 -PSK  | ▼                     |
|-----------------------------|------------|-----------------------|
| Protected Management Frames | Disable 👻  |                       |
| WPA/WAPI passphrase         | •••••      | Click here to display |
| WPA Group Rekey Interval    | 3600       | [0-2147483647]        |
| WPA/WAPI Encryption         | AES 💌      |                       |
| WEP Encryption              | Disabled 💛 |                       |

**Protected Management Frame:** Select whether to enable protected management frame mechanism. By default, it is disabled. If enabled, the network adapter of the attempting wireless client should also support this feature.

WPA/WAPI passphrase: Enter the WPA.WAPI passphrase; you can click here to display to view it.

**WPA Group ReKey Internal:** The period of renewal time for changing the security key automatically between wireless client and Access Point (AP). This is in seconds.

**WPA/WAPI Encryption:** There are two Algorithms, AES (Advanced Encryption Standard) and TKIP(Temporal Key Integrity Protocol) which help to protect the wireless communication.

### Mixed WPA2/WPA

| Network Authentication      | Mixed WPA2/WPA | <b>v</b>       |
|-----------------------------|----------------|----------------|
| Protected Management Frames | Disable 💌      |                |
| WPA2 Preauthentication      | Disable 💌      |                |
| Network Re-auth Interval    | 36000          | [0-2147483647] |
| WPA Group Rekey Interval    | 3600           | [0-2147483647] |
| RADIUS Server IP Address    | 0.0.0.0        |                |
| RADIUS Port                 | 1812           |                |
| RADIUS Key                  |                |                |
| WPA/WAPI Encryption         | AES 💌          |                |
| WEP Encryption              | Disabled \vee  |                |

**Protected Management Frame:** Select whether to enable protected management frame mechanism. By default, it is disabled. If enabled, the network adapter of the attempting wireless client should also support this feature.

**WPA2 Preauthentication:** When a wireless client wants to handoff to another AP, with preauthentication, it can perform 802.1X authentications to the new AP, and when handoff happens, this mode will help reduce the association time used.

Network Re-auth Interval: the interval for network Re-authentication. The unit is second.

**WPA Group ReKey Internal:** The period of renewal time for changing the security key automatically between wireless client and Access Point (AP). This is in seconds.

**RADIUS Server IP Address:** RADIUS( Remote Authentication Dial In User Service), Enter the IP address of RADIUS authentication server.

**RADIUS Server Port:** Enter the port number of RADIUS authentication server here.

**RADIUS Key:** Enter the password of RADIUS authentication server.

**WPA/WAPI Encryption:** There are two Algorithms, AES (Advanced Encryption Standard) and TKIP(Temporal Key Integrity Protocol) which help to protect the wireless communication.

### **(i)** Mixed WPA2/WPA-PSk

| Network Authentication      | Mixed WPA2/WPA -PSK |                       |  |
|-----------------------------|---------------------|-----------------------|--|
| Protected Management Frames | Disable 💌           |                       |  |
| WPA/WAPI passphrase         | •••••               | Click here to display |  |
| WPA Group Rekey Interval    | 3600                | [0-2147483647]        |  |
| WPA/WAPI Encryption         | AES 💌               |                       |  |
| WEP Encryption              | Disabled ⊻          |                       |  |

**Protected Management Frame:** Select whether to enable protected management frame mechanism. By default, it is disabled. If enabled, the network adapter of the attempting wireless client should also support this feature.

WPA/WAPI passphrase: enter the WPA.WAPI passphrase, you can click here to display to view it.

**WPA Group ReKey Internal:** The period of renewal time for changing the security key automatically between wireless client and Access Point (AP). The unit is second.

**WPA/WAPI Encryption:** There are two Algorithms, AES (Advanced Encryption Standard) and TKIP(Temporal Key Integrity Protocol) which help to protect the wireless communication.

#### **WPS Setup**

WPS (Wi-Fi Protected Setup) feature is a standard protocol created by Wi-Fi Alliance. WPS is used to exchange the AP setting with Station and configure Ap settings. This feature greatly simplifies the steps needed to create a Wi-Fi network for a residential or an office setting. The commonly known **PIN method** is supported to configure WPS.

**WPS:** Select enable to enable WPS function. Please note that WPS can only be available when WPA2-PSK or OPEN mode is configured.

#### Note:

1) WPS feature is only available when in WPA2 PSK or OPEN mode in security settings.

2) Here wireless can be configured as **Registrar** and **Enrollee** mode respectively. When AP is configured as Registrar, you should select "Configured" in the WPS AP Mode below, and default WPS AP Mode is "Configured". When AP is configured as Enrollee, the WPS AP Mode below should be changed to "Unconfigured". Follow the following steps.

| Configuration                                   |                                                                                                    |
|-------------------------------------------------|----------------------------------------------------------------------------------------------------|
| ▼ Security                                      |                                                                                                    |
| If Hide Access Point enabled or Mac filter list | is empty with 'allow' chosen, WPS2 will be disabled.                                                           |
| WPS Setup                                       |                                                                                                    |
| WPS                                             | Enable 👽 (Current: Disable)                                                                                    |
| Add Client                                      | Use STA PIN OUse AP PIN Add Enrollee (This feature is available only when WPA2 PSK or OPEN mode is configured) |
| PIN                                             | Help                                                                                                    |
| Authorized Station MAC                          | Help                                                                                                    |
| WPS AP Mode                                     | Configured                                                                                                    |
| Setup AP (Configure all security settings with  | n an external registrar)                                                                                       |
| Device PIN                                      | 10864111 Help                                                                                                  |
| Manual Setup AP                                 |                                                                                                    |
| Select SSID                                     | wlan-ap 🗸                                                                                                    |
| Network Authentication                          | Open                                                                                                    |
| WEP Encryption                                  | Disabled 💌                                                                                                    |
| Apply Cancel                                    |                                                                                                    |

## **Configure AP as Registrar**

## Add Enrollee with PIN method

- 1. Select radio button "Enter STA PIN'.
- 2. Input PIN from Enrollee Station (16837546 in this example), Or else users can **alternatively** enter the authorized station MAC *Help:* it is to help users to understand the concept and correct operation.

| Configuration                                  |                                                                                                    |
|------------------------------------------------|----------------------------------------------------------------------------------------------------|
| Security                                       |                                                                                                    |
| If Hide Access Point enabled or Mac filter lis | t is empty with 'allow' chosen, WPS2 will be disabled.                                                        |
| WPS Setup                                      |                                                                                                    |
| WPS                                            | Enable 💟 (Current Disable)                                                                                    |
| Add Client                                     | Use STA PIN Use AP PIN Add Enrollee (This feature is available only when WPA2 PSK or OPEN mode is configured) |
| PIN                                            | 16837546 Help                                                                                                 |
| Authorized Station MAC                         | Help                                                                                                    |
| WPS AP Mode                                    | Configured 💌                                                                                                  |
| Setup AP (Configure all security settings wit  | h an external registrar)                                                                                      |
| Device PIN                                     | 10864111 Help                                                                                                 |
| Manual Setup AP                                |                                                                                                    |
| Select SSID                                    | wlan-ap 💌                                                                                                    |
| Network Authentication                         | Open                                                                                                    |
| WEP Encryption                                 | Disabled V                                                                                                    |

#### (Station PIN)

| Configuration                                      |                                                                                                    |
|----------------------------------------------------|----------------------------------------------------------------------------------------------------|
| ▼ Security                                         |                                                                                                    |
| If Hide Access Point enabled or Mac filter list is | s empty with 'allow' chosen, WPS2 will be disabled.                                                            |
| WPS Setup                                          |                                                                                                    |
| WPS                                                | Enable 🕑 (Current: Disable)                                                                                    |
| Add Client                                         | Use STA PIN OUse AP PIN Add Enrollee (This feature is available only when WPA2 PSK or OPEN mode is configured) |
| PIN                                                | Help                                                                                                    |
| Authorized Station MAC                             | 18:A9:05:38:04:09 Help                                                                                         |
| WPS AP Mode                                        | Configured                                                                                                    |
| Setup AP (Configure all security settings with a   | an external registrar)                                                                                         |
| Device PIN                                         | 10864111 Help                                                                                                  |
| Manual Setup AP                                    |                                                                                                    |
| Select SSID                                        | wlan-ap 💌                                                                                                    |
| Network Authentication                             | Open 💌                                                                                                    |
| WEP Encryption                                     | Disabled 💌                                                                                                    |
| Apply Cancel                                       |                                                                                                    |

#### (Station MAC)

Note: Users can alternatively input PIN from Enrollee Station or enter the authorized station MAC.

4. Operate Station to start WPS Adding Enrollee. Launch the wireless client's WPS utility (eg.Ralink Utility). Set the Config Mode as Enrollee, press the WPS button on the top bar, select the AP (eg. wlan-ap) from the WPS AP List column. Then press the PIN button located on the middle left of the page to run the scan.

| Profile                                                                    | Network                                                                          | Advanced          | Statistics       | Gos<br>WMM                                | <b>Ø</b><br>WPS        | Radio On/                                                            | Off Abo   | at l    |
|----------------------------------------------------------------------------|----------------------------------------------------------------------------------|-------------------|------------------|-------------------------------------------|------------------------|----------------------------------------------------------------------|-----------|---------|
|                                                                            |                                                                                  | W                 | PS AP List       |                                           |                        |                                                                      | Dava      |         |
| ID:0x0000                                                                  | wlan-                                                                            | ар                |                  | 00-04-ED-EC:FF:D0                         | 1                      | ^                                                                    | Resc      |         |
| ID:                                                                        | 11                                                                               |                   |                  | 00-04-ED-00-00-01                         | 1                      | -                                                                    | Pin C     | ode     |
|                                                                            |                                                                                  |                   | III              |                                           |                        | •                                                                    | 16837546  | Renew   |
|                                                                            |                                                                                  | WPS               | Profile List —   |                                           |                        |                                                                      | Config Mo | de      |
|                                                                            |                                                                                  |                   |                  |                                           |                        |                                                                      | Enrollee  | •       |
|                                                                            |                                                                                  |                   |                  |                                           |                        |                                                                      | Det       | ail     |
|                                                                            |                                                                                  |                   | III              |                                           |                        | •                                                                    | Conn      | ect     |
| PIN                                                                        | WPS Associat                                                                     | e IE              |                  | Progress >> 0%                            |                        |                                                                      | Rota      | te      |
| PBC                                                                        | WPS Probe IE                                                                     | WPS st            | atus is disconne | cted                                      |                        |                                                                      | Discon    |         |
|                                                                            |                                                                                  |                   |                  |                                           |                        |                                                                      | Export    | Profile |
|                                                                            |                                                                                  |                   |                  |                                           |                        |                                                                      | Dele      | te      |
| 51-                                                                        |                                                                                  |                   |                  |                                           | Link (                 | Quality >> 0%                                                        | Dele      | te      |
|                                                                            | atus >> Disconnecte                                                              | ed                |                  |                                           |                        | Quality >> 0%                                                        |           | te      |
| Extra                                                                      | Info >>                                                                          | ed                |                  |                                           | Signal St              | trength 1 >> 0%                                                      | 6         | te      |
| Extra Cha                                                                  | Info >><br>nnel >>                                                               | ed                |                  |                                           | Signal Si<br>Signal Si | trength 1 >> 0%                                                      | 6         | te      |
| Extra I<br>Char<br>Authentica                                              | Info >><br>nnel >><br>tion >>                                                    | ed                |                  |                                           | Signal Si<br>Signal Si | trength 1 >> 0%                                                      | 6         | te.     |
| Extra l<br>Chai<br>Authentical<br>Encryp                                   | Info >><br>nnel >><br>tion >><br>tion >>                                         | ed                |                  | Transmit                                  | Signal Si<br>Signal Si | trength 1 >> 0%                                                      | 6         |         |
| Extra I<br>Char<br>Authentical<br>Encrypi<br>Network T                     | Info >><br>nnel >><br>tion >><br>tion >>                                         | ed                |                  | Transmit —<br>Link Speed >>               | Signal Si<br>Signal Si | trength 1 >> 0%                                                      | 6         |         |
| Extra<br>Chai<br>Authentical<br>Encrypi<br>Network T<br>IP Addr            | Info >><br>nnel >><br>tion >><br>tion >><br>'ype >>                              | ed                |                  | Link Speed >>                             | Signal Si<br>Signal Si | trength 1 >> 0%<br>trength 2 >> 0%<br>itrength >> 0%                 | 6         | te      |
| Extra<br>Chai<br>Authentical<br>Encrypi<br>Network T<br>IP Addr            | Info >><br>nnel >><br>tion >><br>tion >><br>'ype >><br>ress >><br>Aask >>        | ed                |                  |                                           | Signal Si<br>Signal Si | trength 1 >> 0%<br>trength 2 >> 0%<br>itrength >> 0%<br>Max<br>0.000 | 6         | te      |
| Extra I<br>Chai<br>Authentical<br>Encrypi<br>Network T<br>IP Addr<br>Sub M | Info >><br>nnel >><br>tion >><br>type >><br>ress >><br>Aask >><br>way >>         | ed                |                  | Link Speed >>                             | Signal Si<br>Signal Si | Max<br>0.000<br>Kbps                                                 | 6         | te      |
| Extra I<br>Chai<br>Authentical<br>Encrypi<br>Network T<br>IP Addr<br>Sub M | Info >><br>nnel >><br>tion >><br>tion >><br>'ype >><br>ress >><br>Aask >>        | ed                |                  | Link Speed >><br>Throughput >>            | Signal Si<br>Signal Si | trength 1 >> 0%<br>trength 2 >> 0%<br>itrength >> 0%<br>Max<br>0.000 | 6         |         |
| Extra I<br>Chai<br>Authentical<br>Encrypi<br>Network T<br>IP Addr<br>Sub M | Info >><br>nnel >><br>tion >><br>'ype >><br>ress >><br>Aask >><br>way >><br>HT — | ed<br>SNRO >> n/a |                  | Link Speed >><br>Throughput >><br>Receive | Signal Si<br>Signal Si | Max<br>0.000<br>Kbps                                                 | 6         |         |

4. The client's SSID and security settings will now be configured to match the SSID and security settings of the registrar.

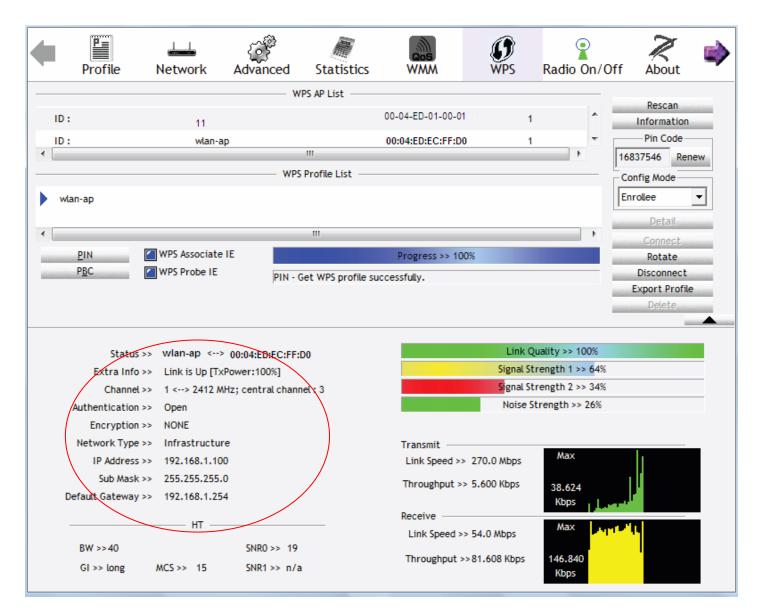

You can check the message in the red ellipse with the security parameters you set, here we all use the default.

# Configure AP as Enrollee

# Add Registrar with PIN Method

# 1. Set AP to "Unconfigured Mode".

| Configuration                                   |                                                                                                    |
|-------------------------------------------------|----------------------------------------------------------------------------------------------------|
| ▼ Security                                      |                                                                                                    |
| If Hide Access Point enabled or Mac filter list | is empty with 'allow' chosen, WPS2 will be disabled.                                                              |
| WPS Setup                                       |                                                                                                    |
| WPS                                             | Enable 🕑 (Current: Disable)                                                                                       |
| Add Client                                      | O Use STA PIN O Use AP PIN Add Enrollee (This feature is available only when WPA2 PSK or OPEN mode is configured) |
| WPS AP Mode                                     | Unconfigured 🔽                                                                                                    |
| Setup AP (Configure all security settings with  | an external registrar)                                                                                            |
| Device PIN                                      | 10864111 Help                                                                                                    |
| Manual Setup AP                                 |                                                                                                    |
| Select SSID                                     | wlan-ap 💌                                                                                                    |
| Network Authentication                          | Open 💌                                                                                                    |
| WEP Encryption                                  | Disabled 💌                                                                                                    |
| Apply Cancel                                    |                                                                                                    |

2. Launch the wireless client's WPS utility (eg. Ralink Utility). Set the Config Mode as **Registrar**. Enter the **PIN** number (10864111 (device) for example) in the PIN Code column then choose the correct AP (eg. wlan-ap) from the WPS AP List section before pressing the PIN button to run the scan.

| •            | Profile                     | ↓<br>Network     | ک<br>Advanced | Statistics  | Cos<br>WMM        | <b>Ø</b><br>WPS | Radio On/Of      | f About               |  |
|--------------|-----------------------------|------------------|---------------|-------------|-------------------|-----------------|------------------|-----------------------|--|
|              |                             |                  |               | WPS AP List |                   |                 |                  |                       |  |
| ID :         | : 0x0000                    | wlan-a           | n             |             | 00:04:ED:EC:FF:D0 |                 |                  | Rescan<br>Information |  |
|              |                             | D2-VPN           |               |             | 00-1B-11-E4-DA-D5 | 2               | • •              | Pin Code              |  |
| ID :         |                             | DZ-VPN           | •             |             | 00-10-11-E4-DA-D5 |                 |                  | 10864111 Renew        |  |
|              |                             |                  | w             | PS Profile  |                   |                 |                  | Config Mode           |  |
|              |                             |                  |               |             |                   | •               |                  | Registrar 🔹           |  |
| w            | lan-ap                      |                  |               |             |                   | 1               | L                |                       |  |
| •            |                             |                  |               | m           |                   | -               |                  | Detail                |  |
|              | PIN                         | WPS Associate    | IE            |             | Progress >> 0%    |                 |                  | Connect<br>Rotate     |  |
| Line of some | PBC                         | WPS Probe IE     | · ·           |             | Progress 22 0/6   |                 |                  | Disconnect            |  |
|              |                             |                  |               |             |                   |                 |                  | Export Profile        |  |
|              | Status                      | ;>> Disconnected |               |             |                   |                 | Quality >> 0%    |                       |  |
|              | Extra Info                  | >>               |               |             |                   | -               | Strength 1 >> 0% |                       |  |
|              | Channel                     |                  |               |             |                   | -               | Strength 2 >> 0% |                       |  |
|              | Authentication              |                  |               |             |                   | Noise           | Strength >> 0%   |                       |  |
|              | Encryption                  |                  |               |             |                   |                 |                  |                       |  |
|              | Network Type                |                  |               |             | Transmit —        |                 | Max              |                       |  |
|              | IP Address<br>Sub Mask      |                  |               |             | Link Speed >>     |                 |                  |                       |  |
|              | SUD Mask<br>Default Gateway |                  |               |             | Throughput >>     |                 | 0.000            |                       |  |
| L            | induct oateway              | ~~               |               |             | Receive           |                 | Kbps             |                       |  |
|              |                             | ———— HT ——       |               |             | Link Speed >>     |                 | Max              |                       |  |
|              | BW >>n/a                    |                  | SNR0 >> n     | /a          |                   |                 |                  |                       |  |
|              | GI >> n/a                   | MCS >> n/a       | SNR1 >> n     | /a          | Throughput >>     |                 | 0.000<br>Kbps    |                       |  |

3. The router's (AP's) SSID and security setting will now be configured to match the SSID and security setting of the registrar.

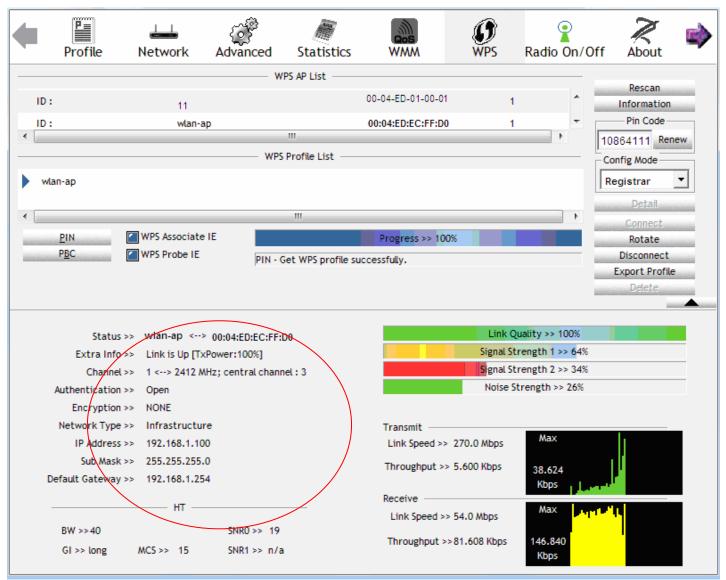

4. Do Web Page refresh after ER complete AP Configuration to check the new parameters setting.

#### **MAC Filter**

| Configuration                                |                           |      |
|----------------------------------------------|---------------------------|------|
| ▼ MAC Filter                                 |                           |      |
| Parameters                                   |                           |      |
| Select SSID                                  | wlan-ap 💌                 |      |
| MAC Restrict Mode *                          | ● Disable ○ Allow ○ Deny  |      |
| * If 'allow' is chosen and mac filter is emp | ty, WPS will be disabled. |      |
| MAC Address                                  | Remove                    | Edit |
| Add Remove                                   |                           |      |

Select SSID: Select the SSID you want this filter applies to.

### **MAC Restrict Mode:**

- **(i) Disable:** disable the MAC Filter function.
- (i) Allow: allow the hosts with the following listed MACs to access the wireless network.
- (i) **Deny**: deny the hosts with the following listed MACs to access the wireless network.

Click Add to add the MACs.

| Configuration |                                                                                           |   |
|---------------|-------------------------------------------------------------------------------------------|---|
| ▼ MAC Filter  |                                                                                           | 6 |
| Parameters    |                                                                                           |   |
| MAC Address   | E0:63:E5:C5:B2:B6 < <type from="" listbox="" or="" select="" td="" 💙<=""><td></td></type> |   |
| Apply Cancel  |                                                                                           |   |

**MAC Address:** Enter the MAC address(es) or select the MAC address(es). The format of MAC address could be: xx:xx:xx:xx:xx:xx or xx-xx-xx-xx-xx.

Click **Apply** to apply your settings and the item will be listed below.

| Configuration                                  |                          |      |  |
|------------------------------------------------|--------------------------|------|--|
| ▼MAC Filter                                    |                          |      |  |
| Parameters                                     |                          |      |  |
| Select SSID                                    | wlan-ap 💌                |      |  |
| MAC Restrict Mode *                            | O Disable   Allow   Deny |      |  |
| * If 'allow' is chosen and mac filter is empty | , WPS will be disabled.  |      |  |
| MAC Address                                    | Remove                   | Edit |  |
| E0:63:E5:C5:B2:B6                              |                          | Edit |  |
| Add Remove                                     |                          |      |  |

#### Wireless Bridge

WDS (wireless distributed system) is a system enabling the wireless interconnection of access points. It's easy to install, simply define the peer's MAC address of the connected AP. WDS takes advantage of cost saving and flexibility with no extra wireless client device required to bridge between two access points and extending an existing wired or wireless infrastructure network to create a larger network.

| Configuration                                                                                                    |                  |  |
|----------------------------------------------------------------------------------------------------|------------------|--|
| ▼Wireless Bridge                                                                                                    |                  |  |
| Parameters                                                                                                    |                  |  |
| Select Disabled in Bridge Restrict which disables wireles<br>Any wireless bridge will be granted access.<br>Selecting Enabled or Enabled(Scan) enables wireless bi<br>Only those bridges selected in Remote Bridges will be g | dge restriction. |  |
| Bridge Restrict                                                                                                    | Enable           |  |
| Remote Bridges MAC Address                                                                                                    |                  |  |
| Apply Refresh                                                                                                    |                  |  |

**Bridge Restrict:** It determines whether the gateway will communicate with all other bridges or only specific ones:

① Enable: to enable wireless bridge restriction. Only those specified in the Remote MAC Address the gateway can communicate with.

| Bridge Restrict            | Enable 🗸 |
|----------------------------|----------|
| Remote Bridges MAC Address |          |
| Apply Refresh              |          |

**Remote Bridge MAC Address:** enter the remote bridge MAC addresses. Here up to 4 bridge MAC addresses are supported.

① Enabled (Scan): to enable wireless bridge restriction. Only those scanned by the gateway can communicate.

| Bridge Restrict            | Enabled(Scan) 🗸 |                 |                            |  |  |  |
|----------------------------|-----------------|-----------------|----------------------------|--|--|--|
| Remote Bridges MAC Address |                 | SSID<br>wlan-ap | BSSID<br>00:04:ED:14:27:13 |  |  |  |
| Apply Refresh              |                 |                 |                            |  |  |  |

Remote Bridge MAC Address: select the remote bridge MAC addresses.

① Disable: Does not restrict the gateway communicating with bridges that have their MAC address listed, but it is still open to communicate with all bridges that are in the same network.

| Bridge Restrict | Disable 🗸 |
|-----------------|-----------|
| Apply Refresh   |           |

Click **Apply** to apply your settings..

### Advanced

Here users can set some advanced parameters about wireless.

| Configuration                  |                                                           |
|--------------------------------|-----------------------------------------------------------|
| * Advanced                     |                                                           |
| Parameters                     |                                                           |
| Band                           | 2.4GHz 💌                                                  |
| Channel                        | 1 Current: 1 (interference: acceptable) Scan Used Channel |
| Auto Channel Timer             | 15 minutes                                                |
| 802.11n/EWC                    | Auto 🗸                                                    |
| Bandwidth                      | 20MHz / 40MHz 🗸 Current: 20MHz                            |
| Control Sideband               | Lower 💟 Current: N/A                                      |
| 802.11n Rate                   | Auto                                                      |
| 802.11n Protection             | Auto 💌                                                    |
| Support 802.11n Client Only    | Off 💌                                                     |
| RIFS Advertisement             | Auto 💌                                                    |
| OBSS Coexistence               | Enable 💌                                                  |
| RX Chain Power Save            | Enable V Power Save status: Low Power                     |
| RX Chain Power Save Quiet Time | 10                                                        |
| RX Chain Power Save PPS        | 10                                                        |
| 54g™ Rate                      | 1 Mbps 👻                                                  |
| Multicast Rate                 | Auto 💌                                                    |
| Basic Rate                     | Default                                                   |
| Fragmentation Threshold        | 2346 [256-2346]                                           |
| RTS Threshold                  | 2347 [0-2347]                                             |
| DTIM Interval                  | 1 [1-255]                                                 |
| Beacon Interval                | 100 [1-65535]                                             |
| Global Max Clients             | 16 [1-128]                                                |
| XPress™ Technology             | Disable 🗸                                                 |
| Transmit Power                 | 100% 💌                                                    |
| WMM(Wi-Fi Multimedia)          | Enable                                                    |
| WMM No Acknowledgement         | Disable 💌                                                 |
| WMM APSD                       | Enable                                                    |
| Apply Cancel                   |                                                           |

Band: In the 2.4 GHz radio frequency.

Channel: Choose a channel to use. Here is a list of available channels or select Auto mode instead.

Scan Used Channel: Press the button to scan and list all channels being used.

Auto Channel Timer (min): Available when Auto Channel is selected. The auto channel times length it takes to scan in minutes.

802.11n/EWC: Select to auto enable or disable 802.11n.

**Bandwidth:** The higher the bandwidth the better the performance will be but greater interference with other wireless devices. Select **20MHz** for lessen radio interference.

**Control Sideband:** Only available for 40MHz. It allows you to select upper sideband or lower sideband. Sideband refers to the frequency band either above (**upper sideband**) or below (**lower** 

**sideband**) the carrier frequency, within which fall the spectral components produced by modulation of a carrier wave.

**802.11n Rate:** This allows you to select the fixed transmission rate or auto.

**802.11n Protection:** Turn off for maximize throughput.

Support 802.11n Client Only: Turn on the option to only provide wireless access to the clients

operating at 802.11n speeds.

**RIFS Advertisement:** Reduced Inter-frame Spacing (RIFS) is an 802.11n feature that also improves performance by reducing the amount of dead time required between OFDM transmissions. Select Off to disable this function or auto to enable this function.

**OBSS Co-Existence:** Coexistence (or not) between 20 MHZ and 40 MHZ overlapping basic service sets (OBSS) in wireless local area networks.

**RX Chain Power Save:** Enabling this feature turns off one of the Receive chains, going from 2x2 to 2x1 to save power.

**RX Chain Power Save Quiet Time:** The number of seconds the traffic must be below the PPS value before the Rx Chain Power Save feature activates itself.

**RX Chain Power Save PPS:** The maximum number of packets per seconds that can be processed by the WLAN interface for duration of Quiet Time, described above, before the Rx Chain Power Save feature activates itself.

**54g<sup>™</sup> Rate:** Available after changing **802.11n Rate** to "Use 54g Rate" in **802.11n Rate**. It is used to limit 11n speed to a specific rate, e.g. 1M, 6M, 12M, 24M, 48M, etc.

Multicast Rate: Setting for multicast packets transmission rate.

**Basic Rate:** Setting for basic transmission rate. It is not a specific kind of rate, it is a series of rates supported. When set to Default, the router can transmit with all kinds of standardized rates.

**Fragmentation Threshold:** A threshold (in bytes) whether the packets will be fragmented and at what size. Packets succeeding the fragmentation threshold of 802.11n WLAN will be split into smaller units suitable for circuit size. While the packets smaller than fragmentation threshold will not be fragmented. Default is 2346, setting the fragmentation too low may result in poor performance.

**RTS Threshold:** Request to Send (RTS) threshold specifies the packet size, when exceeds the size, the RTS/CTS will be triggered. The default setting of 2347(max length) will disable the RTS.

**DTIM Interval:** Delivery Traffic Indication Message (DTIM). The entry range is a value between 1 and 255. A DTIM is countdown variable that informs clients of the next window for listening to broadcast and multicast messages. When the AP has buffered broadcast or multicast messages for associated clients, it sends the next DTIM with a DTIM interval value. AP clients hear the beacons and awaken to receive the broadcast and multicast messages. The default is 1.

**Beacon Interval:** The amount of time between beacon transmissions in is milliseconds. The default is 100ms and the acceptable is 1- 65535. The beacon transmissions identify the presence of an access point.

**Global Max Clients:** Here you have the option of setting the limit of the number of clients who can connect to your wireless network.

**XPress™ Technology:** It has been designed to improve the wireless network efficiency. Default is disabled.

Transmit Power: select the transmitting power of your wireless signal.

**WMM (Wi-Fi Multimedia):** you can choose to enable or disable this function which allows for priority of certain data over wireless network.

**WMM No Acknowledgement:** Refers to the acknowledge policy at the MAC level. Enabling WMM No Acknowledgement can result in more efficient throughput but higher error rates in noisy Radio Frequency (RF) environment.

WMM APSD: Automatic Power Save Delivery. Enable this to save power.

#### **Station Info**

Here you can view information about the wireless clients.

| Configuration       |            |            |      |           |
|---------------------|------------|------------|------|-----------|
| ▼ Station Info      |            |            |      |           |
| Associated Stations |            |            |      |           |
| MAC Address         | Associated | Authorized | SSID | Interface |
| Refresh             |            |            |      |           |

MAC Address: The MAC address of the wireless clients.

**Associated:** List all the stations that are associated with the Access Point. If a station is idle for too long, it is removed from this list

Authorized: List those devices with authorized access.

**SSID:** Show the current SSID of the client.

Interface: To show which interface the wireless client is connected to.

Refresh: To get the latest information.

#### Schedule Control

Schedule control is aimed to offer methods to flexibly control when the wireless network (SSID) is allowed for access.

The Wireless schedule only functions whilst Wireless is enabled. The Guest/Virtual AP schedule control only operates whilst the associated AP is enabled.

For detail setting the timeslot, user can turn to Time Schedule .

| Configuration      |                                                                                                    |
|--------------------|----------------------------------------------------------------------------------------------------|
| * Schedule Control |                                                                                                    |
|                    | edule only functions whilst Wireless is enabled.<br>AP schedule control only operates whilst the associated AP is enabled. |
| wlan-ap            | Enable                                                                                                    |
|                    | 1. Always On Sun Mon Tue Wed Thu Fri Sat From 00 😪 : 00 😪 : 00 😒 : 00 😒                                                    |
| Time Schedule      | 2. Check or select from listbox 🗸 Sun Mon Tue Wed Thu Fri Sat From 00 🗸 : 00 🗸 : 00 🗸 : 00 🗸                               |
| Wireless - Guest/V | /irtual Access Points                                                                                                    |
| wI0_Guest1         | Disable                                                                                                    |
|                    | 1. Always On Sun Mon Tue Wed Thu Fri Sat From 00 🗸 : 00 🗸 To 00 🗸 : 00 🗸                                                   |
| Time Schedule      | 2. Check or select from listbox 🗸 Sun Mon Tue Wed Thu Fri Sat From 00 🗸 : 00 🗸 : 00 🗸 : 00 🗸                               |
| wI0_Guest2         | Disable                                                                                                    |
|                    | 1. Always On Sun Mon Tue Wed Thu Fri Sat From 00 🛩 : 00 🛩 : 00 🛩 : 00 🛩                                                    |
| Time Schedule      | 2. Check or select from listbox 🗸 Sun Mon Tue Wed Thu Fri Sat From 00 🗸 : 00 🗸 : 00 🗸 : 00 🗸                               |
| wI0_Guest3         | Disable                                                                                                    |
| 2012.000           | 1. Always On Sun Mon Tue Wed Thu Fri Sat From 00 🖌 : 00 🖌 : 00 🖌 : 00 🗸                                                    |
| Time Schedule      | 2 check or select from listbox 😪 Sun Mon Tue Wed Thu Fri Sat From 00 😴 : 00 💌 To 00 😴 : 00 💌                               |
| Apply              |                                                                                                    |
|                    |                                                                                                    |

**Time Schedule:** Set when the SSID works. If user wants the SSID works all the time, please select "Always On"; if not, please set or select the exact time your want the SSID works. Here user can set two separate intervals.

For example: user wants the SSID "*wlan-ap*" to work on weekdays except for Wednesday, under this circumstance, user can set as shown below. (8700NEXL *R2* offers a optimal way to set two separate timeslots when user needs to activate the SSID during separate intervals.)

| wlan-ap       | Enable                                                                                                    |
|---------------|----------------------------------------------------------------------------------------------------|
| Time Schedule | 1. check or select from listbox 💌 🗌 Sun 🗹 Mon 🗹 Tue 🗌 Wed 🗋 Thu 🗋 Fri 🗋 Sat 🛛 From 00 💌 : 00 💌 To 23 🔍 : 59 💌   |
| Time Schedule | 2. 🗹 check or select from listbox 💌 🗋 Sun 🗋 Mon 🗋 Tue 🗋 Wed 🗹 Thu 🗹 Fri 🗋 Sat 🛛 From 00 🔍 : 00 💌 To 23 🔍 : 59 💌 |

# **WAN-Wide Area Network**

A WAN (Wide Area Network) is a computer network that covers a broad geographical area (eg. Internet) that is used to connect LAN and other types of network systems.

#### WAN Service

Three WAN interfaces are provided for WAN connection: DSL (VDSL/ADSL), Ethernet and 3G/4G LTE.

| WAN Sei   | rvice       |          |          |          |         |          |                |      |
|-----------|-------------|----------|----------|----------|---------|----------|----------------|------|
| ATM Inter | face        |          |          |          |         |          |                |      |
| 3G/4G LTE | Interface   |          |          |          |         |          |                |      |
| Interface | Description | TEL No.  | APN      | Username | NAT     | Firewall | Dial on demand | Edit |
| USB3G0    |             | *99***1# | internet |          | Enabled | Enabled  | Enabled        | Edit |

Click Add to add new WAN connections.

#### (i) DSL

In DSL mode, there are two transfer modes for you to configure for WAN connection, namely **ATM** (**ADSL**) and **PTM** (**VDSL**) configuration of PTM mode is similar as ATM mode, here take ATM mode WAN configuration for example.

| ▼WAN Service            |                                |                       |                                   |
|-------------------------|--------------------------------|-----------------------|-----------------------------------|
| Parameters              |                                |                       |                                   |
| WAN Port                | DSL 💌                          |                       |                                   |
| Layer2 Interface        | ⊙ATM ○PTM                      |                       |                                   |
| Туре                    | PPP over Ethernet (PPPoE)      |                       |                                   |
| VPI/VCI                 | 0 [0-255] / 35 [32-65535]      | Encapsulation Mode    | LLC/SNAP-BRIDGING                 |
| Description             |                                |                       |                                   |
| 802.1P Priority         | -1 [tagged: 0-7; untagged: -1] | 802.1Q VLAN ID        | -1 [tagged: 0-4094; untagged: -1] |
| Username                |                                |                       |                                   |
| Password                |                                |                       |                                   |
| Service Name            |                                |                       |                                   |
| Authentication Method   | AUTO                           | Firewall              | ✓ Enable                          |
| NAT                     | Enable                         | Fullcone NAT          | Enable                            |
| IPv4 Address            | Static                         | IP Address            |                                   |
| Dial on demand          | Enable                         | Inactivity Timeout    | (minutes) [1-4320]                |
| IPv6 for this service   | Enable                         |                       |                                   |
| IPv6 Address            | Static                         | IP Address            |                                   |
| MTU                     | 1492                           |                       |                                   |
| PPPoE with Pass-through | Enable                         |                       |                                   |
| IGMP Multicast Proxy    | Enable                         | IGMP Multicast Source | Enable                            |
| MLD Multicast Proxy     | Enable                         | MLD Multicast Source  | Enable                            |

# PPPoE

PPPoE (PPP over Ethernet) provides access control in a manner which is similar to dial-up services using PPP.

| Configuration           |                                |                       |                                   |
|-------------------------|--------------------------------|-----------------------|-----------------------------------|
| ▼WAN Service            |                                |                       |                                   |
| Parameters              |                                |                       |                                   |
| WAN Port                | DSL 💌                          |                       |                                   |
| Layer2 Interface        | ● ATM ○ PTM                    |                       |                                   |
| Туре                    | PPP over Ethernet (PPPoE) 🐱    |                       |                                   |
| VPI/VCI                 | 0 [0-255] / 35 [32-65535]      | Encapsulation Mode    | LLC/SNAP-BRIDGING                 |
| Description             |                                |                       |                                   |
| 802.1P Priority         | -1 [tagged: 0-7; untagged: -1] | 802.1Q VLAN ID        | -1 [tagged: 0-4094; untagged: -1] |
| Username                |                                |                       |                                   |
| Password                |                                |                       |                                   |
| Service Name            |                                |                       |                                   |
| Authentication Method   | AUTO 👻                         | Firewall              | Enable                            |
| NAT                     | Enable                         | Fullcone NAT          | Enable                            |
| IPv4 Address            | Static                         | IP Address            |                                   |
| Dial on demand          | Enable                         | Inactivity Timeout    | (minutes) [1-4320]                |
| IPv6 for this service   | Enable                         |                       |                                   |
| IPv6 Address            | Static                         | IP Address            |                                   |
| MTU                     | 1492                           |                       |                                   |
| PPPoE with Pass-through | Enable                         |                       |                                   |
| IGMP Multicast Proxy    | Enable                         | IGMP Multicast Source | Enable Enable                     |
| MLD Multicast Proxy     | Enable                         | MLD Multicast Source  | Enable Enable                     |
| Next                    |                                |                       |                                   |

**VPI/VCI:** Enter the VPI/VCI combination from you ISP.

Encapsulation Mode: Select the encapsulation mode, LLC/SNAP-BRIDGING, or VC/MUX.

**Description:** User-defined description for the connection, commonly for friendly use.

**802.1P Priority:** The parameter indicates the frame priority level from 0 (lowest) to 7 (highest), which can be used to prioritize different classes of traffic (voice, video, data, etc). Enter the priority identification, tagged: 0-1, untagged: -1.

**802.1Q VLAN ID:** It is a parameter to specify the VLAN which the frame belongs. Enter the VLAN ID identification, tagged: 0-4094, untagged : -1.

Username: Enter the account obtained from the ISP.

Password: Enter the password obtained from the ISP.

Service Name: The item is for identification purposes, user can define this.

Authentication Method: Default is Auto. Or else your ISP will advise you the appropriate mode.

**Firewall:** Enable to drop all traffic from WAN side. If enabled, all incoming packets by default would be dropped, and please turn to <u>IP Filtering Incoming</u> to add allowing rules.

**NAT:** The NAT (Network Address Translation) feature allows multiple users to access the Internet through a single IP account by sharing the single IP address. If users on your LAN have their own public IP addresses to access the Internet, NAT function can be disabled. When enabled, a Fullcone NAT parameter will appear, you can determine whether to enable Fullcone NAT. While only NAT enabled, the default NAT type Port-Restricted cone NAT will be used.

Fullcone NAT: Enable or disable fullcone NAT. Fullcone is a kind of NAT, in this mode, all requests

from the same internal IP address and port are mapped to the same external IP address and port. Furthermore, any external host can send a packet to the internal host, by sending a packet to the mapped external address.

**Note:** In PPPoE connection, NAT is enabled by default, you can determine whether to enable Fullcone NAT or disable Fullcone NAT and only use NAT, the default NAT type is Port Restricted cone NAT. Of Port-Restricted cone NAT, the restriction includes port numbers. Specifically, an external host can send a packet, with source IP address X and source port P, to the internal host only if the internal host had previously sent a packet to IP address X and port P

**IPv4 Address:** Select whether to set static IPv4 address or obtain automatically.

**IP Address:** If *Static* is enabled in the above field, enter the static IPv4 address get from the ISP.

**Dial on demand:** It is a parameter to let users to dial for connection to internet themselves. It is useful when saving internet fees.

**Inactivity Timeout:** The set Inactivity timeout period, unit: minutes. It is combined use with Dial on Demand, users should specify the concrete time interval for dial on demand.

IPv6 for this service: Enable to use IPv6 service.

IPv6 Address: Select whether to set static IPv6 address or obtain automatically.

**IP Address:** If *Static* is enabled in the above field, enter the static IPv4 address.

**MTU:** Maximum Transmission Unit, the size of the largest datagram (excluding media-specific headers) that IP will attempt to send through the interface.

**PPPoE with Pass-through:** Enable or disable PPPoE pass-through. If it is enabled, PCs behind the router can dial itself.

**IGMP Multicast Proxy:** Check whether to enable this feature. IGMP (**Internet Group Management Protocol**) Proxy intercepts the IGMP request from Clients and set up the multicast-forwarding table, it takes over some of the router's job, simplifying the router's job and multicast communication.

**IGMP Multicast Source:** Enable to support the "source filtering" which is the ability for a system to report interest in receiving packets "only " from specific source address(es), or "all but" specific source address(es), sent to a particular multicast address. **Note:** It works only on IGMP version 3.

**MLD Multicast Proxy:** check whether to enable this function. MLD (**Multicast Listener Discovery** Protocol) Proxy intercepts the MLD request from Clients a set up the multicast-forwarding table. it takes over some of the router's job, simplifying the router's job and multicast communication. Support MLDv1 and MLDv2.

**MLD Multicast Source:** Used in a similar way by IPv6 system as IGMP Multicast source in IPv4 system. Enable it to support the source filtering functionality for IPv6 system. **Note:** It works only on MLD version 2.

Click **Next** to continue to set the default gateway and DNS for IPv4 and IPv6.

| Configuration                                                              |                                                                         |
|----------------------------------------------------------------------------|-------------------------------------------------------------------------|
| ▼ Default Gateway / DNS                                                    |                                                                         |
| Default Gateway                                                            |                                                                         |
| Selected Default Gateway Interfaces                                        | Available Routed WAN Interfaces                                         |
| ppp0.1                                                                     | 3G0/USB3G0                                                              |
| Selected WAN Interface As The System Default IPv6 Gateway                  | pppoe_0_8_35/ppp0.1 💌                                                   |
| DNS                                                                        |                                                                         |
| DNS Server Interface                                                       | Available WAN Interfaces     O Static DNS Address     O Parent Controls |
| Selected DNS Server Interfaces                                             | Available WAN Interfaces                                                |
| ppp0.1                                                                     | 3G0/USB3G0                                                              |
| Primary DNS server                                                         |                                                                         |
| Secondary DNS server                                                       |                                                                         |
| Note that selecting a WAN interface for IPv6 DNS server will enable DHCPv6 | Client on that interface.                                               |
| DNS Server Interface                                                       | Available WAN Interfaces     O Static DNS IPv6 Address                  |
| WAN Interface selected                                                     | pppoe_0_8_35/ppp0.1 💌                                                   |
| Primary IPv6 DNS server                                                    |                                                                         |
| Secondary IPv6 DNS server                                                  |                                                                         |
| Next                                                                       |                                                                         |

### **Default Gateway**

Select default gateway for you connection (IPv4 and IPv6).

#### DNS

#### > IPv4

#### Three ways to set an IPv4 DNS server

- (i) Available WAN interfaces: Select a desirable WAN interface as the IPv4 DNS server.
- (i) **Static DNS Address:** To specify DNS server manually by entering your primary and secondary DNS server addresses.
- ① Parental Controls: If user registers and gets a DNS account in the parental control provider website, expecting to enjoy a more reliable and safer internet surfing environment, please select this option (need to configure at <u>Parental Control Provider</u>).

#### > IPv6

#### **Obtain IPv6 DNS info from a WAN interface**

**WAN Interface selected:** Select one configured IPv6 WAN connection from the menu to be as an IPv6 DNS.

#### Static DNS IPv6 Address

**Primary IPv6 DNS Server / Secondary IPv6 DNS Server:** Type the specific primary and secondary IPv6 DNS Server address.

If you don't need a service, select the item you want to remove, check the checkbox, then press Remove.

Press Edit button to re-edit this service settings.

| WAN Ser    | vice         |          |         |           |           |          |         |          |            |          |        |      |
|------------|--------------|----------|---------|-----------|-----------|----------|---------|----------|------------|----------|--------|------|
| ATM Interf | ace          |          |         |           |           |          |         |          |            |          |        |      |
| Interface  | Description  | Туре     | VPI/VCI | Vlan8021p | VlanMuxId | Igmp     | NAT     | Firewall | IPv6       | MId      | Remove | Edit |
| ppp0.1     | pppoe_0_8_35 | PPPoE    | 8/35    | N/A       | N/A       | Disabled | Enabled | Enabled  | Enabled    | Disabled |        | Edit |
| 3G/4G LTE  | Interface    |          |         |           |           |          |         |          |            |          |        |      |
| Interface  | Description  | TEL No.  |         | APN       | Username  |          | NAT     | Firewall | Dial on de | emand    |        | Edit |
| USB3G0     |              | *99***1# | ŧ       | internet  |           |          | Enabled | Enabled  | Enabled    |          |        | Edit |

Here you can configure WAN Service, if it is OK, you can access the internet. You can go to Status >WAN or Summary to view the WAN connection information (if your ISP provides IPv6 service, then you will obtain an IPv6 address).

### (IPv4 or IPv6)

| Status    |              |       |                          |                    |               |                                            |                         |
|-----------|--------------|-------|--------------------------|--------------------|---------------|--------------------------------------------|-------------------------|
| ▼ WAN     |              |       |                          |                    |               |                                            |                         |
| Wan Info  |              |       |                          |                    |               |                                            |                         |
| Interface | Description  | Туре  | Status                   | Connection<br>Time | IPv4 Address  | IPv6 Address                               | DNS                     |
| ppp0.1    | pppoe_0_8_35 | PPPoE | Disconnect               | 23:50:29           | 118.166.81.43 | 2001:b011:7009:05f1:a439:db84:0581:2b5c/64 | 168.95.192.1,168.95.1.1 |
| USB3G0    |              |       | 3G/4G LTE Card not found |                    |               |                                            |                         |

# PPPoA

| Configuration         |                           |                       |                  |     |
|-----------------------|---------------------------|-----------------------|------------------|-----|
| WAN Service           |                           |                       |                  |     |
| Parameters            |                           |                       |                  |     |
| WAN Port              | DSL                       |                       |                  |     |
| Layer2 Interface      | ⊙ATM ○PTM                 |                       |                  |     |
| Туре                  | PPPoA 💌                   |                       |                  |     |
| VPI / VCI             | 0 [0-255] / 35 [32-65535] | Encapsulation Mode    | VC/MUX 💌         |     |
| Description           |                           |                       |                  |     |
| Username              |                           |                       |                  |     |
| Password              |                           |                       |                  |     |
| Authentication Method | AUTO 💙                    | Firewall              | Enable           |     |
| NAT                   | Enable                    | Fullcone NAT          | Enable           |     |
| Pv4 Address           | Static                    | IP Address            |                  |     |
| Dial on demand        | Enable                    | Inactivity Timeout    | (minutes) [1-432 | 20] |
| Pv6 for this service  | Enable                    |                       |                  |     |
| Pv6 Address           | □ Static                  | IP Address            |                  |     |
| ИТО                   | 1500                      |                       |                  |     |
| IGMP Multicast Proxy  | Enable                    | IGMP Multicast Source | Enable           |     |
| MLD Multicast Proxy   | Enable                    | MLD Multicast Source  | Enable           |     |
| Next                  |                           |                       |                  |     |

VPI/VCI: Enter the VPI/VCI combination from you ISP.

Encapsulation Mode: Select the encapsulation mode, LLC/SNAP-BRIDGING, or VC/MUX.

**Description:** User-defined description for the connection.

Username: Enter the account obtained from the ISP.

Password: Enter the password obtained from the ISP.

Authentication Method: Default is Auto. Or else your ISP will advise you the appropriate mode.

**Firewall:** Enable to drop all traffic from WAN side. If enabled, all incoming packets by default would be dropped, and please turn to <u>IP Filtering Incoming</u> to add allowing rules.

**NAT:** The NAT (Network Address Translation) feature allows multiple users to access the Internet through a single IP account by sharing the single IP address. If users on your LAN have their own public IP addresses to access the Internet, NAT function can be disabled. When enabled, a Fullcone NAT parameter will appear, you can determine whether to enable Fullcone NAT. While only NAT enabled, the default NAT type Port-Restricted cone NAT will be used.

**Fullcone NAT:** Enable or disable fullcone NAT. Fullcone is a kind of NAT, in this mode, all requests from the same internal IP address and port are mapped to the same external IP address and port. Furthermore, any external host can send a packet to the internal host, by sending a packet to the mapped external address.

**Note:** In this connection, NAT is enabled by default, you can determine whether to enable Fullcone NAT or disable Fullcone NAT and only use NAT, the default NAT type is Port Restricted cone NAT. With Port-Restricted cone NAT, the restriction includes port numbers. Specifically, an external host can send a packet, with source IP address X and source port P, to the internal host only if the internal host had previously sent a packet to IP address X and port P

IPv4 Address: Select whether to set static IPv4 address or obtain automatically.

**IP Address:** If *Static* is enabled in the above field, enter the static IPv4 address get from the ISP.

Dial on demand: It is a parameter to let users to dial for connection to internet themselves. It is

useful when saving internet fees.

**Inactivity Timeout:** The set Inactivity timeout period, unit: minutes. It is combined use with Dial on Demand, users should specify the concrete time interval for dial on demand.

IPv6 for this service: Enable to use IPv6 service.

IPv6 Address: Select whether to set static IPv6 address or obtain automatically.

**IP Address:** If **Static** is enabled in the above field, enter the static IPv4 address.

**MTU:** Maximum Transmission Unit, the size of the largest datagram (excluding media-specific headers) that IP will attempt to send through the interface.

**IGMP Multicast Proxy:** Check whether to enable this feature. IGMP (**Internet Group Management Protocol**) Proxy intercepts the IGMP request from Clients and set up the multicast-forwarding table, it takes over some of the router's job, simplifying the router's job and multicast communication.

**IGMP Multicast Source:** Enable to support the "source filtering" which is the ability for a system to report interest in receiving packets "only " from specific source address(es), or "all but" specific source address(es), sent to a particular multicast address. **Note:** It works only on IGMP version 3.

**MLD Multicast Proxy:** check whether to enable this function. MLD (**Multicast Listener Discovery** Protocol) Proxy intercepts the MLD request from Clients a set up the multicast-forwarding table. it takes over some of the router's job, simplifying the router's job and multicast communication. Support MLDv1 and MLDv2.

**MLD Multicast Source:** Used in a similar way by IPv6 system as IGMP Multicast source in IPv4 system. Enable it to support the source filtering functionality for IPv6 system. **Note:** It works only on MLD version 2.

Click **Next** to continue to set the default gateway and DNS for IPv4 and IPv6.

# IP over Ethernet

| Configuration                           |                                |                       |                                   |
|-----------------------------------------|--------------------------------|-----------------------|-----------------------------------|
| ▼WAN Service                            |                                |                       |                                   |
| Parameters                              |                                |                       |                                   |
| WAN Port                                | DSL 💌                          |                       |                                   |
| Layer2 Interface                        | ⊙ATM ○PTM                      |                       |                                   |
| Туре                                    | IP over Ethernet               |                       |                                   |
| VPI / VCI                               | 0 [0-255] / 35 [32-65535]      | Encapsulation Mode    | LLC/SNAP-BRIDGING                 |
| Description                             |                                |                       |                                   |
| 802.1P Priority                         | -1 [tagged: 0-7; untagged: -1] | 802.1Q VLAN ID        | -1 [tagged: 0-4094; untagged: -1] |
| Obtain an IP address<br>automatically   | ✓ Enable                       |                       |                                   |
| Option 60 Vendor ID                     |                                |                       |                                   |
| Option 61 Client ID                     |                                |                       |                                   |
| Option 125                              | ⊙ Disable ○ Enable             |                       |                                   |
| WAN IP Address                          |                                |                       |                                   |
| WAN Subnet Mask                         |                                |                       |                                   |
| WAN gateway IP Address                  |                                |                       |                                   |
| IPv6 for this service                   | Enable                         |                       |                                   |
| Obtain an IPv6 address<br>automatically | ✓ Enable                       |                       |                                   |
| WAN IPv6 Address/Prefix Length          |                                |                       |                                   |
| WAN Next-Hop IPv6 Address               |                                |                       |                                   |
| NAT                                     | Enable                         | Fullcone NAT          | Enable Enable                     |
| Firewall                                | Enable                         |                       |                                   |
| IGMP Multicast Proxy                    | Enable                         | IGMP Multicast Source | Enable                            |
| No Multicast VLAN Filter                | Enable                         |                       |                                   |
| MLD Multicast Proxy                     | Enable                         | MLD Multicast Source  | Enable                            |
| MTU                                     | 1500                           | MAC Spoofing          |                                   |
| Next                                    |                                |                       |                                   |

**VPI/VCI:** Enter the VPI/VCI combination from you ISP.

Encapsulation Mode: Select the encapsulation mode, LLC/SNAP-BRIDGING, or VC/MUX.

**Description:** User-defined description for the connection, commonly for friendly use.

Authentication Method: Default is Auto. Or else your ISP will advise you the appropriate mode.

**802.1P Priority:** The parameter indicates the frame priority level from 0 (lowest) to 7 (highest), which can be used to prioritize different classes of traffic (voice, video, data, etc). Enter the priority identification, tagged: 0-1, untagged: -1.

**802.1Q VLAN ID:** It is a parameter to specify the VLAN which the frame belongs. Enter the VLAN ID identification, tagged: 0-4094, untagged : -1.

Here two modes are supported for users to deal with the IP and DNS. You can select obtain automatically or manually input the information according to your ISP.

Obtain an IP address automatically: Check whether to enable this function.

**Option 60 Vendor ID:** Enter the associated information by your ISP. This option is used by DHCP clients to optionally identify the vendor type and configuration of a DHCP client. The information is a string of n octets, interpreted by servers. Vendors may choose to define specific vendor class identifiers to convey particular configuration or other identification information about a client.

Option 61 ClientID: Enter the associated information provided by your ISP.

Option 125: Option 125 is a complementary standard of DHCP protocol, it is used to encapsulate

option 125 message into DHCP offer packet before forward it to clients. After the clients receive the packet, it check the option 125 field in the packet with the prestored message, if it is matched, then the client accepts this offer, otherwise it will be abandoned. Check Enable or Disable this function. Default setting is **Disable**.

WAN IP Address: Enter your IPv4 address to the device provided by your ISP.

WAN Subnet Mask: Enter your submask to the device provided by your ISP.

WAN gateway IP Address: Enter your gateway IP address to the device provided by your ISP.

IPv6 for this service: Enable to use IPv6 service.

Obtain an IPv6 address automatically: check whether to enable or disable this feature.

WAN IPv6 Address/Prefix Length: Enter the WAN IPv6 Address/Prefix Length from your ISP.

WAN Next-Hop IPv6 Address: Enter the WAN Next-Hop IPv6 Address from your ISP.

Note: If you don't know well about the DHCP Option, you can leave it empty or leave it as default.

**NAT:** The NAT (Network Address Translation) feature allows multiple users to access the Internet through a single IP account by sharing the single IP address. If users on your LAN have their own public IP addresses to access the Internet, NAT function can be disabled. When enabled, a Fullcone NAT parameter will appear, you can determine whether to enable Fullcone NAT. While only NAT enabled, the default NAT type Port-Restricted cone NAT will be used.

**Fullcone NAT:** Enable or disable fullcone NAT. Fullcone is a kind of NAT, in this mode, all requests from the same internal IP address and port are mapped to the same external IP address and port. Furthermore, any external host can send a packet to the internal host, by sending a packet to the mapped external address.

**Firewall:** Enable to drop all traffic from WAN side. If enabled, all incoming packets by default would be dropped, and please turn to <u>IP Filtering Incoming</u> to add allowing rules.

**IGMP Multicast Proxy:** Check whether to enable this feature. IGMP (**Internet Group Management Protocol**) Proxy intercepts the IGMP request from Clients and set up the multicast-forwarding table, it takes over some of the router's job, simplifying the router's job and multicast communication.

**IGMP Multicast Source:** Enable to support the "source filtering" which is the ability for a system to report interest in receiving packets "only" from specific source address(es), or "all but" specific source address(es), sent to a particular multicast address. **Note:** It works only on IGMP version 3.

**No Multicast VLAN Filter:** Enable to deactivate the multicast VLAN filter which allows users to filter on all multicast packets or on specific multicast groups.

MLD Multicast Proxy: check whether to enable this function. MLD (Multicast Listener Discovery

Protocol) Proxy intercepts the MLD request from Clients a set up the multicast-forwarding table. it takes over some of the router's job, simplifying the router's job and multicast communication. Support MLDv1 and MLDv2. **Note:** It works only on MLD version 2.

**MLD Multicast Source:** Used in a similar way by IPv6 system as IGMP Multicast source in IPv4 system. Enable it to support the source filtering functionality for IPv6 system.

**MTU:** Maximum Transmission Unit, the size of the largest datagram (excluding media-specific headers) that IP will attempt to send through the interface.

**MAC Spoofing:** This option is required by some service providers specifying some specific MAC allowed for joining network. You must fill in the MAC address specified by your service provider when this information is required.

Click **Next** to continue to set the default gateway and DNS for IPv4 and IPv6.

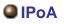

| Configuration    |                       |                         |                  |
|------------------|-----------------------|-------------------------|------------------|
| ▼ WAN Service    |                       |                         |                  |
| Parameters       |                       |                         |                  |
| WAN Port         | DSL 💌                 |                         |                  |
| Layer2 Interface | ● ATM ○ PTM           |                         |                  |
| Туре             | IPoA 💌                |                         |                  |
| VPI / VCI        | 0 [0-255] / 35 [32-65 | 535] Encapsulation Mode | LLC/SNAP-ROUTING |
| Description      |                       |                         |                  |
| WAN IP Address   |                       |                         |                  |
| WAN Subnet Mask  |                       |                         |                  |
| NAT              | Enable                | Fullcone NAT            | Enable           |
| Firewall         | Enable                |                         |                  |
| Next             |                       |                         |                  |
|                  |                       |                         |                  |

**VPI/VCI:** Enter the VPI/VCI combination from you ISP.

Encapsulation Mode: Select the encapsulation mode, LLC/SNAP-BRIDGING, or VC/MUX.

**Description:** User-defined description for the connection, commonly for friendly use.

**WAN IP:** Enter the WAN IP from the ISP.

WAN Subnet Mask: Enter the WAN Subnet Mask from the ISP.

**NAT:** The NAT (Network Address Translation) feature allows multiple users to access the Internet through a single IP account by sharing the single IP address. If users on your LAN have their own public IP addresses to access the Internet, NAT function can be disabled. When enabled, a Fullcone NAT parameter will appear, you can determine whether to enable Fullcone NAT. While only NAT enabled, the default NAT type Port-Restricted cone NAT will be used.

**Fullcone NAT:** Enable or disable fullcone NAT. Fullcone is a kind of NAT, in this mode, all requests from the same internal IP address and port are mapped to the same external IP address and port. Furthermore, any external host can send a packet to the internal host, by sending a packet to the mapped external address.

**Firewall:** Enable to drop all traffic from WAN side. If enabled, all incoming packets by default would be dropped, and please turn to <u>IP Filtering Incoming</u> to add allowing rules.

# Bridging

| Configuration                  |                                |                               |                                   |
|--------------------------------|--------------------------------|-------------------------------|-----------------------------------|
| ▼ WAN Service                  |                                |                               |                                   |
| Parameters                     |                                |                               |                                   |
| WAN Port                       | DSL                            |                               |                                   |
| Layer2 Interface               | ⊙АТМ ○РТМ                      |                               |                                   |
| Туре                           | Bridging                       |                               |                                   |
| VPI / VCI                      | 0 [0-255] / 35 [32-65535]      | Encapsulation Mode            | LLC/SNAP-BRIDGING                 |
| Description                    |                                |                               |                                   |
| 802.1P Priority                | -1 [tagged: 0-7; untagged: -1] | 802.1Q VLAN ID                | -1 [tagged: 0-4094; untagged: -1] |
| Allow as IGMP Multicast Source | Enable                         | Allow as MLD Multicast Source | Enable                            |
| Next                           |                                |                               |                                   |

VPI/VCI: Enter the VPI/VCI combination from you ISP.

Encapsulation Mode: Select the encapsulation mode, LLC/SNAP-BRIDGING, or VC/MUX.

**Description:** User-defined description for the connection, commonly for friendly use.

**802.1P Priority:** The parameter indicates the frame priority level from 0 (lowest) to 7 (highest), which can be used to prioritize different classes of traffic (voice, video, data, etc). Enter the priority identification, tagged: 0-1, untagged: -1.

**802.1Q VLAN ID:** It is a parameter to specify the VLAN which the frame belongs. Enter the VLAN ID identification, tagged: 0-4094, untagged : -1.

Allow as IGMP Multicast Source: Enable to support the "source filtering" which is the ability for a system to report interest in receiving packets "only " from specific source address(es), or "all but" specific source address(es), sent to a particular multicast address. Note: It works only on IGMP version 3.

Allow as MLD Multicast Source: Used in a similar way by IPv6 system as IGMP Multicast source in IPv4 system. Enable it to support the source filtering functionality for IPv6 system. Note: It works only on MLD version 2.

## (i) Ethernet

Ethernet WAN connection is well known as directly broadband WAN connection.

| Configuration           |                                |                       |                                   |
|-------------------------|--------------------------------|-----------------------|-----------------------------------|
| ▼WAN Service            |                                |                       |                                   |
| Parameters              |                                |                       |                                   |
| WAN Port                | Ethernet 🔽                     |                       |                                   |
| Туре                    | PPP over Ethernet (PPPoE) 💌    |                       |                                   |
| Description             |                                |                       |                                   |
| 802.1P Priority         | -1 [tagged: 0-7; untagged: -1] | 802.1Q VLAN ID        | -1 [tagged: 0-4094; untagged: -1] |
| Username                |                                |                       |                                   |
| Password                |                                |                       |                                   |
| Service Name            |                                |                       |                                   |
| Authentication Method   | AUTO 💌                         | Firewall              | Enable                            |
| NAT                     | Enable                         | Fullcone NAT          | Enable                            |
| Pv4 Address             | Static                         | IP Address            |                                   |
| Dial on demand          | Enable                         | Inactivity Timeout    | (minutes) [1-4320]                |
| Pv6 for this service    | Enable                         |                       |                                   |
| Pv6 Address             | Static                         | IP Address            |                                   |
| ИТU                     | 1492                           |                       |                                   |
| PPPoE with Pass-through | Enable                         |                       |                                   |
| GMP Multicast Proxy     | Enable                         | IGMP Multicast Source | Enable                            |
| MLD Multicast Proxy     | Enable                         | MLD Multicast Source  | Enable                            |
| Next                    |                                |                       |                                   |

## PPPoE

| Configuration           |                                |                       |                                   |
|-------------------------|--------------------------------|-----------------------|-----------------------------------|
| ▼ WAN Service           |                                |                       |                                   |
| Parameters              |                                |                       |                                   |
| WAN Port                | Ethernet 🗸                     |                       |                                   |
| Туре                    | PPP over Ethernet (PPPoE) 🔽    |                       |                                   |
| Description             |                                |                       |                                   |
| 802.1P Priority         | -1 [tagged: 0-7; untagged: -1] | 802.1Q VLAN ID        | -1 [tagged: 0-4094; untagged: -1] |
| Username                |                                |                       |                                   |
| Password                |                                |                       |                                   |
| Service Name            |                                |                       |                                   |
| Authentication Method   | AUTO 💌                         | Firewall              | Enable                            |
| NAT                     | Enable                         | Fullcone NAT          | Enable                            |
| Pv4 Address             | Static                         | IP Address            |                                   |
| Dial on demand          | Enable                         | Inactivity Timeout    | (minutes) [1-4320]                |
| Pv6 for this service    | Enable                         |                       |                                   |
| Pv6 Address             | Static Static                  | IP Address            |                                   |
| NTU                     | 1492                           |                       |                                   |
| PPPoE with Pass-through | Enable Enable                  |                       |                                   |
| GMP Multicast Proxy     | Enable                         | IGMP Multicast Source | Enable                            |
| ionn manadott toxy      | Enable                         | MLD Multicast Source  | Enable                            |

**Description:** User-defined description for the connection, commonly for friendly use.

**802.1P Priority:** The parameter indicates the frame priority level from 0 (lowest) to 7 (highest), which can be used to prioritize different classes of traffic (voice, video, data, etc). Enter the priority identification, tagged: 0-1, untagged: -1.

802.1Q VLAN ID: It is a parameter to specify the VLAN which the frame belongs. Enter the VLAN ID

identification, tagged: 0-4094, untagged : -1.

**Username:** Enter the account obtained from the ISP.

**Password:** Enter the password obtained from the ISP.

Service Name: The item is for identification purpose, user can define it yourselfe.

Authentication Method: Default is Auto. Or else your ISP will advise you the appropriate mode.

**Firewall:** Enable to drop all traffic from WAN side. If enabled, all incoming packets by default would be dropped, and please turn to <u>IP Filtering Incoming</u> to add allowing rules.

**NAT:** The NAT (Network Address Translation) feature allows multiple users to access the Internet through a single IP account by sharing the single IP address. If users on your LAN have their own public IP addresses to access the Internet, NAT function can be disabled. When enabled, a Fullcone NAT parameter will appear, you can determine whether to enable Fullcone NAT. While only NAT enabled, the default NAT type Port-Restricted cone NAT will be used.

**Fullcone NAT:** Enable or disable fullcone NAT. Fullcone is a kind of NAT, in this mode, all requests from the same internal IP address and port are mapped to the same external IP address and port. Furthermore, any external host can send a packet to the internal host, by sending a packet to the mapped external address.

**Note:** In PPPoE connection, NAT is enabled by default, you can determine whether to enable Fullcone NAT. and while you disable Fullcone NAT and only use NAT, the default NAT type is Port Restricted or Port-Restricted cone NAT, the restriction includes port numbers. Specifically, an external host can send a packet, with source IP address X and source port P, to the internal host only if the internal host had previously sent a packet to IP address X and port P.

**IPv4 Address:** Select whether to set static IPv4 address or obtain automatically.

**IP Address:** If *Static* is enabled in the above field, enter the static IPv4 address get from the ISP.

**Dial on demand:** It is a parameter to let users to dial for connection to internet themselves. It is useful when saving internet fees.

**Inactivity Timeout:** The set Inactivity timeout period, unit: minutes. It is combined use with Dial on Demand, users should specify the concrete time interval for dial on demand.

IPv6 for this service: Enable to use IPv6 service.

IPv6 Address: Select whether to set static IPv6 address or obtain automatically.

**IP Address:** If *Static* is enabled in the above field, enter the static IPv4 address.

**MTU:** Maximum Transmission Unit, the size of the largest datagram (excluding media-specific headers) that IP will attempt to send through the interface.

**PPPoE with Pass-through:** Enable or disable PPPoE pass-through. If it is enabled, PCs behind the router can dial itself.

**IGMP Multicast Proxy:** Check whether to enable this feature. IGMP (**Internet Group Management Protocol**) Proxy intercepts the IGMP request from Clients and set up the multicast-forwarding table, it takes over some of the router's job, simplifying the router's job and multicast communication.

**IGMP Multicast Source:** Enable to support the "source filtering" which is the ability for a system to report interest in receiving packets "only " from specific source address(es), or "all but" specific source address(es), sent to a particular multicast address. **Note:** It works only on IGMP version 3.

**MLD Multicast Proxy:** check whether to enable this function. MLD (**Multicast Listener Discovery** Protocol) Proxy intercepts the MLD request from Clients a set up the multicast-forwarding table. it takes over some of the router's job, simplifying the router's job and multicast communication. Support MLDv1 and MLDv2.

**MLD Multicast Source:** Used in a similar way by IPv6 system as IGMP Multicast source in IPv4 system. Enable it to support the source filtering functionality for IPv6 system. **Note:** It works only on MLD version 2.

Click **Next** to continue to set the default gateway and DNS for IPv4 and IPv6.

| Configuration                                                              |                                                                         |
|----------------------------------------------------------------------------|-------------------------------------------------------------------------|
| ▼ Default Gateway / DNS                                                    |                                                                         |
| Default Gateway                                                            |                                                                         |
| Selected Default Gateway Interfaces                                        | Available Routed WAN Interfaces                                         |
| ppp0.1                                                                     | -> 3G0/USB3G0                                                           |
| Selected WAN Interface As The System Default IPv6 Gateway                  | pppoe_eth0/ppp0.1 💌                                                     |
| DNS                                                                        |                                                                         |
| DNS Server Interface                                                       | Available WAN Interfaces     O Static DNS Address     O Parent Controls |
| Selected DNS Server Interfaces                                             | Available WAN Interfaces                                                |
| ppp0.1                                                                     | -> 3G0/USB3G0                                                           |
| Primary DNS server                                                         |                                                                         |
| Secondary DNS server                                                       |                                                                         |
| Note that selecting a WAN interface for IPv6 DNS server will enable DHCPv6 | Client on that interface.                                               |
| DNS Server Interface                                                       | ⊙ Available WAN Interfaces ○ Static DNS IPv6 Address                    |
| WAN Interface selected                                                     | pppoe_eth0/ppp0.1 💌                                                     |
| Primary IPv6 DNS server                                                    |                                                                         |
| Secondary IPv6 DNS server                                                  |                                                                         |
| Next                                                                       |                                                                         |

## **Default Gateway**

Select default gateway for you connection (IPv4 and IPv6).

## DNS

## > IPv4

### Three ways to set an IPv4 DNS server

- ① Available WAN interfaces: Select a desirable WAN interface as the IPv4 DNS server.
- (i) **Static DNS Address:** To specify DNS server manually by entering your primary and secondary DNS server addresses.
- ① Parental Controls: If user registers and gets a DNS account in the parental control provider website, expecting to enjoy a more reliable and safer internet surfing environment, please select this option (need to configure at <u>Parental Control Provider</u>).

## > IPv6

### **Obtain IPv6 DNS info from a WAN interface**

**WAN Interface selected:** Select one configured IPv6 WAN connection from the menu to be as an IPv6 DNS.

## Static DNS IPv6 Address

**Primary IPv6 DNS Server / Secondary IPv6 DNS Server:** Type the specific primary and secondary IPv6 DNS Server address.

If you don't need the service, select the item you want to remove, check the checkbox, then press **Remove**, it will be OK.

Press Edit button to re-edit this service settings.

| WAN Sen     | vice        |          |           |           |          |         |          |          |             |        |      |
|-------------|-------------|----------|-----------|-----------|----------|---------|----------|----------|-------------|--------|------|
| ETH Interfa | ice         |          |           |           |          |         |          |          |             |        |      |
| Interface   | Description | Туре     | Vlan8021p | VlanMuxId | Igmp     | NAT     | Firewall | IPv6     | Mid         | Remove | Edit |
| ppp0.1      | pppoe_eth4  | PPPoE    | N/A       | N/A       | Disabled | Enabled | Enabled  | Enabled  | Disabled    |        | Edit |
| 3G/4G LTE   | Interface   |          |           |           |          |         |          |          |             |        |      |
| Interface   | Description | TEL No.  |           | APN       | Username |         | NAT      | Firewall | Dial on dem | nand   | Edit |
| USB3G0      |             | *99***1# |           | internet  |          |         | Enabled  | Enabled  | Enabled     |        | Edit |

Here the corresponding WAN Service have been configured, if it is OK, you can access the internet. You can go to **Status>WAN** or **Summary** to view the WAN connection information (if your ISP provides IPv6 service, then you will obtain an IPv6 address).

## (IPv4 or IPv6)

| WAN       |              |       |                             |                    |               |                                            |                         |
|-----------|--------------|-------|-----------------------------|--------------------|---------------|--------------------------------------------|-------------------------|
| Wan Info  |              |       |                             |                    |               |                                            |                         |
| Interface | Description  | Туре  | Status                      | Connection<br>Time | IPv4 Address  | IPv6 Address                               | DNS                     |
| ppp0.1    | pppoe_0_8_35 | PPPoE | Disconnect                  | 23:52:32           | 118.166.81.43 | 2001:b011:7009:05f1:a439:db84:0581:2b5c/64 | 168.95.192.1,168.95.1.1 |
| USB3G0    |              |       | 3G/4G LTE Card not<br>found |                    |               |                                            |                         |

## IP over Ethernet

| Configuration                           |                                |                       |                                   |
|-----------------------------------------|--------------------------------|-----------------------|-----------------------------------|
| ▼WAN Service                            |                                |                       |                                   |
| Parameters                              |                                |                       |                                   |
| WAN Port                                | Ethernet 💌                     |                       |                                   |
| Туре                                    | IP over Ethernet               |                       |                                   |
| Description                             |                                |                       |                                   |
| 802.1P Priority                         | -1 [tagged: 0-7; untagged: -1] | 802.1Q VLAN ID        | -1 [tagged: 0-4094; untagged: -1] |
| Obtain an IP address<br>automatically   | Enable                         |                       |                                   |
| Option 60 Vendor ID                     |                                |                       |                                   |
| Option 61 Client ID                     |                                |                       |                                   |
| Option 125                              | ⊙ Disable ○ Enable             |                       |                                   |
| WAN IP Address                          |                                |                       |                                   |
| WAN Subnet Mask                         |                                |                       |                                   |
| WAN gateway IP Address                  |                                |                       |                                   |
| IPv6 for this service                   | Enable                         |                       |                                   |
| Obtain an IPv6 address<br>automatically | Enable                         |                       |                                   |
| WAN IPv6 Address/Prefix Length          |                                |                       |                                   |
| WAN Next-Hop IPv6 Address               |                                |                       |                                   |
| NAT                                     | Enable                         | Fullcone NAT          | Enable                            |
| Firewall                                | Enable                         |                       |                                   |
| IGMP Multicast Proxy                    | Enable                         | IGMP Multicast Source | Enable                            |
| No Multicast VLAN Filter                | Enable                         |                       |                                   |
| MLD Multicast Proxy                     | Enable                         | MLD Multicast Source  | 🗆 Enable                          |
| MTU                                     | 1500                           | MAC Spoofing          |                                   |
| Next                                    |                                |                       |                                   |

**Description:** User-defined description for the connection, commonly for friendly use.

**802.1P Priority:** The parameter indicates the frame priority level from 0 (lowest) to 7 (highest), which can be used to prioritize different classes of traffic (voice, video, data, etc). Enter the priority identification, tagged: 0-1, untagged: -1.

**802.1Q VLAN ID:** It is a parameter to specify the VLAN which the frame belongs. Enter the VLAN ID identification, tagged: 0-4094, untagged : -1.

Here two modes are supported for users to deal with the IP and DNS. You can select obtain automatically or manually input the information according to your ISP.

Obtain an IP address automatically: Check whether to enable this function.

**Option 60 Vendor ID:** Enter the associated information by your ISP. This option is used by DHCP clients to optionally identify the vendor type and configuration of a DHCP client. The information is a string of n octets, interpreted by servers. Vendors may choose to define specific vendor class identifiers to convey particular configuration or other identification information about a client.

Option 61 ClientID: Enter the associated information provided by your ISP.

**Option 125:** Option 125 is a complementary standard of DHCP protocol, it is used to encapsulate option 125 message into DHCP offer packet before forward it to clients. After the clients receive the packet, it check the option 125 field in the packet with the pre-stored message, if it is matched, then the client accepts this offer, otherwise it will be abandoned. Check Enable or Disable this function. Default setting is **Disable**.

WAN IP Address: Enter your IPv4 address to the device provided by your ISP.

WAN Subnet Mask: Enter your submask to the device provided by your ISP.

WAN gateway IP Address: Enter your gateway IP address to the device provided by your ISP.

**IPv6 for this service:** Enable to use IPv6 service.

Obtain an IPv6 address automatically: check whether to enable or disable this feature.

WAN IPv6 Address/Prefix Length: Enter the WAN IPv6 Address/Prefix Length from your ISP.

WAN Next-Hop IPv6 Address: Enter the WAN Next-Hop IPv6 Address from your ISP.

Note: If you don't know well about the DHCP Option, you can leave it empty or leave it as default.

**NAT:** The NAT (Network Address Translation) feature allows multiple users to access the Internet through a single IP account by sharing the single IP address. If users on your LAN have their own public IP addresses to access the Internet, NAT function can be disabled. When enabled, a Fullcone NAT parameter will appear, you can determine whether to enable Fullcone NAT. While only NAT enabled, the default NAT type Port-Restricted cone NAT will be used.

**Fullcone NAT:** Enable or disable fullcone NAT. Fullcone is a kind of NAT, in this mode, all requests from the same internal IP address and port are mapped to the same external IP address and port. Furthermore, any external host can send a packet to the internal host, by sending a packet to the mapped external address.

**Firewall:** Enable to drop all traffic from WAN side. If enabled, all incoming packets by default would be dropped, and please turn to <u>IP Filtering Incoming</u> to add allowing rules.

**IGMP Multicast:** IGMP (**Internet Group Membership** Protocol) is a protocol used by IP hosts to report their multicast group memberships to any immediately neighboring multicast routers. Check this item to enable IGMP multicast on that WAN interface for multicast forwarding.

**IGMP Multicast Source:** Enable to support the "source filtering" which is the ability for a system to report interest in receiving packets "only " from specific source address(es), or "all but" specific source address(es), sent to a particular multicast address. **Note:** It works only on IGMP version 3.

**No Multicast VLAN Filter:** Enable to deactivate the multicast VLAN filter which allows users to filter on all multicast packets or on specific multicast groups.

**MLD Multicast Proxy:** check whether to enable this function. MLD (**Multicast Listener Discovery** Protocol) Proxy intercepts the MLD request from Clients a set up the multicast-forwarding table. it takes over some of the router's job, simplifying the router's job and multicast communication. Support MLDv1 and MLDv2.

**MLD Multicast Source:** Used in a similar way by IPv6 system as IGMP Multicast source in IPv4 system. Enable it to support the source filtering functionality for IPv6 system. **Note:** It works only on MLD version 2.

**MTU:** Maximum Transmission Unit, the size of the largest datagram (excluding media-specific headers) that IP will attempt to send through the interface.

**MAC Spoofing:** This option is required by some service providers specifying some specific MAC allowed to join in network. You must fill in the MAC address specified by your service provider when this information is required.

## Bridging

| Configuration                  |                                |                               |                                   |
|--------------------------------|--------------------------------|-------------------------------|-----------------------------------|
| ▼WAN Service                   |                                |                               |                                   |
| Parameters                     |                                |                               |                                   |
| WAN Port                       | Ethernet 💌                     |                               |                                   |
| Туре                           | Bridging                       |                               |                                   |
| Description                    |                                |                               |                                   |
| 802.1P Priority                | -1 [tagged: 0-7; untagged: -1] | 802.1Q VLAN ID                | -1 [tagged: 0-4094; untagged: -1] |
| Allow as IGMP Multicast Source | Enable .                       | Allow as MLD Multicast Source | Enable                            |
| Next                           |                                |                               |                                   |

**Description:** User-defined description for the connection, commonly for friendly use.

**802.1P Priority:** The parameter indicates the frame priority level from 0 (lowest) to 7 (highest), which can be used to prioritize different classes of traffic (voice, video, data, etc). Enter the priority identification, tagged: 0-1, untagged: -1.

**802.1Q VLAN ID:** It is a parameter to specify the VLAN which the frame belongs. Enter the VLAN ID identification, tagged: 0-4094, untagged : -1.

Allow as IGMP Multicast Source: Enable to support the "source filtering" which is the ability for a system to report interest in receiving packets "only " from specific source address(es), or "all but" specific source address(es), sent to a particular multicast address. Note: It works only on IGMP version 3.

Allow as MLD Multicast Source: Used in a similar way by IPv6 system as IGMP Multicast source in IPv4 system. Enable it to support the source filtering functionality for IPv6 system. Note: It works only on MLD version 2.

## **3G/4G LTE**

Select 3G/4G LTE to configure the route to enjoy the mobility. By default the 3G/4G LTE interface is on, user can edit the parameters to meet your own requirements.

| WAN Ser    | vice         |          |         |           |           |          |         |          |             |          |        |      |
|------------|--------------|----------|---------|-----------|-----------|----------|---------|----------|-------------|----------|--------|------|
| ATM Interf | ace          |          |         |           |           |          |         |          |             |          |        |      |
| Interface  | Description  | Туре     | VPI/VCI | Vlan8021p | VlanMuxId | Igmp     | NAT     | Firewall | IPv6        | MId      | Remove | Edit |
| ppp0.1     | pppoe_0_8_35 | PPPoE    | 8/35    | N/A       | N/A       | Disabled | Enabled | Enabled  | Enabled     | Disabled |        | Edit |
| 3G/4G LTE  | Interface    |          |         |           |           |          |         |          |             |          |        |      |
| Interface  | Description  | TEL No.  |         | APN       | Username  |          | NAT     | Firewall | Dial on der | mand     |        | Edit |
| USB3G0     |              | *99***1# |         | internet  |           |          | Enabled | Enabled  | Enabled     |          |        | Edit |

Click Edit button to enter the 3G/4G LTE configuration page.

| Configuration            |                           |                    |                   |                                 |
|--------------------------|---------------------------|--------------------|-------------------|---------------------------------|
| ▼WAN Service             |                           |                    |                   |                                 |
| Parameters               |                           |                    |                   |                                 |
| Dial on demand           | Enable                    |                    |                   |                                 |
| Mode                     | Use 3G/4G LTE dongle      | settings 💌         |                   |                                 |
| Use PPP                  | Enable                    |                    |                   |                                 |
| TEL No.                  | *99***1#                  |                    | APN               | internet                        |
| Username                 |                           | ]                  | Password          |                                 |
| Authentication Method    | AUTO 💌                    |                    | PIN               |                                 |
| Dial on demand           | Enable                    |                    |                   |                                 |
| Keep Alive               | Enable 7                  | seconds [1-86400]  |                   |                                 |
| IP Address               | 8.8.8.8                   |                    |                   |                                 |
| MTU                      | 1500                      | -                  |                   |                                 |
| NAT                      | Enable                    | -                  | Firewall          | Enable                          |
| Selected Default Gatewa  | y Interfaces              |                    |                   | Available Routed WAN Interfaces |
| USB3G0                   |                           |                    | ->                | ppp0.1                          |
| Obtain DNS               | Ouse WAN Interface        | O Use Static DNS   | O Parent Controls |                                 |
| Selected DNS Server Inte | erfaces                   |                    |                   | Available WAN Interfaces        |
| USB3G0                   |                           |                    | ~<br>~            | ppp0.1                          |
| Primary DNS              |                           |                    | Secondary DNS     |                                 |
| *Warning: Entering the w | rong PIN code three times | will lock the SIM. |                   |                                 |
| Apply Cancel             |                           |                    |                   |                                 |

**Dial on demand:** If enabled, the 3G/4G LTE will work in dial on demand and be brought up only when there is no active default route. In this mode, 3G/4G LTE work as a backup for the WAN connectivity. While if disabled, 3G/4G LTE serves as a normal interface, and can only be brought up when it has been configured to achieve a mobile connectivity.

Mode: There are 6 options of phone service standards: GSM 2G only, UTMS 3G only, GSM 2G

preferred, UMTS 3G preferred, Automatic, and Use 3G/4G LTE dongle settings. If you are uncertain what services are available to you, and then please select Automatic.

**TEL No.:** The dial string to make a 3G/4G LTE user internetworking call. It may provide by your mobile service provider.

**APN:** An APN is similar to a URL on the WWW, it is what the unit makes a GPRS / UMTS call. The service provider is able to attach anything to an APN to create a data connection, requirements for APNs varies between different service providers. Most service providers have an internet portal which they use to connect to a DHCP Server, thus giving you access to the internet i.e. some 3G operators use the APN 'internet' for their portal. The default value is "internet".

**Username/Password:** Enter the username and password provided by your service provider. The username and password are case sensitive.

**Authentication Protocol:** Default is Auto. Please consult your service provider on whether to use PAP, CHAP or MSCHAP.

**PIN:** PIN stands for Personal Identification Number. A PIN code is a numeric value used in certain systems as a password to gain access, and authenticate. In mobile phones a PIN code locks the SIM card until you enter the correct code. If you enter the PIN code incorrectly into the phone 3 times in a row, then the SIM card will be blocked and you will require a PUK code from your network/ service provider.

① Connect on Demand: If you want to make UMTS/GPRS call only when there is a packet requesting access to the Internet (i.e. when a program on your computer attempts to access the Internet). In this mode, you must set Idle Timeout value at same time. Click on Connect on Demand, the Idle Timeout field will display.

**Idle Timeout:** Auto-disconnect the broadband firewall gateway when there is no activity on the line for a predetermined period of time. Default is 600 seconds.

| Dial on demand | Enable |                    |
|----------------|--------|--------------------|
| Idle Timeout   | 600    | seconds [10-86400] |

(i) **Keep Alive:** Check Enable to allow the router to send message out every 7 seconds (can be changed base on need) to prevent the connection being dropped by ISP.

**IP Address:** The IP address is used to "ping", and router will ping the IP to find whether the connection is still on.

| Dial on demand | Enable                     |
|----------------|----------------------------|
| Keep Alive     | Enable 7 seconds [1-86400] |
| IP Address     | 8.8.8.8                    |

**NAT:** Check to enable the NAT function.

**Firewall:** Enable to drop all traffic from WAN side. If enabled, all incoming packets by default would be dropped, and please turn to <u>IP Filtering Incoming</u> to add allowing rules.

**MTU:** MTU (Maximum Transmission Unit) is the size of the largest datagram that IP will attempt to send through the interface.

**Select default gateway interfaces:** Select from the interfaces the default gateway, here commonly we select USB3G0.

Selected DNS Server Interfaces: Three ways to set a DNS server.

- (i) Available WAN interfaces: Select a desirable WAN interface as the DNS server.
- ③ Static DNS Address: To specify DNS server manually by entering your primary and

secondary DNS server addresses.

① Parental Controls: If user registers and gets a DNS account in the parental control provider website, expecting to enjoy a more reliable and safer internet surfing environment, please select this option (need to configure at <u>Parental Control Provider</u>).

Click **Apply** to confirm the settings.

Here you can configure WAN Service, if it is OK, you can access the internet. You can go to **Status >WAN** or **Summary** to view the WAN connection information.

| Status      |              |       |              |                    |              |              |            |
|-------------|--------------|-------|--------------|--------------------|--------------|--------------|------------|
| ▼ WAN       |              |       |              |                    |              |              |            |
| Wan Info    |              |       |              |                    |              |              |            |
| Interface   | Description  | Туре  | Status       | Connection<br>Time | IPv4 Address | IPv6 Address | DNS        |
| ppp0.1      | pppoe_0_8_35 | PPPoE | Unconfigured |                    |              |              |            |
| b b b b a t |              |       |              |                    |              |              | 221.5.4.55 |

## DSL

.

This screen allows you to set DSL parameters. DSL knowledge is required to configure these settings. Contact your ISP to make sure that these parameters are correct.

| * DSL                                        |                                          |
|----------------------------------------------|------------------------------------------|
| Parameters                                   |                                          |
| Modulation                                   | G.Dmt VDSL2 VAnnexL VADSL2+ AnnexM VDSL2 |
| Profile                                      | 🖉 8a 🖉 8b 🖾 8c 🖾 8d 🗹 12a 🗹 12b 🗹 17a    |
| US0                                          | Enable Enable                            |
| Phone line pair                              |                                          |
| Capability                                   | Bitswap SRA                              |
| PhyR                                         | Upstream 🗹 Downstream                    |
| *** If DSL line is not ready, related config | puration cannot successfully set         |

**Modulation:** There are 8 modes "G.Dmt", "G.lite", "T1.413", "ADSL2", "AnnexL", "ADSL2+", "AnnexM", that user can select for this connection.

Profile: VDSL profiles up to 17a.

**US0:** Select to enable US0. In VDSL mode, profiles like 8a, 8b, 8c, 8d and 12a need users to enable US0 band.

Phone line pair: This is for reserved only. You can choose "Inner Pair" or "Outer Pair".

**Capability:** There are 2 options "Bitswap Enable" and "SRA Enable" that user can select for this connection.

- Bitswap Enable: Allows bitswaping function.
- () SRA Enable: Allows seamless rate adaptation.

**PhyR:** A new technology to control impulse and noise to improve the BER and DSL data quality. Click **Apply** to confirm the settings.

## SNR

**Signal-to-noise ratio** (often abbreviated **SNR** or **S/N**) is a measure used in science and engineering that compares the level of a desired signal to the level of background noise. It is defined as the ratio of signal power to the noise power.

| SNR                                                                                                    |                                                                  |                                                  |   |                                         |
|----------------------------------------------------------------------------------------------------|------------------------------------------------------------------|--------------------------------------------------|---|-----------------------------------------|
| ▼ SNR                                                                                                    |                                                                  |                                                  |   |                                         |
| Parameters                                                                                                    |                                                                  |                                                  |   |                                         |
| This field can be adjusted to affect the<br>Note that a value set too low may affect<br>There are no set values recommended<br>A value of 6 is a good starting point, thi<br>e.g 5,4<br>1 is the lowest possible value. | t stability, a balance needs to<br>d as each ADSL line will be o | o be achieved between speed and st<br>different. | • | eed whilst still maintaining stability. |
| SNR                                                                                                    | -1                                                               | dB [ Auto : -1 ]                                 |   |                                         |
| Apply                                                                                                    |                                                                  |                                                  |   |                                         |

**SNR:** Change the value to adjust the DSL link rate, more suitable for an advanced user.

# System

## **Internet Time**

The router does not have a real time clock on board; instead, it uses the Network Time Protocol (NTP) to get the most current time from an NTP server.

NTP is a protocol for synchronization of computers. It can enable computers synchronize to the NTP server or clock source with a high accuracy.

| Configuration                          |                  |             |                                        |       |
|----------------------------------------|------------------|-------------|----------------------------------------|-------|
| ▼ Internet Time                        |                  |             |                                        |       |
| Parameters                             |                  |             |                                        |       |
| Synchronize with Internet time servers | 🗹 Enable         |             |                                        |       |
| First NTP time server                  | Other            | ~           | 192.43.244.18                          |       |
| Second NTP time server                 | Other            | *           | 128.138.140.44                         |       |
| Third NTP time server                  | Other            | *           | 129.6.15.29                            |       |
| Fourth NTP time server                 | Other            | *           | 131.107.1.10                           |       |
| Fifth NTP time server                  | None             | *           |                                        |       |
| Time zone offset                       | (GMT-00:00) Gree | enwich Mear | n Time: Dublin, Edinburgh, Lisbon, Lon | don 💌 |
| Apply Cancel                           |                  |             |                                        |       |

Choose the NTP time server from the drop-down menu, if you prefer to specify an NTP server other than those in the drop-down list, simply enter its IP address in their appropriate blanks provided as shown above. Your ISP may also provide an SNTP server for you to use.

Choose your local time zone from the drop-down menu. After a successful connection to the Internet, the router will retrieve the correct local time from the NTP server you have specified. If you prefer to specify an NTP server other than those in the drop-down list, simply enter its IP address in their appropriate blanks provided as shown above. Your ISP may also provide an NTP server for you to use.

Click **Apply** to apply your settings.

## Firmware Upgrade

Software upgrading lets you experience new and integral functions of your router.

| Configuration                       |                                                          |  |
|-------------------------------------|----------------------------------------------------------|--|
| ▼Firmware Upgrade                   |                                                          |  |
| You may upgrade the system sof      | tware on your network device.                            |  |
| After upgrading, let your device re | start with factory default settings or current settings. |  |
| Restart device with                 | Factory Default Settings                                 |  |
| Restant device with                 | O Current Settings                                       |  |
| New Firmware Image                  | Browse                                                   |  |
| Upgrade                             |                                                          |  |

### **Restart device with:**

- Factory Default Settings: Restart the device with factory default settings automatically when finishing upgrading.
- Current Settings: Restart the device with the current settings automatically when finishing upgrading.

Your router's "firmware" is the software that allows it to operate and provides all its functionality.

Think of your router as a dedicated computer, and the firmware as the software it runs. Over time this software may be improved and revised, and your router allows you to upgrade the software it runs to take advantage of these changes.

Clicking on **Browse** will allow you to select the new firmware image file you have downloaded to your PC. Once the correct file is selected, click **Upgrade** to update the firmware in your router.

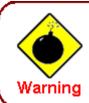

DO NOT power down the router or interrupt the firmware upgarding while it is still in process. Improper operation could damage the router.

## **Backup / Update**

These functions allow you to save and backup your router's current settings to a file on your PC, or to restore from a previously saved backup. This is useful if you wish to experiment with different settings, knowing that you have a backup handy in the case of any mistakes. It is advisable to backup your router's settings before making any significant changes to your router's configuration.

| Configuration                                                                                    |                                                                                 |
|--------------------------------------------------------------------------------------------------|---------------------------------------------------------------------------------|
| * Backup / Update                                                                                |                                                                                 |
| Allows you to backup the configuration settings to your computer, or restore configuration       | n from your computer.                                                           |
| Backup Configuration                                                                             |                                                                                 |
| Backup DSL router configurations. You may save your router configurations to a file on your      | PC.                                                                             |
| Backup Settings                                                                                  |                                                                                 |
| Restore Configuration                                                                            |                                                                                 |
| Configuration File Browse                                                                        |                                                                                 |
| Restore will overwrite the current configuration and restart the device. If you want to keep the | current configuration, please use "Backup" first to save current configuration. |
| Update Settings                                                                                  |                                                                                 |

Click **Backup Settings**, a window appears, click save , then browse the location where you want to save the backup file.

Click **Browse** and browse to the location where your backup file is saved, the click **Open.** Then in the above page, click **Update Settings**, the following process indicating screen will appear. Let it update to 100%, it will automatically turn to the Device Info page.

| progress                                                         |        |  |
|------------------------------------------------------------------|--------|--|
| progress<br>Do not switch off device during flash update or rebo | ooting |  |
| total :                                                          | 6%     |  |
|                                                                  |        |  |

## Access Control

Access Control is used to prevent unauthorized access to the router configuration page. Here you can change the login user password. Three user levels are provided here. Each user level there's a default provided user. You must access the router with the appropriate username and password. Here the corresponding passwords are allowed to change.

| Configuration    |                    |       |
|------------------|--------------------|-------|
| * Access Control |                    |       |
| Parameters       |                    |       |
| Level            | Administrator 💌    |       |
| Username         | admin              |       |
| Old Password     | (maximum length is | s 15) |
| New Password     | (maximum length is | s 15) |
| Confirm Password | (maximum length is | s 15) |
| Apply Cancel     |                    |       |

Level: select which level you want to change password to. There are three default levels.

- ① Administrator: the root user, corresponding default username and password are admin and admin respectively.
- ③ Remote: username for the remote user to login, corresponding default username and password are support and support respectively.
- ① Local: username for the general user, when logon to the web page, only few items would be listed for common user, corresponding default username password are user and user respectively.

**Username:** The default username for each user level.

Old Password: Enter the old password.

New Password: Enter the new password.

**Confirm Password:** Enter again the new password to confirm.

**Note:** By default the accounts of **Remote** and **Local** are disabled, please click **Valid** check-box to activate the accounts.

| Configuration    |          |                        |  |
|------------------|----------|------------------------|--|
| * Access Control |          |                        |  |
| Parameters       |          |                        |  |
| Level            | Remote 💌 |                        |  |
| Valid            |          |                        |  |
| Username         | support  |                        |  |
| Old Password     |          | (maximum length is 15) |  |
| New Password     |          | (maximum length is 15) |  |
| Confirm Password |          | (maximum length is 15) |  |
| Apply Cancel     |          |                        |  |

Click **Apply** to apply your new settings.

## Mail Alert

Mail alert is designed to keep system administrator or other relevant personnel alerted of any unexpected events that might have occurred to the network computers or server for monitoring efficiency. With this alert system, appropriate solutions may be tackled to fix problems that may have arisen so that the server can be properly maintained.

| Configuration             |                       |
|---------------------------|-----------------------|
| ▼ Mail Alert              |                       |
| Server Information        |                       |
| WAN Port                  | Ethernet 💌            |
| Apply all the settings to |                       |
| SMTP Server               |                       |
| Username                  |                       |
| Password                  |                       |
| Sender's E-mail           | (Must be xxx@yyy.zzz) |
| SSL/TLS                   | Enable                |
| Port                      | 25                    |
| Account Test              |                       |
| WAN IP Change Alert       |                       |
| Recipient's E-mail        | (Must be xxx@yyy.zzz) |
| 3G/4G LTE Usage Allowance |                       |
| Recipient's E-mail        | (Must be xxx@yyy.zzz) |
| SIM lost                  |                       |
| Recipient's E-mail        | (Must be xxx@yyy.zzz) |
| Apply Cancel              |                       |

**WAN Port:** Mail Alert feature can be applicable to every WAN mode: Ethernet, DSL and 3G/LTE. Select the port you want to use Mail Alert.

For example DSL, then when the WAN connection is in DSL mode and when there is any unexpected event, the alert message will be sent to your specified E-mail.

**Apply all settings to:** check whether you want to have a copy of the settings to apply to other WAN port, suppose the above Main port is DSL, then if you enable this function, then Ethernet port will have the same configuration.

**SMTP Server:** Enter the SMTP server that you would like to use for sending emails.

**Username:** Enter the username of your email account to be used by the SMTP server.

**Password:** Enter the password of your email account.

Sender's Email: Enter your email address.

**SSL:** Check to whether to enable SSL encryption feature.

**Port:** the port, default is 25.

Account Test: Press this button to test the connectivity and feasibility to your sender's e-mail.

**Recipient's Email (WAN IP Change Alert):** Enter the email address that will receive the alert message once a WAN IP change has been detected.

**Recipient's Email (3G/4G LTE Usage Allowance ):** Enter the email address that will receive the alert message once the 3G over Usage Allowance occurs.

**Recipient's Email (SIM lost):** Enter the email address that will receive the alert message once the SIM card loss has been detected.

## **SMS Alert**

SMS, Short Message Service, is to inform clients the information clients subscribe. The BiPAC 8700NEXL *R*2 offers SMS alert sending clients alert messages when a WAN IP change is detected.

| Configuration       |  |
|---------------------|--|
| ▼ SMS Alert         |  |
| WAN IP Change Alert |  |
| Recipient's Number  |  |
| Арріу               |  |

**Recipient's Number (WAN IP Change Alert):** Enter the Recipient's number that will receive the alert message once a WAN IP change has been detected.

## **Configure Log**

| Configuration   |                 |  |
|-----------------|-----------------|--|
| ▼ Configure Log |                 |  |
| Parameters      |                 |  |
| Log             |                 |  |
| Log Level       | Informational 💌 |  |
| Display Level   | Informational 💌 |  |
| Mode            | Local           |  |
| Apply Cancel    |                 |  |

Log: Enable or disable this function.

**Log level:** Select your log level. The log level allows you to configure which types of events are logged. There are eight log levels from high to low are displayed below:

- (i) **Emergency** = system is unusable
- (i) Alert = action must be taken immediately
- (i) **Critical** = critical conditions
- (i) **Error** = error conditions
- **Warning** = warning conditions
- (i) **Notice** = normal but significant conditions
- () **Informational** = information events
- (i) **Debugging** = debug-level messages

The gateway records all log events at the chosen level and above. For instance, if you set the log level to Critical, all critical, alert, and emergency events are logged, but none of the others are recorded

**Display Level:** Display the log according to the level you set when you view system log. Once you set the display level, the logs of the same or higher priority will be displayed.

Mode: Select the mode the system log adopted. Three modes: local, Remote and Both.

- ① Local: Select this mode to store the logs in the router's local memory.
- ③ Remote: Select this mode to send the log information to a remote log server. Then you must assign the remote log server and port, 514 is often used.
- () **Both**: Logs stored adopting above two ways.

Click **Apply** to save your settings.

# USB

Storage here refers to network sharing in the network environment, USB devices act as the storage carrier for DLNA, common file sharing.

## **Storage Device Info**

This part provides users direct access to the storage information like the total volume, the used and the remaining capacity of the device.

| Configuration       |            |             |            |         |
|---------------------|------------|-------------|------------|---------|
| Storage Device Info |            |             |            |         |
| Storage Device Info |            |             |            |         |
| Volume Name         | FileSystem | Total Space | Used Space | Unmount |
| disk1_1             | fat        | 15354       | 518        | Unmount |

Volume Name: Display the storage volume name

FileSystem: Display the storage device's file system format, well-known is FAT.

Total Space: Display the total space of the storage, with unit MB.

Used Space: Display the remaining space of each partition, unit MB.

**Unmount:** Click **Unmount** button if you want to uninstall the USB device. Please **Note** that first click **Unmount** before you uninstall your USB storage.

### **User Account**

Users here can add user accounts for access to the storage, in this way users can access the network sharing storage with the specified account, and again protect their own data. Default user admin.

| Configuration             |                |        |      |
|---------------------------|----------------|--------|------|
| ▼User Accounts            |                |        |      |
| User Accounts             |                |        |      |
| A maximum accounts can be | configured: 16 |        |      |
| Username                  | Home Directory | Remove | Edit |
| admin                     | 1              |        |      |
| Add Remove                |                |        |      |

### Click Add button, enter the user account-adding page:

| Configuration    |           |  |
|------------------|-----------|--|
| ▼User Accounts   |           |  |
| Parameters       |           |  |
| Username         |           |  |
| Password         |           |  |
| Confirm Password |           |  |
| Volume Name      | disk1_1 💌 |  |
| Apply Cancel     |           |  |

**Username:** user-defined name, but simpler and more convenient to remember would be favorable. **Password:** Set the password.

**Confirm Password:** Reset the password for confirmation.

**Volume Name:** Select Volume name, as to create access to the volume of the specified partition of the storage.

For example, a user *test* is setup behind the disk1\_1.

| Configuration             |                |        |      |
|---------------------------|----------------|--------|------|
| ▼User Accounts            |                |        |      |
| User Accounts             |                |        |      |
| A maximum accounts can be | configured: 16 |        |      |
| Username                  | Home Directory | Remove | Edit |
| admin                     | 1              |        |      |
| test                      | disk1_1/test   |        | Edit |
| Add Remove                |                |        |      |

## Accessing mechanism of Storage:

In your computer, Click **Start** > **Run**, enter <u>\\192.168.1.254</u>

192.168.1.254

| P (192.108.1.254      |             |
|-----------------------|-------------|
| ₽ See more results    |             |
| \\192. 168. 1. 254  × | Shut down 🕨 |

When accessing the network storage, you can see a folder named "*public*", users should have the account to enter, and the account can be set at the User Accounts section.

When first logged on to the network folder, you will see the "*public*" folder.

Public: The public sharing space for each user in the USB Storage.

When user register a USB account and log successfully, a private folder (the same name as the user account registered) exclusive for each user is established. Go on to see the details.

|                                                                                                    | Help                           |          |                              |
|----------------------------------------------------------------------------------------------------|--------------------------------|----------|------------------------------|
| Organize 🔻 Network                                                                                                    | and Sharing Center View remote | printers | !≡ ▼ 🛄 🧕                     |
| 🚖 Favorites                                                                                                    | Name                           | Туре     | Comments                     |
| <ul> <li>Libraries</li> <li>Documents</li> <li>Music</li> <li>Pictures</li> <li>Videos</li> <li>Computer</li> <li>Local Disk (C:)</li> <li>Local Disk (D:)</li> <li>Local Disk (E:)</li> </ul> | 🗜 public                       | Share    | shared folders on each volun |
| 🥃 Local Disk (F:)                                                                                                    |                                |          |                              |

### Access the folder *public*.

| Windows Security                                                           |
|----------------------------------------------------------------------------|
| Enter Network Password<br>Enter your password to connect to: 192.168.1.254 |
| test<br>••••<br>Domain: WIN7-64<br>Remember my credentials                 |
| X Access is denied.                                                        |
| OK Cancel                                                                  |

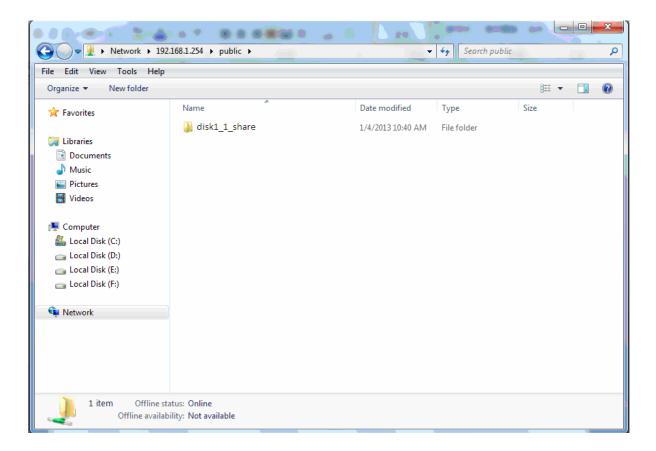

When successfully accessed, the private folder of each user is established, and user can see from the following picture. The *test* fold in the picture is the private space for each user.

| le Edit View Tools H                                                                                                    | lelp                         |          |                              |
|----------------------------------------------------------------------------------------------------|------------------------------|----------|------------------------------|
| Organize 🔻 Network and                                                                                                    | d Sharing Center View remote | printers | i                            |
| 😭 Favorites                                                                                                    | Name                         | Туре     | Comments                     |
| 🖳 Recent Places                                                                                                    | 👰 public                     | Share    | shared folders on each volun |
| 🧱 Desktop                                                                                                    | 🤰 test                       | Share    | Home Directory               |
| <ul> <li>□ Libraries</li> <li>□ Documents</li> <li>↓ Music</li> <li>□ Pictures</li> <li>■ Videos</li> </ul>                      |                              |          |                              |
| <ul> <li>Computer</li> <li>Local Disk (C:)</li> <li>Local Disk (D:)</li> <li>Local Disk (E:)</li> <li>Local Disk (F:)</li> </ul> |                              |          |                              |
| 🗣 Network                                                                                                    |                              |          |                              |
|                                                                                                    | •                            | m        |                              |

## **Print Server**

The Print Server feature allows you to share a printer on your network by connecting a USB cable from your printer to the USB port on the 8700NEXL *R2*. This allows you to print from any location on your network.

Note: Only USB printers are supported

Setup of the printer is a 3 step process

- 1. Connect the printer to the 8700NEXL R2's USB port
- 2. Enable the print server on the 8700NEXL R2
- 3. Install the printer drivers on the PC you want to print from

| Configuration         |                       |  |
|-----------------------|-----------------------|--|
| ▼ Print Server        |                       |  |
| Parameters            |                       |  |
| On-board Print Server | Enable                |  |
| Printer Name          | OfficePrinter         |  |
| Make And Model        | Epson Stylus Photo R2 |  |
| Apply Cancel          |                       |  |

On-board Print Server: Check Enable to activate the print server

Printer Name: Enter the Printer name, for example, OfficePrinter

Make and Model: Enter in the Make and Model information for the printer, for example, *Epson Stylus Photo R290* 

### Note:

The *Printer name* can be any text string up to **40** characters. It cannot contain spaces. The *Make and Mode* can be any text string up to **128** characters.

Set up of Printer client (Windows 7)

Step 1: Click Start and select "Devices and Printers"

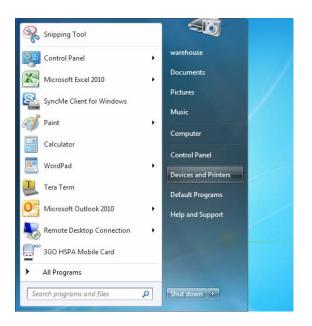

#### Step 2: Click "Add a Printer".

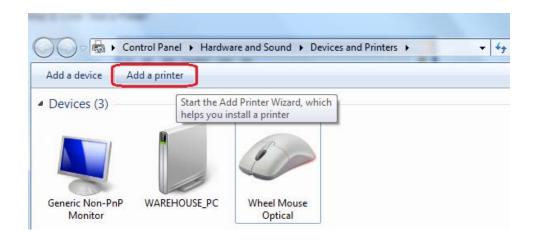

Step 3: Click "Add a network, wireless or Bluetooth printer

| Wha | at type of printer do you want to install?                                                                                                    |
|-----|----------------------------------------------------------------------------------------------------|
| •   | Add a local printer<br>Use this option only if you don't have a USB printer. (Windows automatically installs USB printe<br>when you plug them in.)                             |
| ۲   | Add a net <u>w</u> ork, wireless or Bluetooth printer<br>Make sure that your computer is connected to the network, or that your Bluetooth or wireless<br>printer is turned on. |
|     |                                                                                                    |
|     |                                                                                                    |

Step 4: Click "The printer that I want isn't listed"

| Printer Name | Address |  |
|--------------|---------|--|
|              |         |  |
|              |         |  |
|              |         |  |
|              |         |  |

**Step 5:** Select "Select a shared printer by name" Enter http://8700NEXL *R*2- LAN-IP:631/printers/printer-name or. Make sure printer's name is the same as what you set in the 8700NEXLR2 earlier

For Example: *http://192.168.1.254:631/printers/OfficePrinter* OfficePrinter is the Printer Name we setup earlier

| • | Add Printer                                                                                 |
|---|---------------------------------------------------------------------------------------------|
|   | Find a printer by name or TCP/IP address                                                    |
|   | ⊚ Bro <u>w</u> se for a printer                                                             |
|   | Select a shared printer by name                                                             |
|   | http://192.168.1.254:631/printers/OfficePrinter Browse                                      |
|   | Example: \\computername\printername or<br>http://computername/printers/printername/.printer |
|   | Add a printer using a TCP/IP address or hostname                                            |
|   |                                                                                             |
|   |                                                                                             |
|   |                                                                                             |
|   |                                                                                             |
|   |                                                                                             |
|   | <u>N</u> ext Cancel                                                                         |

**Step 6:** Click "Next" to add the printer driver. If your printer is not listed and your printer came with an installation disk, click "Have Disk" find it and install the driver.

| Add Printer Wizard                                            | 8 <mark>×</mark>                                                                                                    |
|---------------------------------------------------------------|----------------------------------------------------------------------------------------------------|
| an installation dis                                           | acturer and model of your printer. If your printer came with<br><, click Have Disk. If your printer is not listed, consult your<br>ation for a compatible printer. |
| Manufacturer                                                  | Printers                                                                                                    |
| Brother                                                       | Epson Stylus Photo R200 (M)                                                                                                    |
| Canon                                                         | Epson Stylus Photo R210 (M)                                                                                                    |
| Epson                                                         | EPSON Stylus Photo R290 Series                                                                                                    |
| Fuji Xerox                                                    | Epson Stylus Photo R300 (M)                                                                                                    |
| Generic                                                       | T Friend Stylue Photo R310 (M)                                                                                                    |
| This driver is digitally signature<br>Tell me why driver sign | Have Usk                                                                                                    |
|                                                               | OK Cancel                                                                                                    |

### Step 7: Click "Next"

| 6 | 🖶 Add Printer            | -                                                        | ×     |
|---|--------------------------|----------------------------------------------------------|-------|
| • | You've successfu         | lly added OfficePrinter on http://192.168.1.254:631      |       |
|   | <u>P</u> rinter name:    | OfficePrinter on http://192.168.1.254:631                |       |
|   | This printer has been in | nstalled with the EPSON Stylus Photo R290 Series driver. |       |
|   |                          |                                                          |       |
|   |                          |                                                          |       |
|   |                          |                                                          |       |
|   |                          |                                                          |       |
|   |                          |                                                          |       |
|   |                          |                                                          | ancel |

| 🕞 🖶 Add Printer                                                                                                    |
|----------------------------------------------------------------------------------------------------|
| You've successfully added OfficePrinter on http://192.168.1.254:631                                                     |
| To check if your printer is working properly, or to see troubleshooting information for the printer, print a test page. |
| <u></u> Einish Cancel                                                                                                   |

You will now be able to see your printer on the Devices and Printers Page

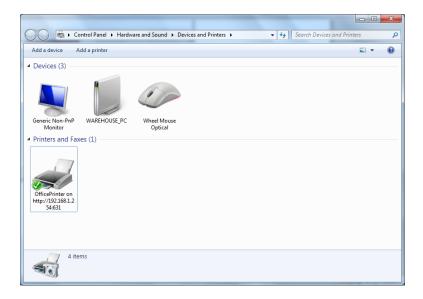

The Digital Living Network Alliance (DLNA) is a non-profit collaborative trade organization established by Sony in June 2003, which is responsible for defining interoperability guidelines to enable sharing of digital media between consumer devices such as computers, printers, cameras, cell phones and other multiple devices.

DLNA uses Universal Plug and Play (UPnP) for media management, discovery and control. UPnP defines the types of devices ('server', 'renderer', 'controller') that DLNA supports and the mechanism for accessing media over a network.

Overall, DLNA allows more convenience, more choices and enjoyment of your digital content through DLNA certified devices. Any DLNA certified devices or software can access the DLNA server.

With USB storage, 8700NEXL R2 can serve as a DLNA server.

| Configuration                 |           |  |
|-------------------------------|-----------|--|
| Digital Media Server settings |           |  |
| Parameters                    |           |  |
| On-board digital media server | Enable    |  |
| Interface                     | Default 🛩 |  |
| Media Library Path            | disk1_1 🗸 |  |

**On-board digital media server:** Enable to share the device as a DLNA server.

Interface: The VLAN group, it is the bound interface for DLNA server accessing.

**Media Library Path:** Default is usb1\_1, total USB space (pictures, videos, music, etc, all can be accessed with this path).

Take Windows media player in Windows 7 accessing the DLNA server for example for usage of DLNA .

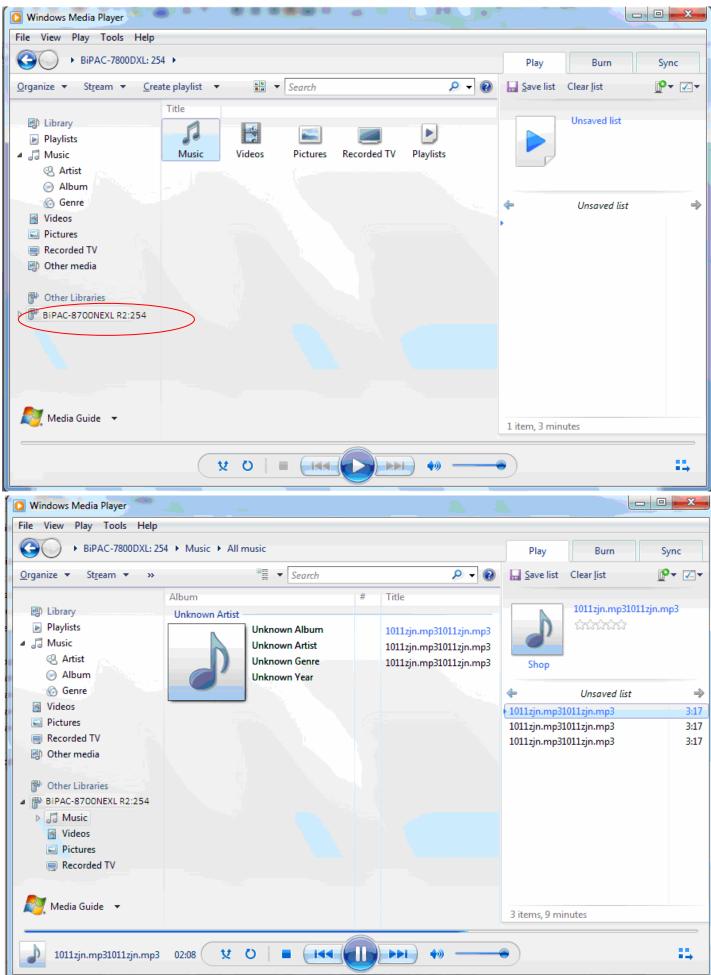

# **IP** Tunnel

An IP Tunnel is an Internet Protocol (IP) network communication channels between two networks of different protocols. It is used to transport another network protocol by encapsulation of its packets.

IP Tunnels are often used to connect two disjoint IP networks that do not have a native routing path to each other, via an underlying routable protocol across an intermediate transport network, like VPN.

Another prominent use of IP Tunnel is to connect islands of IPv6 installations across the IPv4 internet.

## IPv6inIPv4

6in4 is an Internet transition mechanism for migrating from IPv4 to IPv6. 6in4 uses tunneling to encapsulate IPv6 traffic over explicitly configured IPv4 links. The 6in4 traffic is sent over the IPv4 Internet inside IPv4 packets whose IP headers have the IP Protocol number set to 41. This protocol number is specifically designated for IPv6 capsulation.

### 6RD:

6RD is a mechanism to facilitate IPv6 rapid deployment across IPv4 infrastructures of internet service providers (ISPs).

It is derived from 6to4, a preexisting mechanism to transporting IPv6 packets over IPv4 infrastructure network, with the significant change that it operates entirely within the enduser's ISP network, thus avoiding the major architectural problems inherent in the original design of 6to4.

| Configu   | iration   |          |         |                      |                               |                      |        |
|-----------|-----------|----------|---------|----------------------|-------------------------------|----------------------|--------|
| ▼IPv6inII | Pv4       |          |         |                      |                               |                      |        |
| 6in4 Tun  | nel Confi | guration | ı       |                      |                               |                      |        |
| Name      | WAN       | LAN      | Dynamic | V4 Common Bit Length | 6rd Prefix with Prefix Length | Border Relay Address | Remove |
| Add       | Rem       | ove      |         |                      |                               |                      |        |

## Click Add button to manually add the 6in4 rules.

| Configuration                 |                    |  |
|-------------------------------|--------------------|--|
| ▼6in4 Tunnel Configuration    |                    |  |
| Parameters                    |                    |  |
| Tunnel Name                   |                    |  |
| Mechanism                     | 6RD 💌              |  |
| Associated WAN Interface      | ×                  |  |
| Associated LAN Interface      | LAN/br0 💌          |  |
| Method                        | Manual O Automatic |  |
| V4 Common Bit Length          |                    |  |
| 6rd Prefix with Prefix Length |                    |  |
| Border Relay IPv4             |                    |  |
| Apply Cancel                  |                    |  |

Tunnel Name: User-defined name.

**Mechanism:** Here only 6RD.

**Associated WAN Interface:** The applied WAN interface with the set tunnel, thus when there are packets from/to the WAN interface, the tunnel would be used to transport the packets.

Associated LAN Interface: Set the linked LAN interface with the tunnel.

**Method:** 6rd operation mechanism: manually configured or automatically configured. If manually, please fill out the following 6rd parameters.

**V4 Common Bit Length:** Specify the length of IPv4 address carried in IPv6 prefix, for example, 0 means to carry all the 32 bits of IPv4 address while 8 carries 24 bits of the IPv4 address.

**6rd Prefix with Prefix Length:** Enter the 6rd prefix and prefix length you uniquely designate to 6rd by the ISP( The 6rd prefix and prefix length are to replace the standard 6to4 prefix 2002::/16 by an IPv6 prefix that belongs to the ISP-assigned.)

**Border Relay IPv4 Address:** The IPv4 address of the border relay. The relay is used to unwrap capsulated IPv4 packets into IPv6 packets and send them to the IPv6 network.

## IPv4inIPv6

4in6 refers to tunneling of IPv4 in IPv6. It is an inherent internet interoperation mechanism allowing IPv4 to be used in an IPv6 only network.

4in6 uses tunneling to encapsulate IPv4 traffic over configured IPv6 tunnels. 4in6 tunnels are usually manually configured but they can be automated using protocols such as TSP to allow easy connection to a tunnel broker.

## DS – Lite

DS –Lite, or Dual-Stack Lite, is designed to let an ISP omit the deployment of any IPv4 address to the customer's CPE. Instead, only global IPv6 addresses are provided (Regular Dual-Stack Lite deploys global addresses for both IPv4 and IPv6).

The CPE distributes private IPv4 addresses for the LAN clients, the same as a NAT device. The subnet information is chosen by the customer, identically to the NAT model. However, instead of performing the NAT itself, the CPE encapsulates the IPv4 packet inside an IPv6 packet.

| Configuration    |           |     |         |      |        |
|------------------|-----------|-----|---------|------|--------|
| ▼IPv4inIPv6      |           |     |         |      |        |
| 4in6 Tunnel Conf | iguration |     |         |      |        |
| Name             | WAN       | LAN | Dynamic | AFTR | Remove |
| Add Rem          | IOVE      |     |         |      |        |

Click Add button to manually add the 4in6 rules.

| Configuration             |                    |  |
|---------------------------|--------------------|--|
| 4in6 Tunnel Configuration |                    |  |
| Parameters                |                    |  |
| Tunnel Name               |                    |  |
| Mechanism                 | DS-Lite 💌          |  |
| Associated WAN Interface  | ×                  |  |
| Associated LAN Interface  | LAN/br0 💌          |  |
| Method                    | Manual O Automatic |  |
| AFTR                      |                    |  |
| Apply Cancel              |                    |  |

Tunnel Name: User-defined tunnel name.

Mechanism: It is the 4in6 tunnel operation technology. Please select DS-Lite.

**Associated WAN Interface:** The applied WAN interface with the set tunnel, and when there are packets from/to the WAN interface, the tunnel would be used to transport the packets.

Associated LAN Interface: Specify the linked LAN interface with the tunnel.

**Method:** Manually to specify the AFTP (Address Family Transition Router) address or Automatic. **AFTR:** Specify the address of AFTP (Address Family Transition Router) from your ISP.

# Security

## **IP Filtering Outgoing**

IP filtering enables you to configure your router to block specified internal/external users (**IP address**) from Internet access, or you can disable specific service requests (**Port number**) to /from Internet. The relationship among all filters is "**or**" operation, which means that the router checks these different filter rules one by one, starting from the first rule. As long as one of the rules is satisfied, the specified action will be taken.

Note: The maximum number of entries: 32.

| IP Filtering              |                   |                        |                        |                  |        |     |         |        |      |
|---------------------------|-------------------|------------------------|------------------------|------------------|--------|-----|---------|--------|------|
| Outgoing IP Filtering Set | up                |                        |                        |                  |        |     |         |        |      |
| A maximum entries can I   |                   |                        |                        |                  |        |     |         |        |      |
| Cittan Nama               | IP                | IP<br>Version Protocol | Source IP address      | Source Port      | Antina |     | Disable | Remove | Edit |
| Order Filter Name         | Iter Name Version |                        | Destination IP address | Destination Port | Action | Log | Disable |        |      |

Click **Add** button to enter the exact rule setting page.

| Configuration            |           |                                                                                    |                   |                         |                           |
|--------------------------|-----------|------------------------------------------------------------------------------------|-------------------|-------------------------|---------------------------|
| Outgoing IP Filtering Se | tup       |                                                                                    |                   |                         |                           |
| Parameters               |           |                                                                                    |                   |                         |                           |
| Filter Name              |           | <type from<="" or="" select="" td=""><td>n listbox 💌</td><td></td><td></td></type> | n listbox 💌       |                         |                           |
| IP Version               | IPv4 💌    |                                                                                    |                   |                         |                           |
| Protocol                 | TCP/UDP   |                                                                                    |                   | Protocol Numbe          | er [0 - 254]              |
| Source IP address        |           | ~                                                                                  |                   | Source Port             | [port or port:port]       |
| Destination IP address   |           | ~                                                                                  |                   | Destination Port        | [port or port:port]       |
| Time Schedule            | Always On | Sun Mo                                                                             | n 🗌 Tue 🔲 Wed 🛄 T | 'hu 🗌 Fri 🗌 Sat From 00 | ) 🗸 : 00 🗸 To 00 🗸 : 00 🗸 |
| Action                   | drop 👻    |                                                                                    |                   | Log                     |                           |
| Apply                    |           |                                                                                    |                   |                         |                           |
| ( TEX                    |           |                                                                                    |                   |                         |                           |

**Filter Name:** A user-defined rule name. User can select simply from the list box for the application for quick setup.

IP Version: Select the IP Version, IPv4 or IPv6.

**Protocol:** Set the traffic type (TCP/UDP, TCP, UDP, ICMP, RAW, Any) rule applies to.

**Source IP address:** This is the Address-Filter used to allow or block traffic to/from particular IP address(es) featured in the IP range. If you leave empty, it means any IP address.

**Source Port [port or port:port]:** The port or port range defines traffic from the port (specific application) or port in the set port range blocked to go through the router. Default is set port from range 1 - 65535.

**Destination IP address:** Traffic from LAN with the particular traffic destination address specified in the IP range is to be blocked from going through the router, similarly set as the Source IP address above.

**Destination Port [port or port: port]:** Traffic with the particular set destination port or port in the set port range is to be blocked from going through the router. Default is set port from port range: 1 –

65535.

**Time Schedule:** Select or set exactly when the rule works. When set to "Always On", the rule will work all time; and also you can set the precise time when the rule works, like 01:00 - 19:00 from Monday to Friday. Or you can select the already set timeslot in "**Time Schedule**" during which the rule works. And when set to "Disable", the rule is disabled or inactive and there will be an icon"

" in list table indicating the rule is inactive. See <u>Time Schedule</u>.

Action: Select to drop or forward the packets fit the outgoing filtering rule.

Log: check the check-box to record the security log. To check the log, users can turn to Security Log.

**Example:** For example, if there is an outgoing rule set as follows, then the 21 application between source IP and destination IP will be blocked. Or exactly in the rule below, all traffic trying to access FTP will be blocked.

| Configuration              |           |           |                           |                   |            |                     |
|----------------------------|-----------|-----------|---------------------------|-------------------|------------|---------------------|
| • Outgoing IP Filtering Se | tup       |           |                           |                   |            |                     |
| Parameters                 |           |           |                           |                   |            |                     |
| Filter Name                | FTP       | <<        | listbox 💌                 |                   |            |                     |
| IP Version                 | IPv4 💌    |           |                           |                   |            |                     |
| Protocol                   | TCP/UDP   |           |                           | Protocol Number   |            | [0 - 254]           |
| Source IP address          | ~         |           |                           | Source Port       |            | [port or port:port] |
| Destination IP address     | ~         |           | ]                         | Destination Port  | 21         | [port or port:port] |
| Time Schedule              | Always On | Sun 🗌 Mor | n 🗌 Tue 🔲 Wed 🗌 Thu 🗌 Fri | Sat From 00 🗸 : ( | 00 v To 00 | - : 00 -            |
| Action                     | forward 🐱 |           |                           | Log               |            |                     |

| P Filt  | ering                 |                |          |                        |                  |         |         |         |        |        |
|---------|-----------------------|----------------|----------|------------------------|------------------|---------|---------|---------|--------|--------|
| Outgoi  | ng IP Filtering Setup |                |          |                        |                  |         |         |         |        |        |
| A maxir | num entries can be (  | configured: 32 |          |                        |                  |         |         |         |        |        |
| 0       | Eller Manage          | IP             | Protocol | Source IP address      | Source Port      | A       | 1.22    | Disable | Remove | e Edit |
| Order   | Filter Name           | Version        | Protocol | Destination IP address | Destination Port | Action  | Log     |         |        |        |
|         | FTP                   | 4              | TCP      | Any                    | Any              | forward | Disable |         |        |        |
|         | FIF                   | 4              | ICF      | Any                    | 21               | lorward | Disable |         | Edit   |        |

(The rule is active; disable field shows the status of the rule, active or inactive)

Add another Outgoing IP Filtering rule, users will find the "arrow" icon to change the IP outgoing filter rule working orders.

| P IP Filt | ering                 |                |          |                        |                   |                 |         |         |         |      |          |
|-----------|-----------------------|----------------|----------|------------------------|-------------------|-----------------|---------|---------|---------|------|----------|
| Outgoi    | ng IP Filtering Setup |                |          |                        |                   |                 |         |         |         |      |          |
| A maxi    | mum entries can be c  | configured: 32 |          |                        |                   |                 |         |         |         |      |          |
| Orden     | Filter Manage         | IP             | IP       | Protocol               | Source IP address | Source Port     | Action  | 1       | Disable |      | <b>-</b> |
| Order     | Filter Name           | Version        | Protocol | Destination IP address | Destination Port  | Action          | Log     | Disable | Remove  | Eun  |          |
|           | FTP                   | 4              | TCP      | Any                    | Any               | forward Disable | Disable |         |         | Edit |          |
| *         | FIF                   | 4              | TOP      | Any                    | 21                | loiwaru         | Disable |         |         | Euit |          |
|           | НТТР                  | 4              | TCP      | Any                    | Any               | drop            | Disable |         |         | Edit |          |
| <b>.</b>  | HILF                  | 4              | ICF      | Any                    | 80                | drop            | Disable |         |         | Edit |          |

## How to disable set rule.

| Source IP address Source IP address Source IP address Composition IP address Composition IP | otocol Number<br>purce Port<br>estination Port |            | [0 - 254]           |
|----------------------------------------------------------------------------------------------------|------------------------------------------------|------------|---------------------|
| Filter Name       FTP       < <type from="" listbox="" or="" select="" th="" v<="">         IP Version       IPv4 v         Protocol       TCP v       Pro         Source IP address       ~       Source         Destination IP address       ~       Destination         Time Schedule       Disable       Sun       Mon</type>                                                                                                    | ource Port                                     |            | 1                   |
| IP Version     IPv4 v       Protocol     TCP v       Source IP address     ~       Destination IP address     ~       Time Schedule     Disable         Sun     Mon         Tue     Wed                                                                                                    | ource Port                                     |            | 1                   |
| Protocol TCP  Source IP address  Constration IP address  Constration IP addres | ource Port                                     |            | 1                   |
| Source IP address Source IP address Source IP address Composition IP address Composition IP | ource Port                                     |            | 1                   |
| Destination IP address Company Company |                                                |            | [nort or nort nort] |
| Time Schedule Disable Sun Mon Tue Wed Thu Fri S                                                                                                    | estination Port                                |            | thou on hourhoud    |
|                                                                                                    |                                                | 21         | [port or port:port] |
|                                                                                                    | Sat From 00 🛩 : 0                              | 00 v To 00 | : 00                |
| Action forward V Log                                                                                                    | g                                              |            |                     |
| Configuration                                                                                                    |                                                |            |                     |
| IP Filtering                                                                                                    |                                                |            |                     |
| Dutgoing IP Filtering Setup                                                                                                    |                                                |            |                     |
| maximum entries can be configured: 32                                                                                                    |                                                |            |                     |
| IP Source IP address Source                                                                                                    | Port                                           | Diest      |                     |
| Order Filter Name Protocol Version Protocol Destination IP address Destina                                                                                                    | ation Port Action Lo                           | og Disar   | ble Remove Edit     |
|                                                                                                    |                                                |            | Edit                |
| FTP 4 TCP Any Any 21                                                                                                    | forward D                                      | isable 🗸   | CON                 |

(Rule inactive)

## **IP Filtering Incoming**

Incoming IP Filtering is set by default to **block** all incoming traffic, but user can set rules to forward the specific incoming traffic.

#### Note:

1. The maximum number of entries: 32.

2. When LAN side firewall or firewall in WAN interface(s) is enabled, user can move here to add allowing rules to pass through the firewall.

| Configuration     |                        |         |          |                        |                  |      |         |               |
|-------------------|------------------------|---------|----------|------------------------|------------------|------|---------|---------------|
| ▼ IP Filtering    |                        |         |          |                        |                  |      |         |               |
| Incoming IP Filte | ring Setup             |         |          |                        |                  |      |         |               |
| A maximum entri   | ies can be configured: | 32      |          |                        |                  |      |         |               |
| FilterNome        | Interferen             | IP      | Drotocol | Source IP address      | Source Port      | 1.00 | Disable | e Remove Edit |
| Filter Name       | Interfaces             | Version | Protocol | Destination IP address | Destination Port | Log  | Disable |               |

Click **Add** button to enter the exact rule setting page.

| Configuration            |                                                                                |                                              |                     |
|--------------------------|--------------------------------------------------------------------------------|----------------------------------------------|---------------------|
| Incoming IP Filtering Se | tup                                                                            |                                              |                     |
| Parameters               |                                                                                |                                              |                     |
| Filter Name              | < <type from="" listbo<="" or="" select="" td=""><td>IX 🗸</td><td></td></type> | IX 🗸                                         |                     |
| IP Version               | IPv4 😪                                                                         |                                              |                     |
| Protocol                 | TCP/UDP                                                                        | Protocol Number                              | [0 - 254]           |
| Source IP address        | ~                                                                              | Source Port                                  | [port or port:port] |
| Destination IP address   | ~                                                                              | Destination Port                             | [port or port:port] |
| Interfaces               | All I ipoe_eth4/eth4.1 Pppoe_0_0_35/ppp0.1                                     | ☑ 3G0/USB3G0 ☑ br0/br0                       |                     |
| Time Schedule            | Always On Sun Mon T                                                            | Fue 🗌 Wed 🔲 Thu 🛄 Fri 🔲 Sat From 00 💌 : 00 💌 | To 00 😽 : 00 😽      |
| Log                      |                                                                                |                                              |                     |
| Apply                    |                                                                                |                                              |                     |

Filter Name: A user-defined rule name. User can select simply from the list box for the application for quick setup.

**IP Version:** Select the IP Version, IPv4 or IPv6.

**Protocol:** Set the traffic type (TCP/UDP, TCP, UDP, ICMP, RAW, Any ) that the rule applies to.

Source IP address: This is the Address-Filter used to allow or block traffic to/from particular IP address(es) featured in the IP range.. If you leave empty, it means any IP address.

Source Port [port or port:port]: The port or port range defines traffic from the port (specific application) or port in the set port range blocked to go through the router. Default is set port from range 1 – 65535.

**Destination IP address:** Traffic from LAN with the particular traffic destination address specified in the IP range is to be blocked from going through the router, similarly set as the Source IP address above.

Destination Port [port or port : port]: Traffic with the particular set destination port or port in the set port range is to be blocked from going through the router. Default is set port from port range: 1 -65535

Interfaces: Check if the filter rule applies to all interfaces. User can base on need select interfaces to make the rule take effect with those interfaces.

**Time Schedule:** Select or set exactly when the rule works. When set to "Always On", the rule will work all time; and also you can set the precise time when the rule works, like 01:00 - 19:00 from Monday to Friday. Or you can select the already set timeslot in "**Time Schedule**" during which the rule works. And when set to "Disable", the rule is disabled or inactive and there will be an icon"

" in the list table indicating the rule is inactive. See <u>Time Schedule</u>.

Log: check the check-box to record the security log. To check the log, users can turn to Security Log.

## **MAC Filtering**

MAC Filtering is only effective on ATM PVCs configured in Bridged mode.

**FORWARDED** means that all MAC layer frames will be **forwarded** except those matching with any of the specified rules in the following table.

**BLOCKED** means that all MAC layer frames will be **blocked** except those matching with any of the specified rules in the following table.

| Configuration                     |                          |                                                                             |                                      |                               |                                 |
|-----------------------------------|--------------------------|-----------------------------------------------------------------------------|--------------------------------------|-------------------------------|---------------------------------|
| ▼MAC Filtering                    |                          |                                                                             |                                      |                               |                                 |
| MAC Filtering S                   | etup                     |                                                                             |                                      |                               |                                 |
|                                   |                          | Cs configured in Bridge mode. FORWA<br>OCKED means that all MAC layer frame |                                      |                               |                                 |
| MAC Filtering P                   | olicy For Each Interface |                                                                             |                                      |                               |                                 |
| Interface                         | Policy                   | Change                                                                      |                                      |                               |                                 |
| atm0.1                            | FORWARD                  |                                                                             |                                      |                               |                                 |
| WARNING: Cha<br>for the new polic |                          | another of an interface will cause all d                                    | efined rules for that interface to t | De REMOVED AUTOMATICALLY! You | u will need to create new rules |
| Change Polic                      | cy                       |                                                                             |                                      |                               |                                 |
| MAC filtering ru                  | les                      |                                                                             |                                      |                               |                                 |
| Interface                         | Protocol                 | Destination MAC                                                             | Source MAC                           | Frame Direction               | Remove                          |
| Add Re                            | move                     |                                                                             |                                      |                               |                                 |
|                                   |                          |                                                                             |                                      |                               |                                 |

By default, all MAC frames of the interface in Bridge Mode will be **forwarded**, you can check **Change** checkbox and then press **Change Policy** to change the settings to the interface.

For example, from above, the interface atm0.1 is of bridge mode, and all the MAC layer frames will be **forward**, but you can set some rules to let some item matched the rules to be **blocked**.

Click Add button to add the rules.

| Configuration        |                  |  |
|----------------------|------------------|--|
| ▼MAC filtering rules |                  |  |
| Parameters           |                  |  |
| Protocol             | ✓                |  |
| Destination MAC      |                  |  |
| Source MAC           |                  |  |
| Frame Direction      | LAN<=>WAN        |  |
| WAN Interface        | br_eth0/eth0.2 💌 |  |
| Apply                |                  |  |

**Protocol type:** Select from the drop-down menu the protocol that applies to this rule.

Destination /Source MAC Address: Enter the destination/source address.

**Frame Direction:** Select the frame direction this rule applies, both LAN and WAN: LAN <=>WAN, only LAN to WAN: LAN=>WAN, only WAN to LAN: WAN=>LAN.

**WAN Interfaces:** Select the interfaces configured in Bridge mode.

## **Blocking WAN PING**

This feature is enabled to let your router not respond to any ping command when someone others "Ping" your WAN IP.

| Block WAN PING        |                    |  |
|-----------------------|--------------------|--|
| Parameters            |                    |  |
| Block WAN PING        | O Enable 💿 Disable |  |
| Block WAN (IPv6) PING | O Enable 💿 Disable |  |

## **Time Restriction**

A MAC (Media Access Control) address is the unique network hardware identifier for each PC on your network's interface (i.e. its Network Interface Card or Ethernet card). Using your router's MAC Address Filter function, you can configure the network to block specific machines from accessing your LAN during the specified time.

This page adds time of day restriction to a special LAN device connected to the router. Please click Add button to add the device(s) to be subject to Time Restriction rules (forward or drop connection to internet). Devices Not added will not comply with the rules and access internet and router willingly.

To find out the MAC address of a window based PC, go to command window, and type "ipconfig/all".

Note: The maximum entries configured: 32.

| Time Restriction | on                        |     |     |     |     |     |     |     |            |          |        |      |
|------------------|---------------------------|-----|-----|-----|-----|-----|-----|-----|------------|----------|--------|------|
| Access Time Re   | estriction                |     |     |     |     |     |     |     |            |          |        |      |
| A maximum entr   | ies can be configured: 32 |     |     |     |     |     |     |     |            |          |        |      |
| Host Label       | MAC Address               | Sun | Mon | Tue | Wed | Thu | Fri | Sat | Start Time | End Time | Remove | Edit |

## Click **Add** to add the rules.

| Configuration                        |                                                                  |
|--------------------------------------|------------------------------------------------------------------|
| <ul> <li>Time Restriction</li> </ul> |                                                                  |
| Parameters                           |                                                                  |
| Host Label                           |                                                                  |
| MAC Address                          | < <type from="" listbox="" or="" select="" td="" 💌<=""></type>   |
| Time Schedule                        | drop Sun Mon Tue Wed Thu Fri Sat From 00 v : 00 v To 00 v : 00 v |
| Apply Cancel                         |                                                                  |

Host Label: User-defined name.

**MAC Address:** Enter the MAC address(es) you want to allow or block to access the router and LAN. The format of MAC address could be: xx:xx:xx:xx:xx or xx-xx-xx-xx. For convenience, user can select from the list box.

Time Schedule: Configure to control the PC from accessing router and internet.

- ① Drop: To drop the MAC entries always; in other words, the MACs are blocked access to router and internet always.
- Forward: To forward the MAC entries always; in other words, the MACs are granted access to the router and internet always.
- ① Check or select from listbox: To set the time duration during which the MACs are blocked from access the router and internet. "select from listbox" means that you can select the already set timeslot in "Time Schedule" section during which the MACs are blocked from access the router and internet.

Click **Apply** to confirm your settings. The following prompt window will appear to remind you of the attention.

## An example:

•

| Configuration              |                   |       |     |     |     |     |     |     |            |          | 1           | -    |
|----------------------------|-------------------|-------|-----|-----|-----|-----|-----|-----|------------|----------|-------------|------|
| Time Restriction           |                   |       |     |     |     |     |     |     |            |          |             |      |
| Access Time Restriction    |                   |       |     |     |     |     |     |     |            |          |             |      |
| A maximum entries can be o | configured: 32    |       |     |     |     |     |     |     |            |          |             |      |
| Host Label                 | MAC Address       | Sun   | Mon | Tue | Wed | Thu | Fri | Sat | Start Time | End Time | Remove      | Edit |
| test                       | 18:a9:05:38:04:03 | forwa | rd  |     |     |     |     |     |            |          |             | Edit |
| child-use                  | 18:a9:05:04:12:23 |       | x   | х   | х   | x   | x   |     | 00:00      | 23:59    |             | Edit |
| Add Remove                 | 1                 |       |     |     |     |     |     |     |            |          | $\subseteq$ |      |

Here you can see that the user "child-use" with a MAC of 18:a9:05:04:12:23 is blocked to access the router from 00:00 to 23:59 Monday through Friday. The "test" can access the internet always.

If you needn't this rule, you can check the box, press Remove, it will be OK.

## **URL Filter**

URL (Uniform Resource Locator – e.g. an address in the form of http://www.abcde.com or http://www.example.com) filter rules allow you to prevent users on your network from accessing particular websites by their URL. There are no pre-defined URL filter rules; you can add filter rules to meet your requirements.

#### Note:

1) URL Filter rules apply to both IPv4 and IPv6 sources.

2) But in **Except IP Address** part, user can click **Detail** to set the exception IP address(es) for IPv4 and IPv6 respectively.

| VRL Filter            |                                                                       |
|-----------------------|-----------------------------------------------------------------------|
| Parameters            |                                                                       |
| Keywords Filtering    | Enable Detail >                                                       |
| Domains Filtering     | Enable Detail •                                                       |
| Restrict URL Features | BLOCK 🗆 Java Applet 🔲 ActiveX 💭 Cookie 💭 Proxy                        |
| Except IP Address     | Detail 🕨                                                              |
| Log                   |                                                                       |
| Time Schedule         | Always On Sun Mon Tue Wed Thu Fri Sat From 00 🗸 : 00 🗸 To 00 🗸 : 00 🗸 |

**Keywords Filtering:** Allow blocking against specific keywords within a particular URL rather than having to specify a complete URL (e.g.to block any image called "advertisement.gif"). When enabled, your specified keywords list will be checked to see if any keywords are present in URLs accessed to determine if the connection attempt should be blocked. Please note that the URL filter blocks web browser (HTTP) connection attempts using port 80 only.

**Domains Filtering:** This function checks the whole URL address but not the IP address against your list of domains to block or allow. If it is matched, the URL request will either be sent (Trusted) or dropped (Forbidden).

**Restrict URL Features:** Click Block Java Applet to filter web access with Java Applet components. Click Block ActiveX to filter web access with ActiveX components. Click Block Cookie to filter web access with Cookie components. Click Block Proxy to filter web proxy access.

**Exception IP Address:** You can input a list of IP addresses as the exception list for URL filtering. These IPs will not be covered by the URL rules.

**Time Schedule:** Select or set exactly when the rule works. When set to "Always On", the rule will work all time; and also you can set the precise time when the rule works, like 01:00 - 19:00 from Monday to Friday. Or you can select the already set timeslot in "**Time Schedule**" during which the rule works. And when set to "Disable", the rule is disabled. See <u>Time Schedule</u>.

**Log:** Select Enable for this option if you will like to capture the logs for this URL filter policy. To check the log, users can turn to <u>Security Log</u>.

## **Keywords Filtering**

Note: Maximum number of entries: 32.

Click Detail to add the keywords.

| Configuration              |  |
|----------------------------|--|
| ▼ Keywords Filtering       |  |
| Parameters                 |  |
| Keyword                    |  |
| Add Edit / Delete Return > |  |

Enter the Keyword, for example image, and then click Add.

| Configuration                      |                   |        |
|------------------------------------|-------------------|--------|
| <ul> <li>Keywords Filte</li> </ul> | ering             |        |
| Parameters                         |                   |        |
| Keyword                            |                   |        |
| Add Edit                           | t/Delete Return • |        |
| Edit                               | Keyword           | Delete |
| 0                                  | image             |        |

You can add other keywords like this. The keywords you add will be listed as above. If you want to reedit the keyword, press the Edit radio button left beside the item, and the word will listed in the Keyword field, edit, and then press **Edit/Delete** to confirm. If you want to delete certain keyword, check Delete checkbox right beside the item, and press **Edit/Delete**. Click **Return** to be back to the previous page.

## **Domains Filtering**

Note: Maximum number of entries: 32.

Click Detail to add Domains.

| Configuration              |      |                    |  |
|----------------------------|------|--------------------|--|
| ▼ Domains Filtering        |      |                    |  |
| Parameters                 |      |                    |  |
| Domains Filtering          | Туре | Forbidden Domain 💌 |  |
| Add Edit / Delete Return > |      |                    |  |

**Domain Filtering:** enter the domain you want this filter to apply.

Type: select the action this filter deals with the Domain.

- () Forbidden Domain: The domain is forbidden access.
- ① **Trusted Domain:** The domain is trusted and allowed access.

Enter a domain and select whether this domain is trusted or forbidden with the pull-down menu. Next, click **Add**. Your new domain will be added to either the Trusted Domain or Forbidden Domain listing, depending on which you selected previously. For specific process, please refer to *Keywords* 

## Filtering.

## **Except IP Address**

In the section, users can set the exception IP respectively for IPv4 and IPv6.

Click Detail to add the IP Addresses.

| Configuration              |        |  |
|----------------------------|--------|--|
| * Except IP Address        |        |  |
| Parameters                 |        |  |
| IP Version                 | IPv4 🗸 |  |
| Internal IP Address        | ~      |  |
| Add Edit / Delete Return > |        |  |

Enter the except IP address. Click **Add** to save your changes. The IP address will be entered into the *Except List*, and excluded from the URL filtering rules in effect. For specific process, please refer to *Keywords Filtering*.

For example, users can set IPv4 client 192.168.1.103 in your network as a exception address that is not limited to the rules set in URL filter ( or IPv4 clients (a range) ). And also an IPv6 client (2000:1211:1002:6ba4:d160:5adb:9009:87ae) or IPv6 clients(a range ) can be the exceptions from the URL rules.

At the URL Filter page, press **Apply** to confirm your settings.

#### **Parental Control Provider**

Parental Control Provider provides Web content filtering offering safer and more reliable web surfing for users. Please get an account and configure at the selected Provider "www.opendns.com" in advance. To use parental control (DNS), user needs to configure to use parental control (DNS) provided by parental control provider) to access internet at WAN configuration or DNS page(See DNS).

| Configuration             |                                                                                                    |  |
|---------------------------|----------------------------------------------------------------------------------------------------|--|
| Parental Control Provider |                                                                                                    |  |
| Parameters                |                                                                                                    |  |
|                           | Neb content filtering while surfing the web safer and more reliable.<br>e at the selected Provider in advance. |  |
| Provider                  | www.opendns.com                                                                                                |  |
| Host Name                 |                                                                                                    |  |
| Username                  |                                                                                                    |  |
| Password                  |                                                                                                    |  |
| (Apply) Cancel            |                                                                                                    |  |

Host Name, Username and Password: Enter your registered domain name and your username and password at the provider website <u>www.opendns.com</u>.

# **QoS - Quality of Service**

#### **Quality of Service**

QoS helps you to control the data upload traffic of each application from LAN (Ethernet) to WAN (Internet). This feature allows you to control the quality and speed of throughput for each application when the system is running with full upstream load.

**Note:** VDSL/ADSL line speed is based on the VDSL/ADSL sync rate. But there is no QoS on 3G/4G LTE as the 3G/4G LTE line speed is various and can not be known exactly.

| QoS Classification Setup            |                    |               |          |                     |               |           |           |          |        |
|-------------------------------------|--------------------|---------------|----------|---------------------|---------------|-----------|-----------|----------|--------|
| EWAN Line Speed                     |                    |               |          |                     |               |           |           |          |        |
| Upstream / Downstream               | 0                  | / 0           |          | (bps [0 : Disable]  |               |           |           |          |        |
| Apply                               |                    |               |          |                     |               |           |           |          |        |
| Maximum rules can be configured: 32 |                    |               |          |                     |               |           |           |          |        |
| Class Name IP Version Direction I   | nternal IP Address | Internal Port | Protocol | External IP Address | External Port | DSCP Mark | Rate Type | Disabled | Remove |

## **EWAN Line Speed**

**Upstream / Downstream:** Specify the upstream and downstream rate of the EWAN interface. Click **Apply** to save the EWAN rate settings.

Click Add to enter QoS rules.

| Configuration             |                                                                                    |                             |               |                     |                       |
|---------------------------|------------------------------------------------------------------------------------|-----------------------------|---------------|---------------------|-----------------------|
| ▼Quality of Service       |                                                                                    |                             |               |                     |                       |
| Non-Assigned Bandwidth Ra | tio => Upstream (LAN to WAN) : 100%                                                | Downstream (WAN to LAN)     | : 100%        |                     |                       |
| IP Version                | IPv4 🐱                                                                             |                             |               |                     |                       |
| Application               | < <ty< td=""><td>pe or select from listbox 💌</td><td></td><td></td><td></td></ty<> | pe or select from listbox 💌 |               |                     |                       |
| Direction                 | LAN to WAN 🗸                                                                       | Protocol                    | Any 🗸         | DSCP Marking        | Disable 💌             |
| Rate Type                 | Prioritization 💌                                                                   | Ratio                       | %             | Priority            | Normal 💌              |
| Internal IP Address       | ~                                                                                  |                             | Internal Port | ~                   |                       |
| External IP Address       | ~                                                                                  |                             | External Port | ~                   |                       |
| Time Schedule             | Always On 💌                                                                        | Sun Mon Tue                 | Wed Thu Fr    | i 🗌 Sat From 00 🛩 : | : 00 🗸 To 00 🗸 : 00 🗸 |
| Apply                     |                                                                                    |                             |               |                     |                       |
|                           |                                                                                    |                             |               |                     |                       |

**IP Version:** Select either IPv4 or IPv6 base on need.

**Application:** Assign a name that identifies the new QoS application rule. Select from the list box for quick setup.

**Direction:** Shows the direction mode of the QoS application.

- ① LAN to WAN: You want to control the traffic from local network to the outside (Upstream). You can assign the priority for the application or you can limit the rate of the application. Eg: you have a FTP server inside the local network, and you want to have a limited control by the QoS policy and so you need to add a policy with LAN to WAN direction setting.
- () WAN to LAN: Control traffic from WAN to LAN (Downstream).

Protocol: Select the supported protocol from the drop down list.

**DSCP Marking:** Differentiated Services Code Point (DSCP), it is the first 6 bits in the ToS byte. DSCP Marking allows users to classify the traffic of the application to be executed according to the DSCP value.

## IP Precedence and DSCP Mapping Table

| Mapping Table    |                                 |  |  |  |  |  |
|------------------|---------------------------------|--|--|--|--|--|
| Default (000000) | Best Effort                     |  |  |  |  |  |
| EF(101110)       | Expedited Forwarding            |  |  |  |  |  |
| AF11 (001010)    | Assured Forwarding Class1(L)    |  |  |  |  |  |
| AF12 (001100)    | Assured Forwarding Class1(M)    |  |  |  |  |  |
| AF13 (001110)    | Assured Forwarding Class1(H)    |  |  |  |  |  |
| AF21 (010010)    | Assured Forwarding Class1(L)    |  |  |  |  |  |
| AF22 (010100)    | Assured Forwarding Class1(M)    |  |  |  |  |  |
| AF23 (010110)    | Assured Forwarding Class1(H)    |  |  |  |  |  |
| AF31 (011010)    | Assured Forwarding Class1(L)    |  |  |  |  |  |
| AF32 (011100)    | Assured Forwarding Class1(M)    |  |  |  |  |  |
| AF33 (011110)    | Assured Forwarding Class1(H)    |  |  |  |  |  |
| AF41 (100010)    | Assured Forwarding Class1(L)    |  |  |  |  |  |
| AF42 (100100)    | Assured Forwarding Class1(M)    |  |  |  |  |  |
| AF43 (100110)    | Assured Forwarding Class1(H)    |  |  |  |  |  |
| CS1(001000)      | Class Selector(IP precedence)1  |  |  |  |  |  |
| CS2(010000)      | Class Selector(IP precedence) 2 |  |  |  |  |  |
| CS3(011000)      | Class Selector(IP precedence)3  |  |  |  |  |  |
| CS4(100000)      | Class Selector(IP precedence) 4 |  |  |  |  |  |
| CS5(101000)      | Class Selector(IP precedence) 5 |  |  |  |  |  |
| CS6(110000)      | Class Selector(IP precedence) 6 |  |  |  |  |  |
| CS7(111000)      | Class Selector(IP precedence) 7 |  |  |  |  |  |

DSCP offers three levels of service, Class Selector (CS), Assured Forwarding (AF) and Expedited Forwarding (EF). AF1, AF2, AF3 and AF4 are four levels of assured forwarding services. Each AF has three different packet loss priorities from high, medium, to low. Also, CS1-CS7 indicates the IP precedence.

Rate Type: You can choose *Limited* or *Prioritization*.

- ① Limited (Maximum): Specify a limited data rate for this policy. It also is the maximum rate for this policy. When you choose *Limited*, type the *Ratio* proportion. As above FTP server example, you may want to "throttle" the outgoing FTP speed to 20% of 256K and limit to it, you may use this type.
- Prioritization: Specify the rate type control for the rule to used. If you choose *Prioritization* for the rule, you parameter *Priority* would be available, you can set the priority for this rule.
- (i) Set DSCP Marking: When select Set DSCP Marking, the packets matching the rule will be forwarded according to the pre-set DSCP marking.

**Ratio:** The rate percent of each application/policy compared to total traffic on the interface with limited rate type. For example, we want to only allow 20% of the total data for the LAN-to-WAN direction to be used for FTP server. Then we can specify here with data ratio = 20. If you have ADSL LINE with 256K/bps.rate, the estimated data rate, in kbps, for this rule is 20%\*256\*0.9 = 46kbps. (For 0.9 is an estimated factor for the effective data transfer rate for an ADSL LINE from LAN to WAN. For WAN-to-LAN, it is 0.85 to 0.8)

**Priority:** Set the priority given to each policy/application. Specify the priority for the use of bandwidth. You can specify which application can have higher priority to acquire the bandwidth. Its default setting is set to Normal. You may adjust this setting to fit your policy / application.

Internal IP Address: The IP address values for Local LAN devices you want to give control.

Internal Port: The Port number on the LAN side, it is used to identify an application.

External IP Address: The IP address on remote / WAN side.

External Port: The Port number on the remote / WAN side.

**Time Schedule:** Select or set exactly when the rule works. When set to "Always On", the rule will work all time; and also you can set the precise time when the rule works, like 01:00 - 19:00 from Monday to Friday. Or you can select the already set timeslot in "**Time Schedule**" during which the rule works. And when set to "Disable", the rule is disabled or inactive and there will be an icon"

" indicating the rule is inactive. See <u>Time Schedule</u>.

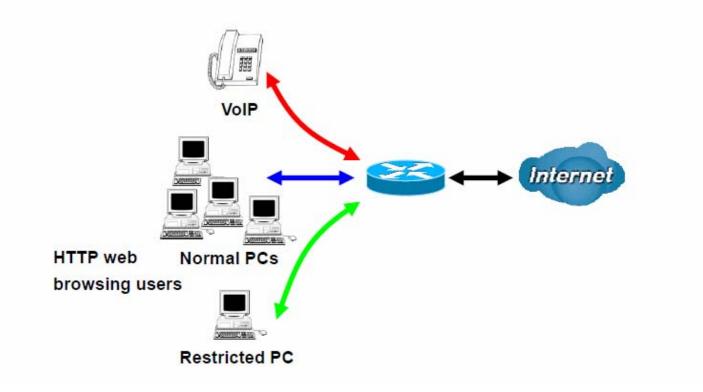

1. Give outgoing VoIP traffic more priority.

The default queue priority is normal, so if you have VoIP users in your local network, you can set a higher priority to the outgoing VoIP traffic.

| Configuration             |                                   |                               |                |               |                       |
|---------------------------|-----------------------------------|-------------------------------|----------------|---------------|-----------------------|
| Quality of Service        |                                   |                               |                |               |                       |
| Non-Assigned Bandwidth Ra | tio => Upstream (LAN to WAN) : 10 | 00% Downstream (WAN to LAN)   | ):100%         |               |                       |
| IP Version                | IPv4 🐱                            |                               |                |               |                       |
| Application               | Voip <<                           | type or select from listbox 💌 |                |               |                       |
| Direction                 | LAN to WAN 💌                      | Protocol                      | Any 🔽          | DSCP Marking  | EF(101110)            |
| Rate Type                 | Prioritization 💌                  | Ratio                         | %              | Priority      | High 🔽                |
| Internal IP Address       | ~                                 |                               | Internal Port  | ~             |                       |
| External IP Address       | ~                                 |                               | External Port  | ~             |                       |
| Time Schedule             | timeslot1                         | Sun 🗹 Mon 🗹 Tue               | ₩ed . Thu . Fr | Sat From 00 🗸 | : 00 🔽 To 09 🔽 : 19 🔽 |

2. Give regular web http access a limited rate

| Configuration            |                                        |                       |               |               |                       |
|--------------------------|----------------------------------------|-----------------------|---------------|---------------|-----------------------|
| ▼ Quality of Service     |                                        |                       |               |               |                       |
| Non-Assigned Bandwidth R | atio => Upstream (LAN to WAN) : 100% D | ownstream (WAN to LAN | ):100%        |               |                       |
| IP Version               | IPv4 💌                                 |                       |               |               |                       |
| Application              | HTTP << HTTP(                          | TCP 80)               |               |               |                       |
| Direction                | LAN to WAN 💌                           | Protocol              | TCP 💌         | DSCP Marking  | Disable 💌             |
| Rate Type                | Limited (Maximum) 💌                    | Ratio                 | 20 %          | Priority      | Normal 🗸              |
| Internal IP Address      | ~                                      |                       | Internal Port | ~             |                       |
| External IP Address      | ~                                      |                       | External Port | 80 ~ 80       | 0                     |
| Time Schedule            | timeslot1 💽 [                          | Sun 🗹 Mon 🗹 Tue       | Wed Thu Fr    | Sat From 00 🐱 | : 00 💌 To 09 💌 : 19 💌 |
| Apply                    |                                        |                       |               |               |                       |

3. If you are actively engaged in P2P and are afraid of slowing down internet access for other users within your network, you can then use QoS to set a rule that has low priority. In this way, P2P application will not congest the data transmission with other applications.

| Configuration             |                                     |                                |                |                   |                       |
|---------------------------|-------------------------------------|--------------------------------|----------------|-------------------|-----------------------|
| ▼Quality of Service       |                                     |                                |                |                   |                       |
| Non-Assigned Bandwidth Ra | atio => Upstream (LAN to WAN) : 80% | Downstream (WAN to LAN) :      | 100%           |                   |                       |
| IP Version                | IPv4 💌                              |                                |                |                   |                       |
| Application               | P2P << -                            | -type or select from listbox 💌 |                |                   |                       |
| Direction                 | LAN to WAN 💌                        | Protocol                       | Any 💌          | DSCP Marking      | Disable 💌             |
| Rate Type                 | Prioritization 💌                    | Ratio                          | %              | Priority          | Low 💙                 |
| Internal IP Address       | ~                                   |                                | Internal Port  | ~                 |                       |
| External IP Address       | ~                                   |                                | External Port  | ~                 |                       |
| Time Schedule             | timeslot1                           | Sun 🗹 Mon 🗹 Tue 🛙              | Wed . Thu . Fr | i 🗌 Sat From 00 💌 | : 00 🔽 To 09 🔽 : 19 🔽 |

Other applications, like FTP, Mail access, users can use QoS to control based on need.

## **QoS Port Shaping**

QoS port shaping supports traffic shaping of Ethernet interfaces. It forcefully maximizes the throughput of the Ethernet interface. When "Shaping Rate" is set to "-1", no shaping will be in place and the "Burst Size" is to be ignored.

| QoS Port Shaping                        |                                     |                                                       |                                        |
|-----------------------------------------|-------------------------------------|-------------------------------------------------------|----------------------------------------|
| Parameters                              |                                     |                                                       |                                        |
| Qo <mark>S port shaping supports</mark> | traffic shaping of Ethernet interfa | ce. If "Shaping Rate" is set to "-1", it means no sha | ping and "Burst Size" will be ignored. |
| Interface                               | Туре                                | QoS Shaping Rate (kbps)                               | Burst Size (Byte)                      |
| P5/EWAN                                 | WAN                                 | -1                                                    | 0                                      |
| P1                                      | LAN                                 | -1                                                    | 0                                      |
| P2                                      | LAN                                 | -1                                                    | 0                                      |
| P3                                      | LAN                                 | -1                                                    | 0                                      |
| P4                                      | LAN                                 | -1                                                    | 0                                      |

Interface: P1-P5. P5 used as EWAN also covered.

**Type:** All LAN when P4 is LAN port; P4 used as EWAN, type WAN and all others LAN.

QoS Shaping Rate (Kbps): Set the forcefully maximum rate.

Burst Size(Bytes): Set the forcefully Burst Size.

NAT (Network Address Translation) feature translates a private IP to a public IP, allowing multiple users to access the Internet through a single IP account, sharing the single IP address. It is a natural firewall for the private network.

## **Exceptional Rule Group**

Exceptional Rule is dedicated to giving or blocking NAT/DMZ access to some specific IP or IPs(range). Users are allowed to set 8 different exceptional rule groups at most. In each group, user can add specific IP or IP range.

| Configuration | 1          |                |                           |      |
|---------------|------------|----------------|---------------------------|------|
| Exceptional   | Rule Group |                |                           |      |
| Parameters    |            |                |                           |      |
| Group Index   | Group Name | Default Action | Exceptional Rule IP Range | Edit |
| 1             | Group1     | Allow          |                           | Edit |
| 2             | Group2     | Allow          |                           | Edit |
| 3             | Group3     | Allow          |                           | Edit |
| 4             | Group4     | Allow          |                           | Edit |
| 5             | Group5     | Allow          |                           | Edit |
| 6             | Group6     | Allow          |                           | Edit |
| 7             | Group7     | Allow          |                           | Edit |
| 8             | Group8     | Allow          |                           | Edit |

Press Edit to set the exceptional IP (IP Range).

| Configuration             |                  |  |
|---------------------------|------------------|--|
| *Exceptional Rule Group   |                  |  |
| Parameters                |                  |  |
| Group Name                | Group1           |  |
| Default Action            | Allow      Block |  |
| Apply                     |                  |  |
| Exceptional Rule IP Range |                  |  |
| IP Address Range          | ~                |  |
| Add Edit / Delete         |                  |  |

**Default Action**: Please first set the range to make "**Default Action**" setting available. Select "Allow" to grant access to the listed IP or IPs to Virtual Server and DMZ Host.

While choose "Block" to ban the listed IP or IPs to access the Virtual Server and DMZ Host.

Apply: Press Apply button to apply the change.

## **Exceptional Rule Range**

**IP Address Range:** Specify the IP address range; IPv4 address range can be supported.

Click Add to add the IP Range.

For instance, if user wants block IP range of 172.16.1.102-172.16.1.106 from accessing your set virtual server and DMZ host, you can add this IP range and valid it.

| Configurat | tion             |                             |        |  |
|------------|------------------|-----------------------------|--------|--|
| Exceptio   | onal Rule Group  |                             |        |  |
| Paramete   | ers              |                             |        |  |
| Group Nar  | me               | Group1                      |        |  |
| Default Ac | tion             | O Allow 💿 Block             |        |  |
| Apply      |                  |                             |        |  |
| Exception  | al Rule IP Range |                             |        |  |
| IP Address | s Range          | ~                           |        |  |
| Add        | Edit / Delete    |                             |        |  |
| Edit       | Action           | IP Address Range            | Delete |  |
| 0          | Block            | 172.16.1.102 ~ 172.16.1.106 |        |  |

## **Virtual Servers**

In TCP/IP and UDP networks a port is a 16-bit number used to identify which application program (usually a server) incoming connections should be delivered to. Some ports have numbers that are pre-assigned to them by the IANA (the Internet Assigned Numbers Authority), and these are referred to as "well-known ports". Servers follow the well-known port assignments so clients can locate them.

If you wish to run a server on your network that can be accessed from the WAN (i.e. from other machines on the Internet that are outside your local network), or any application that can accept incoming connections (e.g. Peer-to-peer/P2P software such as instant messaging applications and P2P file-sharing applications) and are using NAT (Network Address Translation), then you will usually need to configure your router to forward these incoming connection attempts using specific ports to the PC on your network running the application. You will also need to use port forwarding if you want to host an online game server.

The reason for this is that when using NAT, your publicly accessible IP address will be used by and point to your router, which then needs to deliver all traffic to the private IP addresses used by your PCs. Please see the **WAN** configuration section of this manual for more information on NAT.

The device can be configured as a virtual server so that remote users accessing services such as Web or FTP services via the public (WAN) IP address can be automatically redirected to local servers in the LAN network. Depending on the requested service (TCP/UDP port number), the device redirects the external service request to the appropriate server within the LAN network.

This part is only available when NAT is enabled.

Note: The maximum number of entries: 64.

| Virtual Servers       |          |               |          |          |      |                   |                |          |        |      |
|-----------------------|----------|---------------|----------|----------|------|-------------------|----------------|----------|--------|------|
| Virtual Servers Setup |          |               |          |          |      |                   |                |          |        |      |
| Ossuesblama           | External | External Port |          | Internal | Port | Over 10 Address   | MANULAL STREET | Oleahlad | Demain |      |
| Server Name           | Start    | End           | Protocol | Start    | End  | Server IP Address | WAN Interface  | Disabled | Remove | Edit |

It is virtual server listing table as you see, Click Add to move on.

The following configuration page will appear to let you configure.

| ▼Virtual Serve  | rs       |                     |                                                                                      |               |                   |              |
|-----------------|----------|---------------------|--------------------------------------------------------------------------------------|---------------|-------------------|--------------|
| Parameters      |          |                     |                                                                                      |               |                   |              |
| Interface       |          | pppoe_0_8_35/ppp(   | 0.1 🗸                                                                                | WAN IP        |                   |              |
| Server Name     |          | Custom Service      | *                                                                                    |               |                   |              |
| Custom Serv     | ice      |                     |                                                                                      |               |                   |              |
| Server IP Addre | ess      |                     | < <type fr<="" or="" select="" td=""><td>rom listbox 💌</td><td></td><td></td></type> | rom listbox 💌 |                   |              |
| Time Schedule   | r.       | Always On<br>: 00 🖌 | Sun Mon                                                                              | Tue Wed Thu   | Fri Sat From 00 🗸 | 00 🗸 To 00 🗸 |
| Exceptional Ru  | le Group | None 💌              |                                                                                      |               |                   |              |
| External Port   |          | Protocol            | Protocol Number                                                                      | Internal Port |                   |              |
| Start End       |          | Protocol            | Protocol Number                                                                      | Start         | End               |              |
|                 |          | TCP 💌               |                                                                                      |               |                   |              |
|                 |          | TCP 💌               |                                                                                      |               |                   |              |
|                 |          | TCP 💌               |                                                                                      |               |                   |              |
|                 |          | TCP 💌               |                                                                                      |               |                   |              |
|                 |          | TCP 💌               |                                                                                      |               |                   |              |
|                 |          | TCP 💌               |                                                                                      |               |                   |              |
|                 |          | TCP 💌               |                                                                                      |               |                   |              |
|                 |          | TCP 💌               |                                                                                      |               |                   |              |
|                 |          | TCP 💌               |                                                                                      |               |                   |              |
|                 |          | TCP 💌               |                                                                                      |               |                   |              |
|                 |          | TCP 💌               |                                                                                      |               |                   |              |
|                 |          | TCP 💌               |                                                                                      |               |                   |              |
| Apply C         | ancel    |                     |                                                                                      |               |                   |              |

Interface: Select from the drop-down menu the interface you want the virtual server(s) to apply.

**WAN IP:** To specify the exact WAN IP address. It can be flexible while there are multiple WAN IPs on one interface. If the WAN IP field is empty, 8700NEXL *R2* uses the current WAN IP of this interface.

Server Name: Select the server name from the drop-down menu.

**Custom Service:** It is a kind of service to let users customize the service they want. Enter the userdefined service name here. It is a parameter only available when users select **Custom Service** in the above parameter.

Server IP Address: Enter your server IP Address here. User can select from the list box for quick setup.

## **External Port**

- Start: Enter a port number as the external starting number for the range you want to give access to internal network.
- ① End: Enter a port number as the external ending number for the range you want to give access to internal network.

## **Internal Port**

- ③ **Start:** Enter a port number as the internal staring number.
- (i) End: Here it will generate automatically according to the End port number of External port and can't be modified.

**Protocol:** select the protocol this service used: TCP/UDP, TCP, UDP.

**Time Schedule:** Select or set exactly when the Virtual Server works. When set to "Always On", the Virtual Server will work all time; and also you can set the precise time when Virtual Server works, like 01:00 - 19:00 from Monday to Friday. Or you can select the already set timeslot in **Time Schedule** during which the Virtual Server works. And when set to "Disable", the rule is disabled and there will be an icon  $\checkmark$  in the list table indicating the rule is disabled. See <u>Time Schedule</u>.

Exceptional Rule Group: Select the exceptional group listed. It is to grant or block Virtual Server

access to a group of IPs. For example, as we set previously group 1 blocking access to 172.16.1.102-172.16.1.106. If here you want to block Virtual Server access to this IP range, you can select Group1.

## Set up

**1.** Select a Server Name from the drop-down menu, then the port will automatically appear, modify some as you like, or you can just leave it as default. Remember to enter your server IP Address.

| Virtual Serv  | ers       |                     |                                                                                    |                |                   |                |
|---------------|-----------|---------------------|------------------------------------------------------------------------------------|----------------|-------------------|----------------|
| Parameters    |           |                     |                                                                                    |                |                   |                |
| Interface     |           | pppce_0_8_35/ppp    | 0.1 💌                                                                              | WAN IP         |                   |                |
| Server Name   |           | Custom Service      | *                                                                                  |                |                   |                |
| Custom Ser    | vice      |                     |                                                                                    |                |                   |                |
| Server IP Add | ress      |                     | <type or="" select="" t<="" td=""><td>from listbox 💌</td><td></td><td></td></type> | from listbox 💌 |                   |                |
| Time Schedu   | le        | Always On<br>: 00 🛩 | Sun Mon                                                                            | Tue Wed Thu    | Fri Sat From 00 🗸 | : 00 🗸 To 00 🗸 |
| Exceptional R | ule Group | None 💌              |                                                                                    |                |                   |                |
| External Port |           |                     |                                                                                    | Internal Port  |                   |                |
| Start         | End       | Protocol            | Protocol Number                                                                    | Start          | End               |                |
|               |           | TCP 💌               |                                                                                    |                |                   |                |
|               |           | TCP 💌               |                                                                                    |                |                   |                |
|               |           | TCP 💌               |                                                                                    |                |                   |                |
| 2             |           | TCP 🔽               |                                                                                    |                |                   |                |
|               |           | TCP 🔽               |                                                                                    | 1              |                   |                |
|               |           | TCP 🔽               |                                                                                    |                |                   |                |
|               |           | TCP 💌               |                                                                                    |                |                   |                |
|               |           | TCP 💌               |                                                                                    |                |                   |                |
|               |           | TCP 💌               |                                                                                    |                |                   |                |
|               |           | TCP 💌               |                                                                                    |                |                   |                |
|               |           | 101                 |                                                                                    |                |                   |                |
|               |           |                     |                                                                                    |                |                   |                |

## 2. Press Apply to conform, and the items will be list in the Virtual Servers Setup table.

| Virtual Servers       |          |       |          |          |       |                   |               |          |         |      |
|-----------------------|----------|-------|----------|----------|-------|-------------------|---------------|----------|---------|------|
| Virtual Servers Setup |          |       |          |          |       |                   |               |          |         |      |
| Server Name           | External | Port  | Protocol | Internal | Port  | Server IP Address | WAN Interface | Disabled | Remove  | Edit |
| Server Ivallie        | Start    | End   | FIOLOCOI | Start    | End   | Server IF Address | WAN Intenace  | Disableu | Tremove | Lun  |
| Age of Empires        | 47624    | 47624 | TCP      | 47624    | 47624 | 192.168.1.103     | ppp0.1        |          |         | Edit |
| Age of Empires        | 6073     | 6073  | TCP      | 6073     | 6073  | 192.168.1.103     | ppp0.1        |          |         | Edit |
| Age of Empires        | 2300     | 2400  | TCP      | 2300     | 2400  | 192.168.1.103     | ppp0.1        |          |         | Edit |
| Age of Empires        | 2300     | 2400  | UDP      | 2300     | 2400  | 192.168.1.103     | ppp0.1        |          |         | Edit |

| Virtual Servers       |          |       |          |          |       |                   |               |              |        |      |
|-----------------------|----------|-------|----------|----------|-------|-------------------|---------------|--------------|--------|------|
| Virtual Servers Setup |          |       |          |          |       |                   |               |              |        |      |
| Server Name           | External | Port  | Protocol | Internal | Port  | Server IP Address | WAN Interface | Disabled     | Remove | Edit |
| Server Marrie         | Start    | End   | FIOLOCOI | Start    | End   | Server IF Address | WAN Intenace  | Disabled     | Remove | Eun  |
| Age of Empires        | 47624    | 47624 | TCP      | 47624    | 47624 | 192.168.1.103     | ppp0.1        | $\checkmark$ |        | Edit |
| Age of Empires        | 6073     | 6073  | TCP      | 6073     | 6073  | 192.168.1.103     | ppp0.1        |              |        | Edit |
| Age of Empires        | 2300     | 2400  | TCP      | 2300     | 2400  | 192.168.1.103     | ppp0.1        |              |        | Edit |
| Age of Empires        | 2300     | 2400  | UDP      | 2300     | 2400  | 192.168.1.103     | ppp0.1        |              |        | Edit |

(✓

Means the rule is inactive)

## Remove

If you don't need a specified Server, you can remove it. Check the check box beside the item you want to remove, then press **Remove**, it will be OK.

| Virtual Servers       |          |       |          |          |       |                   |               |          |         |      |
|-----------------------|----------|-------|----------|----------|-------|-------------------|---------------|----------|---------|------|
| Virtual Servers Setup |          |       |          |          |       |                   |               |          |         |      |
| Server Name           | External | Port  | Protocol | Internal | Port  | Server IP Address | WAN Interface | Disabled | Remove  | Edit |
| Server Marrie         | Start    | End   | FIULUCUI | Start    | End   | Server IF Address | WAN Intenace  | Disableu | Kennove | E.S. |
| Age of Empires        | 47624    | 47624 | TCP      | 47624    | 47624 | 192.168.1.103     | ppp0.1        | ×        |         | Edit |
| Age of Empires        | 6073     | 6073  | TCP      | 6073     | 6073  | 192.168.1.103     | ppp0.1        |          |         | Edit |
| Age of Empires        | 2300     | 2400  | TCP      | 2300     | 2400  | 192.168.1.103     | ppp0.1        |          |         | Edit |
| Age of Empires        | 2300     | 2400  | UDP      | 2300     | 2400  | 192.168.1.103     | ppp0.1        |          |         | Edit |

#### **DMZ Host**

The DMZ Host is a local computer exposed to the Internet. When setting a particular internal IP address as the DMZ Host, all incoming packets will be checked by Firewall and NAT algorithms before being passed to the DMZ host, when a packet received does not use a port number used by any other Virtual Server entries.

| * DMZ Host             |           |                                                            |
|------------------------|-----------|------------------------------------------------------------|
| Parameters             |           |                                                            |
| DMZ Host IP Address    |           | <<                                                         |
| Time Schedule          | Always On | Sun Mon Tue Wed Thu Fri Sat From 00 💽 : 00 💌 : 00 😒 : 00 😒 |
| Exceptional Rule Group | None 🗸    |                                                            |

**DMZ Host IP Address:** Enter the IP Address of a host you want it to be a DMZ host. Select from the list box to quick set the DMZ.

**Time Schedule:** Select or set exactly when the DMZ works. When set to "Always On", the DMZ will work all time; and also you can set the precise time when DMZ works, like 01:00 - 19:00 from Monday to Friday. Or you can select the already set timeslot in **Time Schedule** during which the DMZ works. And when set to "Disable", the rule is disabled. See <u>Time Schedule</u>.

**Exceptional Rule Group:** Select the exceptional group listed. It is to grant or block DMZ access to a group of IPs. For example, as we set previously group 1 blocking access to 172.16.1.102-172.16.1.106. If here you want to block DMZ Access to this IP range, you can select Group1.

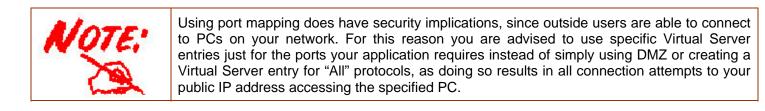

|           | If you have disabled the NAT option in the WAN-ISP section, the Virtual Server function will hence be invalid.<br>If the DHCP server option is enabled, you have to be very careful in assigning the IP addresses of the virtual servers in order to avoid conflicts. The easiest way of configuring Virtual Servers is to manually assign static IP address to each virtual server PC, with an address that does not fall into the range of IP addresses that are to be issued by the DHCP server. You can configure the virtual server IP address manually, but it must still be in the |
|-----------|----------------------------------------------------------------------------------------------------|
| Attention | same subnet as the router.                                                                                                    |
|           |                                                                                                    |

#### One-to-One NAT

One-to-One NAT maps a specific private/local address to a global/public IP address. If user has multiple global/public IP addresses from your ISP, you are free to use one-to-one NAT to assign some specific public IP for an internal IP like a public web server mapped with a global/public IP for outside access.

| Configuration          |                       |  |
|------------------------|-----------------------|--|
| ▼ One-to-One NAT       |                       |  |
| Parameters             |                       |  |
| Valid                  |                       |  |
| WAN Interface          | pppoe_0_8_35/ppp0.1 💌 |  |
| Global IP Address      |                       |  |
| Internal IP Address    |                       |  |
| Exceptional Rule Group | None 💌                |  |
| Add Edit / Delete      |                       |  |

Valid: Check whether to valid the one-to-one NAT mapping rule.

WAN Interface: Select one based WAN interface to configure the one-to-one NAT.

**Global IP address:** The Global IP mapped to an internal device. It can be left empty, and under this circumstance, it can be reached through the WAN IP of interface set in the field above.

Internal Address: The IP address of an internal device in the LAN.

**Exceptional Rule Group:** Select the exceptional group listed. It is to give or block access to a group of IPs to the server after One-to-One NAT. For example, a server with 192.168.1.3 is mapped to 123.1.1.2 by One-to-One NAT, then the exceptional group can be designated to have or have not access to 123.1.1.2.

**For example,** you have an ADSL connection of pppoe\_0\_8\_35/ppp0.1 interface with three fixed global IP, and you then can assign the other two global IPs to two internal devices respectively.

If you have a WEB server (IP address: 192.168.1.3) and a FTP server (IP address: 192.168.1.4) in local network, owning a public IP address range of 123.1.1.2 to 123.1.1.4 assigned by ISP. 123.1.1.2 is used as WAN IP address of the router, 123.1.1.3 is used for WEB server and 123.1.1.4 is used for FTP server. With One-to-One NAT, the servers with private IP addresses can be accessed at the corresponding valid public IP addresses

## **Port Triggering**

Port triggering is a way to automate port forwarding with outbound traffic on predetermined ports ('triggering ports'), incoming ports are dynamically forwarded to the initiating host, while the outbound ports are in use. Port triggering triggers can open an incoming port when a client on the local network makes an outgoing connection on a predetermined port or a range of ports.

| Port Triggering       |          |            |     |          |            |     |               |        |      |
|-----------------------|----------|------------|-----|----------|------------|-----|---------------|--------|------|
| Port Triggering Setup |          |            |     |          |            |     |               |        |      |
|                       | Trigger  | Trigger    |     |          | Open       |     |               |        |      |
| Application           | Protocol | Port Range |     | Protocol | Port Range |     | WAN Interface | Remove | Edit |
|                       | Protocor | Start      | End | Protocol | Start      | End |               |        |      |

Click **Add** to add a port triggering rule.

| Configuration    |     |                    |           |     |               |
|------------------|-----|--------------------|-----------|-----|---------------|
| Port Triggering  |     |                    |           |     |               |
| Parameters       |     |                    |           |     |               |
| nterface         |     | pppoe_0_8_35/ppp   | 0.1 💌     |     |               |
| Application      |     | Custom Application | ~         |     |               |
| Custom Applicati | on  |                    |           |     |               |
| Frigger Port     |     |                    | Open Port |     |               |
| tart             | End | Trigger Protocol   | Start     | End | Open Protocol |
|                  |     | TCP                |           |     | TCP 💌         |
|                  |     | TCP                |           |     | TCP 💌         |
|                  |     | TCP 💌              |           |     | TCP 🔽         |
|                  |     | TCP                |           |     | TCP 💌         |
|                  |     | TCP                |           |     | TCP 🔽         |
|                  |     | TCP                |           |     | TCP 🔽         |
|                  |     | ТСР                |           |     | TCP 💌         |
|                  |     | TCP                |           |     | TCP 💌         |

**Interface:** Select from the drop-down menu the interface you want the port triggering rules apply to. **Application:** Preinstalled applications or Custom Application user can customize the utility yourself. **Custom Application:** It is a kind of service to let users themselves customizes the service they want. Enter the user-defined service name here.

## **Trigger Port**

- **• Start:** Enter a port number as the triggering port starting number.
- ① End: Enter a port number as the triggering port ending number.

Any port in the range delimited by the 'Start' and 'End' would be the trigger port.

## Open port

- (i) **Start:** Enter a port number as the open port staring number.
- (i) **End:** Enter a port number as the open port ending number.

Any port in the range delimited by the 'Start' and 'End' would be the preset forwarding port or open port.

**Protocol:** select the protocol this service used: TCP/UDP, TCP, UDP.

## Set up

An example of how port triggering works, when a client behind a NAT router connecting to Aim Talk, it is a TCP connection with the default port 4099.

When connecting to Aim Talk, the client typically makes an outgoing connection on port 4099 to the Aim Talk server, but when the computer is behind the NAT, the NAT silently drops this connection because it does not know which computer behind the NAT to send the request to connect.

So, in this case, port triggering in the router is working, when an outbound connection is attempted on port 4099 (or any port in the range set), it should allow inbound connections to that particular computer.

**1.** Select a Server Name from the drop-down menu, then the port will automatically appear, modify some as you like, or you can just leave it as default. Remember to enter your server IP Address.

|      | pppoe_0_8_35/ppp | 0.1 🔽                                                                              |                                                                                                    |                                                                                                    |
|------|------------------|------------------------------------------------------------------------------------|----------------------------------------------------------------------------------------------------|----------------------------------------------------------------------------------------------------|
|      | Aim Talk         | ~                                                                                  |                                                                                                    |                                                                                                    |
|      |                  |                                                                                    |                                                                                                    |                                                                                                    |
|      |                  | Open Port                                                                          |                                                                                                    |                                                                                                    |
| End  | Trigger Protocol | Start                                                                              | End                                                                                                    | Open Protocol                                                                                                    |
| 4099 | TCP 💌            | 5191                                                                               | 5191                                                                                                    | TCP 💌                                                                                                    |
|      | TCP 💌            |                                                                                    |                                                                                                    | TCP                                                                                                    |
|      | TCP 💌            |                                                                                    |                                                                                                    | TCP 💌                                                                                                    |
|      | TCP 🔽            |                                                                                    |                                                                                                    | TCP 💌                                                                                                    |
|      | TCP 💌            |                                                                                    |                                                                                                    | TCP 💌                                                                                                    |
|      | TCP 🔽            |                                                                                    |                                                                                                    | TCP 💌                                                                                                    |
|      | TCP              |                                                                                    |                                                                                                    | TCP 💌                                                                                                    |
|      | TCP              |                                                                                    |                                                                                                    | TCP                                                                                                    |
|      |                  | Aim Talk  Aim Talk  Trigger Protocol  4099 TCP TCP TCP TCP TCP TCP TCP TCP TCP TCP | Open Port       Start       4099     TCP •       TCP •     5191       TCP •        TCP •        TCP •        TCP •        TCP •        TCP •        TCP •        TCP •        TCP •        TCP •        TCP •        TCP •        TCP • | Aim Talk       Open Port       End     Open Port       End     Trigger Protocol       4099     TCP     5191       1     TCP     5191       1     TCP     6       1     TCP     6       1     TCP     6       1     TCP     6       1     TCP     6       1     1     1       1     TCP     1       1     1     1       1     1     1       1     1     1       1     1     1       1     1     1       1     1     1       1     1     1       1     1     1       1     1     1       1     1     1       1     1     1       1     1     1       1     1     1       1     1     1       1     1     1       1     1     1       1     1     1       1     1     1       1     1     1       1     1     1       1 <th1< th="">     1       1     <t< td=""></t<></th1<> |

2. Press Apply to conform, and the items will be list in the Virtual Servers Setup table.

| Port Triggering       |          |            |      |          |            |      |               |        |      |
|-----------------------|----------|------------|------|----------|------------|------|---------------|--------|------|
| Port Triggering Setup |          |            |      |          |            |      |               |        |      |
|                       | Trigger  | Trigger    |      | Open     |            |      |               |        |      |
| Application           | Protocol | Port Range |      | Protocol | Port Range |      | WAN Interface | Remove | Edit |
|                       | PTOLOCOL | Start      | End  | Protocol | Start      | End  |               |        |      |
| Aim Talk              | TCP      | 4099       | 4099 | TCP      | 5191       | 5191 | ppp0.1        |        | Edit |

## Remove

If you don't need a specified Server, you can remove it. Check the check box beside the item you want to remove, and then press **Remove**.

| Port Triggering       |          |            |      |          |            |      |               |        |      |
|-----------------------|----------|------------|------|----------|------------|------|---------------|--------|------|
| Port Triggering Setup |          |            |      |          |            |      |               |        |      |
|                       | Trigger  | Trigger    |      | Open     |            |      |               |        |      |
| Application           | Protocol | Port Range |      | Protocol | Port Range |      | WAN Interface | Remove | Edit |
|                       | FIOLOCOL | Start      | End  | FIOLOCOI | Start      | End  |               |        |      |
| Aim Talk              | TCP      | 4099       | 4099 | TCP      | 5191       | 5191 | ppp0.1        |        | Edit |

The ALG Controls enable or disable protocols over application layer.

| ALG        |                    |  |
|------------|--------------------|--|
| Parameters |                    |  |
| SIP        | Inable O Disable   |  |
| H.323      | ● Enable ○ Disable |  |
| IPSec      | Enable O Disable   |  |

**SIP:** Enable the SIP ALG when SIP phone needs ALG to pass through the NAT. Disable the SIP when SIP phone includes NAT-Traversal algorithm.

**H.323:** Enable to secure the voice communication using H.323 protocol when one or both terminals are behind a NAT.

**IPSec:** Enable IPSec ALG to allow one or both peers to reside behind a NAT gateway (i.e., doing address- or port-translation).

## Wake On LAN

Wake on LAN (WOL, sometimes WoL) is an Ethernet computer networking standard that allows a computer to be turned on or woken up remotely by a network message.

| • Wake On LAN    |                                                                                     |  |
|------------------|-------------------------------------------------------------------------------------|--|
| Parameters       |                                                                                     |  |
| Host Label       |                                                                                     |  |
| MAC Address      | <select (type="" from="" listbox)<="" or="" select="" td="" v=""><td></td></select> |  |
| Wake by Schedule | Enable Schedule                                                                     |  |

Host Label: Enter identification for the host.

Select: Select MAC address of the computer that you want to wake up or turn on remotely.

**Wake by Schedule:** Enable to wake up your set device at some specific time. For instance, user can set to get some device woken up at 8:00 every weekday. Click <u>Schedule</u> to enter time schedule configuring page to set the exact timeline.

| Config   | juration         |     |     |      |         |         |        |         |               |        |
|----------|------------------|-----|-----|------|---------|---------|--------|---------|---------------|--------|
| ▼Wake    | up Time Schedule |     |     |      |         |         |        |         |               |        |
| Param    | eters            |     |     |      |         |         |        |         |               |        |
| Name     |                  |     |     |      |         |         |        |         |               |        |
| Day in a | a week           |     |     | Su   | n 🗌 Mor | n 🗌 Tue | e 🗌 We | d 🗌 Thu | I 🗌 Fri 🔲 Sat |        |
| Time     |                  |     |     | 00 🗸 | : 00 🗸  | ]       |        |         |               |        |
| Add      | Edit / Delete    |     |     |      |         |         |        |         |               |        |
| Edit     | Name             | Sun | Mon | Tue  | Wed     | Thu     | Fri    | Sat     | Time          | Delete |
| 0        | 11               |     | x   | x    | x       | x       | x      |         | 09:00         |        |

Add: After selecting, click Add then you can submit the Wake-up action.

Edit/Delete: Click to edit or delete the selected MAC address.

Ready:

"Yes" indicating the remote computer is ready for your waking up.

"No" indicating the machine is not ready for your waking up.

Delete: Delete the selected MAC address.

| Configur | ration        |                 |                     |                         |        |  |
|----------|---------------|-----------------|---------------------|-------------------------|--------|--|
| •Wake (  | On LAN        |                 |                     |                         |        |  |
| Parame   | ters          |                 |                     |                         |        |  |
| Host Lat | bel           |                 |                     |                         |        |  |
| MAC Add  | dress         |                 | << select 🔽 (type ( | or select from listbox) |        |  |
| Wake by  | / Schedule    | Enable Schedule | 6                   |                         |        |  |
| Add      | Edit / Delete |                 |                     |                         |        |  |
| Edit     | Action        | Host Label      | MAC Address         | Ready                   | Delete |  |
| 0        | Schedule      | billion-17bc6f1 | 18:A9:05:38:04:03   | Yes                     |        |  |

# **Advanced Setup**

There are sub-items within the System section: **Routing**, **DNS**, **Static ARP**, **UPnP**, **Certificate**, **Multicast**, **Management**, and **Diagnostics**.

| Quick Start                    |
|--------------------------------|
| Configuration                  |
| Advanced Setup                 |
| Routing                        |
| ▶ DNS                          |
| <ul> <li>Static ARP</li> </ul> |
| • UPnP                         |
| Certificate                    |
| Multicast                      |
| Management                     |
| Diagnostics                    |

169

# Routing

## **Default Gateway**

| Advanced Setup                                            |                                      |                                                     |                                 |
|-----------------------------------------------------------|--------------------------------------|-----------------------------------------------------|---------------------------------|
| r Default Gateway                                         |                                      |                                                     |                                 |
| )efault Gateway Interface List                            |                                      |                                                     |                                 |
| Only one default gateway interface will be used according | to the priority with the first being | the highest and the last one the lowest priority if | the WAN interface is connected. |
| Selected Default Gateway Interfaces                       |                                      | Available Routed WAN Interfaces                     |                                 |
| ppp0.1                                                    | *                                    | eth4.1<br>USB3G0                                    | ×.                              |
| Preferred WAN Interface As The System Default IPv6 G      | ateway                               |                                                     |                                 |
| Selected WAN Interface                                    | pppoe_(                              | _8_35/ppp0.1 🐱                                      |                                 |
| Apply Cancel                                              |                                      |                                                     |                                 |

**WAN port:** Select the port this gateway applies to.

To set **Default Gateway** and **Available Routed WAN Interface**. This interfaces are the ones you have set in WAN section, here select the one you want to be the default gateway by moving the interface via or . And select a Default IPv6 Gateway from the drop-down menu.

**Note:** Only one default gateway interface will be used according to the priority with the first being the highest and the last one the lowest priority if the WAN interface is connected.

#### Static Route

With static route feature, you can control the routing of all the traffic across your network. With each routing rule created, you can specifically assign the destination where the traffic will be routed.

| Advanced Setup |                        |         |           |        |        |
|----------------|------------------------|---------|-----------|--------|--------|
| ▼ Static Route |                        |         |           |        |        |
| Parameters     |                        |         |           |        |        |
| IP Version     | Dst IP / Prefix Length | Gateway | Interface | Metric | Remove |
| Add Remo       | ve                     |         |           |        |        |

Above is the static route listing table, click Add to create static routing.

| Advanced Setup                         |                                 |  |
|----------------------------------------|---------------------------------|--|
| ▼ Static Route                         |                                 |  |
| Parameters                             |                                 |  |
| IP Version                             | IPv4 💌                          |  |
| Destination IP Address / Prefix Length |                                 |  |
| Interface                              | ×                               |  |
| Gateway IP Address                     |                                 |  |
| Metric                                 | [greater than or equal to zero] |  |
| Apply Cancel                           |                                 |  |

## IP Version: Select the IP version, IPv4 or IPv6.

**Destination IP Address / Prefix Length:** Enter the destination IP address and the prefix length. For IPv4, the prefix length means the number of '1' in the submask, it is another mode of presenting submask. One IPv4 address,192.168.1.0/24, submask is 255.255.255.0. While in IPv6, IPv6 address composes of two parts, thus, the prefix and the interface ID, the prefix is like the net ID in IPv4, and the interface ID is like the host ID in IPv4. The prefix length is to identify the net ID in the address. One IPv6 address, 3FFE:FFFF:0:CD30:0:0:0 / 64, the prefix is 3FFE:FFFF:0:CD3.

Interface: Select an interface this route associated.

Gateway IP Address: Enter the gateway IP address.

**Metric:** Metric is a policy for router to commit router, to determine the optimal route. Enter one number greater than or equal to 0.

Click **Apply** to apply this route and it will be listed in the route listing table.

In listing table you can remove the one you don't want by checking the checking box and press **Remove** button.

| Static Route |                      |         |           |        |        |
|--------------|----------------------|---------|-----------|--------|--------|
| Parameters   |                      |         |           |        |        |
| IP Version   | Dst IP/Prefix Length | Gateway | Interface | Metric | Remove |
| 4            | 192.168.1.0/24       |         | ppp0      | 1      |        |

## **Policy Routing**

Here users can set a route for the host (source IP) in a LAN interface to access outside through a specified Default Gateway or a WAN interface.

The following is the policy Routing listing table.

| Advanced Setup   |           |          |     |                 |        |
|------------------|-----------|----------|-----|-----------------|--------|
| ▼ Policy Routing |           |          |     |                 |        |
| Parameters       |           |          |     |                 |        |
| Policy Name      | Source IP | LAN Port | WAN | Default Gateway | Remove |
| Add Remove       |           |          |     |                 |        |

## Click **Add** to create a policy route.

| Advanced Setup    |                       |  |
|-------------------|-----------------------|--|
| ▼ Policy Routing  |                       |  |
| Parameters        |                       |  |
| Policy Name       |                       |  |
| Physical LAN Port | ×                     |  |
| Source IP         |                       |  |
| Interface         | pppoe_0_0_35/ppp0.1 🗸 |  |
| Default Gateway   |                       |  |
| Apply Cancel      |                       |  |

Policy Name: User-defined name.

Physical LAN Port: Select the LAN port.

**Source IP:** Enter the Host Source IP.

Interface: Select the WAN interface which you want the Source IP to access outside through.

**Default Gateway:** Enter the default gateway which you want the Source IP to access outside through.

Click **Apply** to apply your settings. And the item will be listed in the policy Routing listing table. Here if you want to remove the route, check the remove checkbox and press **Remove** to delete it.

RIP, Router Information Protocol, is a simple Interior Gateway Protocol (IGP). RIP has two versions, RIP-1 and RIP-2.

| Advanced Setup    |                                          |                             |        |
|-------------------|------------------------------------------|-----------------------------|--------|
| ▼ RIP             |                                          |                             |        |
| Parameters        |                                          |                             |        |
| RIP CANNOT BE CON | FIGURED on the WAN interface which has N | AT enabled (such as PPPoE). |        |
| Interface         | Version                                  | Operation                   | Enable |
| atm0.2            | 2 💙                                      | Passive 🐱                   |        |
| Apply Cancel      | ]                                        |                             |        |

Interface: the interface the rule applies to.

Version: select the RIP version, RIP-1, RIP-2 and both.

Operation: RIP has two operation mode.

- Passive: only receive the routing information broadcasted by other routers and modifies its routing table according to the received information.
- ① Active: working in this mode, the router sends and receives RIP routing information and modifies routing table according to the received information.

**Enable:** check the checkbox to enable RIP rule for the interface.

**Note:** RIP can't be configured on the WAN interface which has NAT enabled (such as PPPoE).

Click **Apply** to apply your settings.

# DNS

DNS, Domain Name System, is a distributed database of TCP/IP application. DNS provides translation of Domain name to IP.

## DNS

| ▼DNS                                                            |                                                                                                    |  |  |  |
|-----------------------------------------------------------------|----------------------------------------------------------------------------------------------------|--|--|--|
| In ATM mode, if only a single PVC with IPoA or static IPoE prot | R enter static DNS server IP addresses OR IP addresses provided by Parental Control Provider for the system.<br>locol is configured, Static DNS server IP addresses must be entered.<br>ed as system dns servers but only one will be used according to the priority with the first being the higest and the<br>m back in again. |  |  |  |
| Select DNS Server Interface from available WAN interfaces       | S                                                                                                    |  |  |  |
| Selected DNS Server Interfaces                                  | Available WAN Interfaces                                                                                                    |  |  |  |
| USB3G0                                                          |                                                                                                    |  |  |  |
| O Use the following Static DNS IP address                       |                                                                                                    |  |  |  |
| Primary DNS server                                              |                                                                                                    |  |  |  |
| Secondary DNS server                                            |                                                                                                    |  |  |  |
| O Use the IP Addresses provided by Parental Control Provider    |                                                                                                    |  |  |  |
| Note that selecting a WAN interface for IPv6 DNS server will en | nable DHCPv6 Client on that interface.                                                                                                    |  |  |  |
| Obtain IPv6 DNS info from a WAN interface                       |                                                                                                    |  |  |  |
| WAN Interface selected                                          | pppoe_0_8_35/ppp0.1 💌                                                                                                    |  |  |  |
| O Use the following Static IPv6 DNS address                     |                                                                                                    |  |  |  |
| Primary IPv6 DNS server                                         |                                                                                                    |  |  |  |
| Secondary IPv6 DNS server                                       |                                                                                                    |  |  |  |
| Apply Cancel                                                    |                                                                                                    |  |  |  |

## > IPv4

#### Three ways to set an IPv4 DNS server

- ③ Select DNS server from available WAN interfaces: Select a desirable WAN interface as the IPv4 DNS server.
- ① User the following Static DNS IP address: To specify DNS server manually by entering your primary and secondary DNS server addresses.
- ① Use the IP address provided by Parental Control Provider: If user registers and gets an DNS account in the parental control provider website, expecting to enjoy a more reliable and safer internet surfing environment, please select this option (need to configure at <u>Parental Control Provider</u>).

## > IPv6:

IPv6 DNS Server's operation is similar to IPv4 DNS server. There are two modes to get DNS server address: Auto and Static mode.

## Obtain IPv6 DNS info from a WAN interface

**WAN Interface selected:** Select one configured IPv6 WAN connection from the drop-down menu to be as an IPv6 DNS.

## Use the following Static IPv6 DNS address

**Primary IPv6 DNS Server / Secondary IPv6 DNS Server:** Type the specific primary and secondary IPv6 DNS Server address.

## **Dynamic DNS**

The Dynamic DNS function allows you to alias a dynamic IP address to a static hostname, allowing users whose ISP does not assign them a static IP address to use a domain name. This is especially useful for hosting servers via your ADSL connection, so that anyone wishing to connect to you may use your domain name, rather than having to use your dynamic IP address, which changes from time to time. This dynamic IP address is the WAN IP address of the router, which is assigned to you by your ISP.

Here users can register different WAN interfaces with different DNS(es).

| Advanced Setup |          |         |           |        |      |
|----------------|----------|---------|-----------|--------|------|
| ▼ Dynamic DNS  |          |         |           |        |      |
| Parameters     |          |         |           |        |      |
| Host Name      | Username | Service | Interface | Remove | Edit |
| Add Remove     |          |         |           |        |      |

## Click Add to register a WAN interface with the exact DNS.

| Advanced Setup                                                                                                    |                                                                                                    |
|----------------------------------------------------------------------------------------------------|----------------------------------------------------------------------------------------------------|
| ▼ Dynamic DNS                                                                                                    |                                                                                                    |
| Parameters                                                                                                    |                                                                                                    |
| Dynamic DNS Server                                                                                                    | www.dyndns.org (custom)                                                                                                |
| Host Name                                                                                                    |                                                                                                    |
| Username                                                                                                    |                                                                                                    |
| Password                                                                                                    |                                                                                                    |
| Period                                                                                                    | 0 Day(s) 💌                                                                                                    |
| Selected WAN Interface                                                                                                    | Available WAN Interfaces                                                                                               |
|                                                                                                    | <pre>ipoe_eth4/eth4.1 pppoe_0_8_35/ppp0.1 3G0/USB3G0</pre>                                                             |
| Select DDNS Server Interface from available WAN interfaces<br>DDNS Server interface can have multiple WAN interfaces se<br>last one the lowest priority if the WAN interface is connected.<br>Apply | rved as system DDNS server but only one will be used according to the priority with the first being the higest and the |

You will first need to register and establish an account with the Dynamic DNS provider using their

website, for example http://www.dyndns.org/

Dynamic DNS Server: Select the DDNS service you have established an account with.

Host Name, Username and Password: Enter your registered domain name and your username and password for this service.

**Period:** Set the time period between updates, for the Router to exchange information with the DDNS server. In addition to updating periodically as per your settings, the router will perform an update when your dynamic IP address changes.

**Selected WAN Interface:** Select the Interface that is bound to the registered Domain name.

## User can register different DDNS to different interfaces.

Examples: **Note** first users have to go to the Dynamic DNS registration service provider to register an account.

User test register two Dynamic Domain Names in DDNS provider http://www.dyndns.org/ .

1. pppoe\_0\_8\_35 with DDNS: <u>www.hometest.com</u> using username/password test/test

| Dynamic DNS                                                                                                    |                                                                                                    |
|----------------------------------------------------------------------------------------------------|----------------------------------------------------------------------------------------------------|
|                                                                                                    |                                                                                                    |
| arameters                                                                                                    |                                                                                                    |
| ynamic DNS Server                                                                                                    | www.dyndns.org (custom)                                                                                                    |
| ost Name                                                                                                    | www.hometest.com                                                                                                    |
| semame                                                                                                    | test                                                                                                    |
| assword                                                                                                    | ••••                                                                                                    |
| eriod                                                                                                    | 25 Day(s)                                                                                                    |
| elected WAN Interface                                                                                                    | Available WAN Interfaces                                                                                                    |
| pppoe_0_8_35/ppp0.1                                                                                                    | -> ipoe_eth4/eth4.1<br>3G0/USB3G0                                                                                           |
| elect DDNS Server Interface from available WAN inter<br>DNS Server interface can have multiple WAN interface<br>ist one the lowest priority if the WAN interface is conn<br>Apply | es served as system DDNS server but only one will be used according to the priority with the first being the higest and the |

| Dynamic DNS      |          |               |           |        |      |
|------------------|----------|---------------|-----------|--------|------|
| Parameters       |          |               |           |        |      |
| Host Name        | Username | Service       | Interface | Remove | Edit |
| www.hometest.com | test     | dyndns-custom | ppp0.1    |        | Edit |

2. ipoe\_eth4 with DDNS: <u>www.hometest1.com</u> using username/password test/test.

www.hometest1.com

Add Remove

test

| Advanced Setup              |                                                                                                    |                             |                                   |                                   |                                         |
|-----------------------------|----------------------------------------------------------------------------------------------------|-----------------------------|-----------------------------------|-----------------------------------|-----------------------------------------|
| ▼Dynamic DNS                |                                                                                                    |                             |                                   |                                   |                                         |
| Parameters                  |                                                                                                    |                             |                                   |                                   |                                         |
| Dynamic DNS Server          |                                                                                                    | www.dyndns.o                | rg (custom) 💌                     |                                   |                                         |
| Host Name                   |                                                                                                    | www.hometest                | 1.com                             |                                   |                                         |
| Username                    |                                                                                                    | test                        |                                   |                                   |                                         |
| Password                    |                                                                                                    | ••••                        |                                   |                                   |                                         |
| Period                      |                                                                                                    | 25 Da                       | y(s) 🗸                            |                                   |                                         |
| Selected WAN Interface      |                                                                                                    |                             | Available WAN Interfaces          |                                   |                                         |
| DDNS Server interface can h | e from available WAN interfaces.<br>have multiple WAN interfaces serv<br>the WAN interface is connected. | -><br><-<br>ed as system DD | pppoe_0_8_35/ppp0.1<br>3G0/USB3G0 | be used according to the priority | with the first being the higest and the |
| Advanced Setup              |                                                                                                    |                             |                                   |                                   |                                         |
| Parameters                  |                                                                                                    |                             |                                   |                                   |                                         |
| Host Name                   | Username                                                                                                 | S                           | ervice                            | Interface                         | Remove Edit                             |
| www.hometest.com            | test                                                                                                    | d                           | vndns-custom                      | ppp0.1                            | Edit                                    |

dyndns-custom

eth4.1

Edit

## **DNS Proxy**

DNS proxy is used to forward request and response message between DNS Client and DNS Server. Hosts in LAN can use router serving as a DNS proxy to connect to the DNS Server in public to correctly resolve Domain name to access the internet.

| Advanced Setup                    |                  |  |
|-----------------------------------|------------------|--|
| ▼ DNS Proxy                       |                  |  |
| Parameters                        |                  |  |
| DNS Proxy                         | Enable O Disable |  |
| Host name of the Broadband Router | home.gateway     |  |
| Domain name of the LAN network    | home.gateway     |  |
| Apply Cancel                      |                  |  |

**DNS Proxy:** Select whether to enable or disable DNS Proxy function, default is enabled.

Host name of the Broadband Router: Enter the host name of the router. Default is home.gateway. Domain name of the LAN network: Enter the domain name of the LAN network. home.gateway.

## Static DNS

Static DNS is a concept relative to Dynamic DNS; in static DNS system, the IP mapped is static without change.

You can map the specific IP to a user-friendly domain name. In LAN, you can map a PC to a domain name for convenient access. Or you can set some well-known Internet IP mapping item so your router will response quickly for your DNS query instead of querying from the ISP's DNS server.

| Advanced Setup      |  |
|---------------------|--|
| ▼ Static DNS        |  |
| Parameters          |  |
| Host Name           |  |
| IP Address          |  |
| (Add) Edit / Delete |  |

Host Name: Type the domain name (host name) for the specific IP .

**IP Address:** Type the IP address bound to the set host name above.

Click Add to save your settings.

# **Static ARP**

ARP (Address Resolution Protocol) is a TCP/IP protocol that allows the resolution of network layer addresses into the link layer addresses. And "Static ARP" here allows user to map manually the layer-3 MAC (Media Access Control) address to the layer-2 IP address of the device.

| Advanced Setup    |             |  |
|-------------------|-------------|--|
| ▼ Static ARP      |             |  |
| Parameters        |             |  |
| IP Address        | MAC Address |  |
| Add Edit / Delete |             |  |

IP Address: Enter the IP of the device that the corresponding MAC address will be mapped to.MAC Address: Enter the MAC address that corresponds to the IP address of the device.Click Add to confirm the settings.

# **UPnP**

UPnP offers peer-to-peer network connectivity for PCs and other network devices, along with control and data transfer between devices. UPnP offers many advantages for users running NAT routers through UPnP NAT Traversal, and on supported systems makes tasks such as port forwarding much easier by letting the application control the required settings, removing the need for the user to control advanced configuration of their device.

Both the user's Operating System and the relevant application must support UPnP in addition to the router. Windows XP and Windows Me natively support UPnP (when the component is installed), and Windows 98 users may install the Internet Connection Sharing client from Windows XP in order to support UPnP. Windows 2000 does not support UPnP.

| Advanced Setup |                    |  |
|----------------|--------------------|--|
| ▼UPnP          |                    |  |
| Parameters     |                    |  |
| UPnP           | ⊙ Enable ◯ Disable |  |
| Apply Cancel   |                    |  |

## UPnP:

- () Enable: Check to enable the router's UPnP functionality.
- ① **Disable:** Check to disable the router's UPnP functionality.

## Installing UPnP in Windows Example

Follow the steps below to install the UPnP in Windows Me.

Step 1: Click Start and Control Panel. Double-click Add/Remove Programs.

Step 2: Click on the Windows Setup tab and select Communication in the Components selection box. Click Details.

| Add/Remove Programs Properties                                                                                                    | ? ×                                               |
|----------------------------------------------------------------------------------------------------|---------------------------------------------------|
| Install/Uninstall Windows Setup Startup Disk                                                                                                    | 1                                                 |
| To add or remove a component, select or clear<br>the check box is shaded, only part of the comp<br>installed. To see what's included in a compone<br><u>C</u> omponents: | onent will be                                     |
| Accessibility                                                                                                    | 0.0 MB 🔺                                          |
| Accessories                                                                                                    | 13.8 MB                                           |
| Address Book                                                                                                    | 1.5 MB                                            |
| 🗹 🧇 Communications                                                                                                    | 7.0 MB                                            |
| 🗹 🔊 Desktop Themes                                                                                                    | 5.9 MB 💌                                          |
| Space used by installed components:<br>Space required:<br>Space available on disk:<br>Description<br>Includes accessories to help you connect to<br>and online services. | 42.8 MB<br>0.0 MB<br>2574.4 MB<br>other computers |
| 5 of 9 components selected                                                                                                    | Details                                           |
|                                                                                                    | <u>H</u> ave Disk                                 |
| OK Cano                                                                                                    | cel Apply                                         |

**Step 3:** In the Communications window, select the Universal Plug and Play check box in the Components selection box.

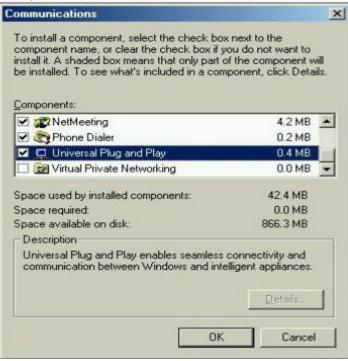

Step 4: Click OK to go back to the Add/Remove Programs Properties window. Click Next.

Step 5: Restart the computer when prompted.

## Follow the steps below to install the UPnP in Windows XP.

Step 1: Click Start and Control Panel.

Step 2: Double-click Network Connections.

**Step 3:** In the Network Connections window, click Advanced in the main menu and select Optional Networking Components ....

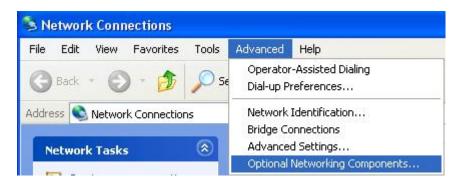

The Windows Optional Networking Components Wizard window displays.

Step 4: Select Networking Service in the Components selection box and click Details.

| Windows Optional Networking Components Wizard                                                                                            |                           |
|----------------------------------------------------------------------------------------------------|---------------------------|
| Windows Components<br>You can add or remove components of Windows XP.                                                                    |                           |
| To add or remove a component, click the checkbox. A shade<br>part of the component will be installed. To see what's included<br>Details. |                           |
| Components:                                                                                                    |                           |
| 🔲 🚍 Management and Monitoring Tools                                                                                                    | 2.2 MB 🔥                  |
| 🖬 🛃 Networking Services                                                                                                    | 0.3 MB                    |
| 🗆 貴 Other Network File and Print Services                                                                                                | 0.1 MB                    |
|                                                                                                    | -                         |
| Description: Contains a variety of specialized, network-related                                                                          | d services and protocols. |
| Total disk space required: 0.0 MB                                                                                                    |                           |
| Space available on disk: 11457.8 MB                                                                                                    | Details                   |
| Space available on disk: 11457.8 MB                                                                                                    | Next > Cancel             |
| < Back                                                                                                    |                           |

**Step 5:** In the Networking Services window, select the Universal Plug and Play check box. **Step 6:** Click **OK** to go back to the Windows Optional Networking Component Wizard window and click **Next**.

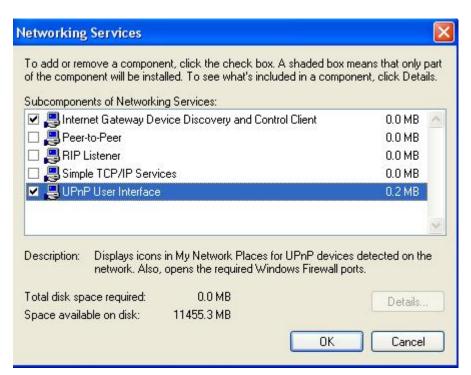

## Auto-discover Your UPnP-enabled Network Device

**Step 1:** Click start and Control Panel. Double-click Network Connections. An icon displays under Internet Gateway.

Step 2: Right-click the icon and select Properties.

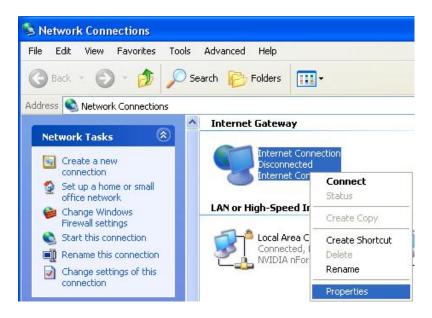

**Step 3:** In the Internet Connection Properties window, click Settings to see the port mappings that were automatically created.

| Internet Connection Properties                                                                    | ? 🛛       |
|---------------------------------------------------------------------------------------------------|-----------|
| General                                                                                           |           |
| Connect to the Internet using:                                                                    |           |
| Sinternet Connection                                                                              |           |
| This connection allows you to connect to the Internet I<br>shared connection on another computer. | through a |
| Show icon in notification area when connected                                                     | Settings  |
| ОК                                                                                                | Cancel    |

Step 4: You may edit or delete the port mappings or click Add to manually add port mappings.

| Advanced Settings                                                              |                                                                                                    |
|--------------------------------------------------------------------------------|----------------------------------------------------------------------------------------------------|
| Services                                                                       |                                                                                                    |
| Select the services running on your network that Internet users car<br>access. | n                                                                                                    |
| Services                                                                       |                                                                                                    |
| service1                                                                       |                                                                                                    |
| service2                                                                       | Service Settings 🛛 🖓 🔀                                                                                 |
| ✓ service3                                                                     | Description of service:                                                                                |
|                                                                                | Test                                                                                                   |
|                                                                                | Name or IP address (for example 192.168.0.12) of the<br>computer hosting this service on your network: |
|                                                                                | 192.168.1.11                                                                                           |
| Add Edit Delete                                                                | External Port number for this service:<br>143<br>Internal Port number for this service:<br>143<br>143  |
| OK Cancel                                                                      | OK Cancel                                                                                              |

Step 5: Select Show icon in notification area when connected option and click OK. An icon displays

in the system tray

| (i) Internet Connection is<br>Click here for more information. |         |
|----------------------------------------------------------------|---------|
| 👹 upnp2 - Pant                                                 | 6:43 PM |

Step 6: Double-click on the icon to display your current Internet connection status.

| Internet Gateway —        |                                 |                 |
|---------------------------|---------------------------------|-----------------|
| Status:                   | Con                             | nected 05:50:45 |
| Speed:                    |                                 | 576.0 Kbps      |
| Activity<br>Internet Inte | emet Gateway                    | My Computer     |
|                           | emet Gateway                    | My Computer     |
|                           | emet Gateway<br>- 🧐 —<br>68,353 | My Computer     |

# Certificate

This feature is used for TR069 ACS Server authentication of the device using certificate, if necessary. If the imported certificate does not match the authorized certificate of the ACS Server, the device will have no access to the server.

## **Trusted CA**

| Advanced Setup             |                        |      |        |  |
|----------------------------|------------------------|------|--------|--|
| Trusted CA                 |                        |      |        |  |
| Trusted CA (Certificate Au | uthority) Certificates |      |        |  |
| Maximum certificates can   | be stored: 8           |      |        |  |
| Name                       | Subject                | Туре | Action |  |
| Import Certificate         |                        |      |        |  |

Certificate Name: The certificate identification name.

Subject: The certificate subject.

**Type:** The certificate type information. "ca", indicates that the certificate is a CA-signed certificate. "self", indicates that the certificate is a certificate owner signed one.

"x.509", indicates the certificate is the one created and signed according to the definition of Public-

Key System suggested by x.509.

## Action:

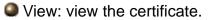

Remove: remove the certificate.

Click Import Certificate button to import your certificate.

| Advanced Setup |                                                                                   |  |
|----------------|-----------------------------------------------------------------------------------|--|
| Trusted CA Imp | ort CA certificate                                                                |  |
| Parameters     |                                                                                   |  |
| Name           |                                                                                   |  |
| Certificate    | BEGIN CERTIFICATE<br><insert certificate="" here=""><br/>END CERTIFICATE</insert> |  |
| Apply          |                                                                                   |  |

## Enter the certificate name and insert the certificate.

| Advanced Setup  |                                                                                                    |
|-----------------|----------------------------------------------------------------------------------------------------|
| Trusted CA Impo | rt CA certificate                                                                                                    |
| Parameters      |                                                                                                    |
| Name            | acscert                                                                                                    |
| Certificate     | BEGIN CERTIFICATE<br>MIICjDCCAfWgAwIBAgIEOUSLuTANBgkqhkiG9w0BAQUFADAmMQswCQYDVQQ<br>GEwJD<br>TjEXMBUGA1UEChMOQ02DQSBQb2xpY3kgQ0EwHhcNMDAwNjEyMDc0OTUyWhc<br>NMjAw<br>NjEyMDQzNzA2WjApMQswCQYDVQQGEwJDTjEaMBgGA1UEChMRQ02DQSBPcGV<br>YYRp<br>b24gQ0Ewg28wDQYJKoZIhvcNAQEBBQADgY0AMIGJAoGBANesUKqN1sWtSpN<br>ZuTJD<br>rSwXGjaexPnBis5zNJc70SPQYGvhn3Qv9+vIuU2jYFzF8qiDYPQBv7hFjI/<br>Uu9be<br>pUJBenxvYRgTImUfJ0PEy+SsRUpcDAPxTWNp4Efv8QEnM0JGEHAOtLHDY73<br>/se+H<br>jB7Wh9HhzCTF5QqZRL3o2ILXAgMBAAGjgcMwgcAwSAYDVR0fBEEwPzA9oDu<br>g0aQ3<br>MDUxCzAJBgNVBAYTAkNOMRcwFQYDVQQKEw5DRkNBIFBvbGljeSBDQTENMAs<br>GA1UE<br>AxMEQ1JMMTALBgNVHQ8EBAMCAQYwHwYDVR0jBBgwFoAUL5Jufe7tBb/wveS<br>FaAqX<br>k1NC0tAwHQYDVR00BBYEFMMnxjZoyCdlJIevkadLJjMC5RrpMAwGA1UdEwQ |

| Trusted C  | A                                    |      |             |
|------------|--------------------------------------|------|-------------|
| Trusted CA | (Certificate Authority) Certificates |      |             |
| Maximum c  | ertificates can be stored: 8         |      |             |
| Name       | Subject                              | Туре | Action      |
| acscert    | C=CN/O=CFCA Operation CA             | ca   | View Remove |

## **Multicast**

Multicast is one of the three network transmission modes, Unicast, Multicast, Broadcast. It is a transmission mode that supports point-to-multipoint connections between the sender and the recipient. IGMP protocol is used to establish and maintain the relationship between IP host and the host directly connected multicast router.

IGMP stands for **Internet Group Management Protocol**, it is a communications protocols used to manage the membership of Internet Protocol multicast groups. IGMP is used by IP hosts and the adjacent multicast routers to establish multicast group members. There are three versions for IGMP, that is IGMPv1, IGMPv2 and IGMPv3.

MLD, short for **Multicast Listener Discovery** protocol, is a component if the Internet Protocol version 6(IPv6) suite. MLD is used by IPv6 to discover multicast listeners on a directly attached link, much as IGMP used in IPv4. The protocol is embedded in ICMPv6 instead of using a separate protocol. MLDv1 is similar to IGMPv2 and MLDv2 is similar to IGMPv3.

| <ul> <li>Multicast</li> </ul>               |         |                                |  |
|---------------------------------------------|---------|--------------------------------|--|
| Multicast Precedence                        | Disable | 🔽 lower value, higher priority |  |
| IGMP                                        |         |                                |  |
| Default Version                             | 3       | [1-3]                          |  |
| Query Interval                              | 125     |                                |  |
| Query Response Interval                     | 10      |                                |  |
| Last Member Query Interval                  | 10      |                                |  |
| Robustness Value                            | 2       |                                |  |
| Maximum Multicast Groups                    | 25      |                                |  |
| Maximum Multicast Data Sources (for IGMPv3) | 10      | [1-24]                         |  |
| Maximum Multicast Group Members             | 25      |                                |  |
| FastLeave                                   | 🗹 Enab  | le                             |  |
| MLD                                         |         |                                |  |
| Default Version                             | 2       | [1-2]                          |  |
| Query Interval                              | 125     |                                |  |
| Query Response Interval                     | 10      |                                |  |
| Last Member Query Interval                  | 10      |                                |  |
| Robustness Value                            | 2       |                                |  |
| Maximum Multicast Groups                    | 10      |                                |  |
| Maximum Multicast Data Sources (for MLDv2)  | 10      | [1-24]                         |  |
| Maximum Multicast Group Members             | 10      |                                |  |
| FastLeave                                   | Enab    |                                |  |

#### **IGMP**

**Multicast Precedence:** It is for multicast QoS. With lower multicast precedence, IGMP packets will be put into higher-priority queue. Default is set to disable.

**Default Version:** Enter the supported IGMP version, 1-3, default is IGMP v3.

**Query Interval:** Enter the periodic query interval time (sec) the multicast router sending the query message to hosts to understand the group membership information.

Query Response Interval: Enter the response interval time (sec).

Last Member Query Interval: Enter the interval time (sec) the multicast router query the specified 192

group after it has received leave message.

**Robustness Value:** Enter the router robustness parameter, 2-7, the greater the robustness value, the more robust the Querier is.

Maximum Multicast Groups: Enter the Maximum Multicast Groups.

Maximum Multicast Data Sources( for IGMP v3): Enter the Maximum Multicast Data Sources, 1-24.

Maximum Multicast Group Members: Enter the Maximum Multicast Group Members.

**Fast leave:** Check to determine whether to support fast leave. If this value is enabled, IGMP proxy removes the membership of a group member immediately without sending an IGMP membership query on downstream. This is very helpful if user wants fast channel (group change) changing in cases like IPTV environment.

## MLD

**Default Version:** Enter the supported MLD version, 1-2, default is MLDv2.

**Query Interval:** Enter the periodic query interval time (sec) the multicast router sending the query message to hosts to understand the group membership information.

Query Response Interval: Enter the response interval time (sec).

Last Member Query Interval: Enter the interval time (sec) the multicast router query the specified group after it has received leave message.

**Robustness Value:** Enter the router robustness parameter, default is 2, the greater the robustness value, the more robust the Querier is.

Maximum Multicast Groups: Enter the Maximum Multicast Groups.

Maximum Multicast Data Sources( for MLDv2): Enter the Maximum Multicast Data Sources, 1-24.

Maximum Multicast Group Members: Enter the Maximum Multicast Group Members.

**Fast leave:** Check to determine whether to support fast leave. If this value is enabled, MLD proxy removes the membership of a group member immediately without sending an MLD membership query on downstream. This is very helpful if user wants fast channel (group change) changing in cases like IPTV environment.

# Management

## SNMP Agent

SNMP, Simple Network Management Protocol, is the most popular one in network. It consists of SNMP Manager, SNMP Agent and MIB. Every network device supporting SNMP will have a SNMP Agent which is a management software running in the device.

SNMP Manager, the management software running on the server, it uses SNMP protocol to send GetRequest, GetNextRequest, SetRequest message to Agent to view and change the information of the device.

SNMP Agents, the management software running in the device, accepts the message from the manager, Reads or Writes the management variable in MIB accordingly and then generates Response message to send it to the manager. Also, agent will send Trap message to the manager when agent finds some exceptions.

Trap message, is the message automatically sent by the managed device without request to the manager about the emergency events.

| SNMP Agent      |                    |  |
|-----------------|--------------------|--|
| Parameters      |                    |  |
| SNMP Agent      | O Enable 💿 Disable |  |
| Read Community  | public             |  |
| Set Community   | private            |  |
| System Name     | Broadcom           |  |
| System Location | unknown            |  |
| System Contact  | unknown            |  |
| Trap Manager IP | 0.0.0              |  |

**SNMP Agent:** enable or disable SNMP Agent.

**Read Community:** Type the Get Community, which is the authentication for the incoming Get-and GetNext requests from the management station.

**Set Community:** Type the Set Community, which is the authentication for incoming Set requests from the management station.

System Name: here it refers to your router.

System Location: user-defined location.

System Contact: user-defined contact message.

Trap manager IP: enter the IP address of the server receiving the trap sent by SNMP agent.

### TR-069 Client

TR-069 (short for Technical Report 069) is a DSL Forum (which was later renamed as Broadband Forum) technical specification entitled CPE WAN Management Protocol (CWMP). It defines an application layer protocol for remote management of end-user devices.

As a bidirectional SOAP/HTTP based protocol it can provides the communication between customer premises equipment (CPE) and Auto Configuration Server (ACS). It includes both a safe configuration and the control of other CPE management functions within an integrated framework. In the course of the booming broadband market, the number of different internet access possibilities grew as well (e.g. modems, routers, gateways, set-top box, VoIP-phones).At the same time the configuration of this equipment became more complicated –too complicated for end-users. For this reason, TR-069 was developed. It provides the possibility of auto configuration of the access types. Using TR-069 the terminals can get in contact with the Auto Configuration Servers (ACS) and establish the configuration automatically and let ACS configure CPE automatically.

| Advanced Setup                          |                  |                                         |
|-----------------------------------------|------------------|-----------------------------------------|
| ▼TR-069 Client                          |                  |                                         |
| Parameters                              |                  |                                         |
| Inform                                  | O Enable 💿       | Disable                                 |
| Inform Interval                         | 300              | [1-2147483647]                          |
| ACS URL                                 |                  |                                         |
| ACS User Name                           | admin            |                                         |
| ACS Password                            |                  |                                         |
| WAN Interface used by TR-069 client     | Any_WAN 💌        |                                         |
| Display SOAP messages on serial console | O Enable 💿       | Disable                                 |
| Connection Request Authentication       |                  |                                         |
| Connection Request User Name            | admin            |                                         |
| Connection Request Password             |                  |                                         |
| Connection Request URL                  | http://[2001:b01 | 1:7009:085c:700f:613b:9c41:8447]:30005/ |
| Apply GetRPCMethods                     |                  |                                         |

**Inform:** select enable to let CPE be authorized to send Inform message to automatically connect to ACS.

**Inform Interval:** Specify the inform interval time (sec) which CPE used to periodically send inform message to automatically connect to ACS. When the inform interval time arrives, the CPE will send inform message to automatically connect to ACS.

**ACS URL:** Enter the ACS server login name.

ACS User Name: Specify the ACS User Name for ACS authentication to the connection from CPE.

**ACS password:** Enter the ACS server login password.

WAN interface used by TR-069: select the interface used by TR-069.

**Display SOAP message on serial console:** select whether to display SOAP message on serial console.

**Connection Request Authentication:** Check to enable connection request authentication feature.

**Connection Request User Name:** Enter the username for ACS server to make connection request.

**Connection Request User Password:** Enter the password for ACS server to make connection request.

**Connection Request URL:** Automatically match the URL for ACS server to make connection request.

**GetRPCMethods:** Supported by both CPE and ACS, display the supported RFC listing methods.

Click **Apply** to apply your settings.

# HTTP Port

The device equips user to change the embedded web server accessing port. Default is 80.

| Advanced Setup |    |               |  |
|----------------|----|---------------|--|
| ▼ HTTP Port    |    |               |  |
| Parameters     |    |               |  |
| HTTP Port      | 80 | (Default: 80) |  |
| Apply Cancel   |    |               |  |

## Remote Access

It is to allow remote access to the router to view or configure.

| Advanced Setup          |          |                  |  |   |  |  |
|-------------------------|----------|------------------|--|---|--|--|
| ▼Remote Access          |          |                  |  |   |  |  |
| Parameters              |          |                  |  |   |  |  |
| Remote Access           | 🗹 Enable |                  |  |   |  |  |
| Enable Service          |          |                  |  |   |  |  |
| Apply                   |          |                  |  |   |  |  |
| Allowed Access IP Addre | ss Range |                  |  |   |  |  |
| Valid                   | <b>v</b> |                  |  |   |  |  |
| IP Version              | IPv4 💌   | IP Address Range |  | ~ |  |  |
| Add Edit / Delete       |          |                  |  |   |  |  |

**Remote Access:** Select "Enable" to allow management access from remote side (mostly from internet). If disabled, no remote access is allowed for any IPs even if you set allowed access IP address. So, please note that enabling remote access is an essential step before granting remote access to IPs.

**Enable Service:** Select to determine which service(s) is (are) allowed for remote access when remote access is enabled. By default (on condition that remote access is enabled), the web service (HTTP) is allowed for remote access.

Click **Apply** button to submit your settings.

"Allowed Access IP Address Range" was used to restrict which IP address could login to access system web GUI.

Valid: Enable/Disable Allowed Access IP Address Range

**IP Address Range:** Specify the IP address Range, IPv4 and IPv6 address range can be supported, users can set IPv4 and IPv6 address range individually.

Click Add to add an IP Range to allow remote access.

Note: 1. If user wants to grant remote access to IPs, first enable Remote Access.

#### 2. Remote Access enabled:

1) Enable *Valid* for the specific IP(s) in the IP range to allow the specific IP(s) to remote access the router.

2) Disable Valid for all specific IP(s) in the IP range to allow any IP(s) to remote access the router.

3) No listing of IP range is to allow any IP(s) to remote access the router.

## **Mobile Networks**

User can press **Scan** to discover available 3G/4G LTE mobile network.

| Configuration     |           |  |
|-------------------|-----------|--|
| * Mobile Networks |           |  |
| Parameters        |           |  |
| Select Network    | Auto Scan |  |
| Apply Cancel      |           |  |

## 3G/4G LTE Usage Allowance

3G/4G LTE usage allowance is designated for users to monitor and control the 3G flow usage. 8700NEXL *R2*'s 3G/4G LTE usage allowance offers exact control settings for each SIM card.

| Advanced Setup                          |                                                                                                    |  |
|-----------------------------------------|----------------------------------------------------------------------------------------------------|--|
| ▼ 3G/LTE Usage Allowance                |                                                                                                    |  |
| Parameters                              |                                                                                                    |  |
| 3G/LTE Usage Allowance                  | ✓ Enable                                                                                                    |  |
| Mode                                    | Volume-based     Only Download     IO     MB data volume per month included     Time-based     hours per month included |  |
| The billing period begins on            | day 1 of a month.                                                                                                    |  |
| Over usage allowance action             | E-mail Alert                                                                                                    |  |
| E-mail alert at percentage of bandwidth | 80 %                                                                                                    |  |
| Save the statistics to ROM              | Every one hours 💌                                                                                                    |  |
| Apply Cancel                            |                                                                                                    |  |

**3G/4G LTE Usage Allowance:** Enable to monitor 3G/4G LTE usage.

Mode: include Volume-based and Time-based control.

- O Volume-based include "only Download", "only Upload" and "Download and Upload" to limit the flow.
- ① **Time-based** control the flow by providing specific hours per month.

The billing period begins on: The beginning day of billing each month.

**Over usage allowance action:** What to do when the flow is over usage allowance, the available methods are "E-mail Alert", "Email Alert and Disconnect" and "Disconnect".

**E-mail alert at percentage of bandwidth:** When the used bandwidth exceeds the set proportion, the system will send email to alert.

Save the statistics to ROM: To save the statistics to ROM system.

## **Power Management**

Power management is a feature of some electrical appliances, especially computers that turn off the power or switch to a low-power state when inactive.

Five main parameters are listed for users to check to manage the performance of the router.

| Power Management                   |          |        |         |                                                                       |  |
|------------------------------------|----------|--------|---------|-----------------------------------------------------------------------|--|
| Parameters                         |          |        |         |                                                                       |  |
| MIPS CPU Clock divider when Idle   | 🗹 Enable | Status | Enabled |                                                                       |  |
| Wait instruction when Idle         | 🗹 Enable | Status | Enabled |                                                                       |  |
| Energy Efficient Ethernet          | C Enable | Status | Enabled |                                                                       |  |
| Ethernet Auto Power Down and Sleep | 🗹 Enable | Status | Enabled | Number of ethernet interfaces in:<br>Powered up: 1<br>Powered down: 4 |  |

## Time Schedule

The Time Schedule supports up to **32** timeslots which helps you to manage your Internet connection. In each time profile, you may schedule specific day(s) i.e. Monday through Sunday to restrict or allowing the usage of the Internet by users or applications.

This Time Schedule correlates closely with router's time, since router does not have a real time clock on board; it uses the Simple Network Time Protocol (SNTP) to get the current time from an SNTP server from the Internet. Refer to <u>Internet Time</u> for details. You router time should synchronize with NTP server.

| Management    |             |               |                             |  |
|---------------|-------------|---------------|-----------------------------|--|
| Time Schedule |             |               |                             |  |
| Parameters    |             |               |                             |  |
| Name          |             | Day in a week | Sun Mon Tue Wed Thu Fri Sat |  |
| Start Time    | 00 💙 : 00 💙 | End Time      | 00 💌 : 00 💌                 |  |
| Add Edit / D  | elete       |               |                             |  |

For example, user can add a timeslot named "timeslot1" features a period of 9:00-19:00 on every weekday.

| Advan     | ced Setup     |             |     |     |          |        |     |      |         |              |              |          |  |
|-----------|---------------|-------------|-----|-----|----------|--------|-----|------|---------|--------------|--------------|----------|--|
| Time      | Schedule      |             |     |     |          |        |     |      |         |              |              |          |  |
| Parame    | eters         |             |     |     |          |        |     |      |         |              |              |          |  |
| Name      |               |             |     |     | Day in a | a week |     | Su   | n 🗖 Mor | n 🗖 Tue 🗖 We | ed 🗌 Thu 🔲 F | ri 🔲 Sat |  |
| Start Tir | me            | 00 💉 : 00 💊 | *   |     | End Tin  | ne     |     | 00 🗸 | : 00 🗸  |              |              |          |  |
| Add       | Edit / Delete | )           |     |     |          |        |     |      |         |              |              |          |  |
| Edit      | Name          |             | Sun | Mon | Tue      | Wed    | Thu | Fri  | Sat     | Start Time   | End Time     | Delete   |  |
| 0         | timeslot1     |             |     | х   | x        | х      | X   | x    |         | 09:00        | 19:00        |          |  |

## Auto Reboot

Auto reboot offers flexible rebooting service (reboot with the current configuration) of router for users in line with scheduled timetable settings.

| Advanced Setup |                                                                                                    |  |
|----------------|----------------------------------------------------------------------------------------------------|--|
| ▼Auto Reboot   |                                                                                                    |  |
| Parameters     |                                                                                                    |  |
| Schedule       | 1. Enable Sun Mon Tue Wed Thu Fri Sat Time 00 v: 00 v<br>2. Enable Sun Mon Tue Wed Thu Fri Sat Time 00 v: 00 v |  |
| Apply          |                                                                                                    |  |

Enable to set the time schedule for rebooting.

For example, the router is scheduled to reboot at 22:00 every single weekday, and to reboot at 9:00 on Saturday and Sunday. You can set as follows:

| Advanced Setup |                                                                                                    |  |
|----------------|----------------------------------------------------------------------------------------------------|--|
| ▼ Auto Reboot  |                                                                                                    |  |
| Parameters     |                                                                                                    |  |
| Schedule       | 1. ☑ Enable 		Sun ☑ Mon ☑ Tue ☑ Wed ☑ Thu ☑ Fri 		Sat Time 22 		: 00<br>2. ☑ Enable ☑ Sun 		Mon 		Tue 		Wed 		Thu 		Fri ☑ Sat Time 09 		: 00 |  |
| Apply          |                                                                                                    |  |

# Diagnostics

## **Diagnostics Tools**

BiPAC 8700NEXL *R*2 offers diagnostics tools including "Ping" and "Trace route test" tools to check for problems associated with network connections.

| Diagnostics Tools  Ping Test |                   |
|------------------------------|-------------------|
| F                            |                   |
|                              |                   |
| Destination Host             |                   |
| Source Address               | Interface         |
| Ping Test                    |                   |
| Trace route Test             |                   |
| Destination Host             |                   |
| Source Address               | Interface         |
| Max TTL value                | 16 [2-30]         |
| Waittime                     | 3 seconds [2-999] |

**Ping Test:** to verify the connectivity between source and destination.

**Destination Host:** Enter the destination host (IP, domain name) to be checked for connectivity.

**Source Address:** Select or set the source address to test the connectivity from the source to the destination.

**Ping Test:** Press this button to proceed ping test.

**Trace route Test:** to trace the route to see how many hops (also see the exact hops) the packet of data has to take to get to the destination.

Destination Host: Set the destination host (IP, domain name) to be traced.

**Source Address:** Select or set the source address to trace the route from the source to the destination.

Max TTL value: Set the max Time to live (TTL) value.

Wait time: Set waiting time for each response in seconds.

| Advanced Setup                        |         |                    |                     |   |
|---------------------------------------|---------|--------------------|---------------------|---|
| <ul> <li>Diagnostics Tools</li> </ul> |         |                    |                     |   |
| Ping Test                             |         |                    |                     |   |
| Destination Host                      | www.goo | gle.com            |                     |   |
| Source Address                        | Interfa | ace pppoe_0_8_35/p | pp0.1 👻 🔘 IP Addres | s |
| Ping Test                             |         |                    |                     |   |
| Trace route Test                      |         |                    |                     |   |
| Destination Host                      |         |                    |                     |   |
| Source Address                        | Interfa | ace                | 👻 💿 IP Addres       | s |
| Max TTL value                         | 16 [    | [2-30]             |                     |   |
| Wait time                             | 3 s     | econds [2-999]     |                     |   |
| Trace route Test                      |         |                    |                     |   |
|                                       |         |                    |                     |   |

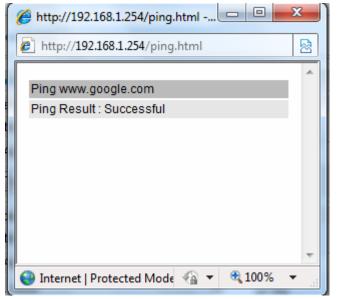

| Advanced Setup                        |                                              |  |
|---------------------------------------|----------------------------------------------|--|
| <ul> <li>Diagnostics Tools</li> </ul> |                                              |  |
| Ping Test                             |                                              |  |
| Destination Host                      |                                              |  |
| Source Address                        | Interface                                    |  |
| Ping Test                             |                                              |  |
| Trace route Test                      |                                              |  |
| Destination Host                      | www.google.com                               |  |
| Source Address                        | Interface pppoe_0_8_35/ppp0.1 ▼ ◎ IP Address |  |
| Max TTL value                         | 16 [2-30]                                    |  |
| Wait time                             | 3 seconds [2-999]                            |  |
| Trace route Test                      |                                              |  |

| 🏉 http://192.168.1.254/tracert.html - Windows Intern 🗔 😐 💻 🖊 |                |           |   |  |  |  |
|--------------------------------------------------------------|----------------|-----------|---|--|--|--|
| http://192.168.1.254/tracert.html                            |                |           |   |  |  |  |
|                                                              |                | *         | 1 |  |  |  |
| Trace                                                        | www.google.com |           |   |  |  |  |
| No.                                                          | Route Address  | Time      |   |  |  |  |
| 1                                                            | 112.86.208.1   | 22.229 ms |   |  |  |  |
| 2                                                            | 221.6.9.93     | 20.352 ms |   |  |  |  |
| 3                                                            | 221.6.2.169    | 24.345 ms |   |  |  |  |
| 4                                                            | 219.158.24.41  | 52.837 ms |   |  |  |  |
| 5                                                            | 219.158.23.18  | 54.696 ms |   |  |  |  |
| 6                                                            | 219.158.19.190 | 54.904 ms |   |  |  |  |
| 7                                                            | 219.158.3.238  | 57.824 ms |   |  |  |  |
| 8                                                            | 72.14.215.130  | 58.851 ms |   |  |  |  |
| 9                                                            | 209.85.248.60  | 57.644 ms |   |  |  |  |
| 10                                                           | 209.85.250.122 | 81.242 ms |   |  |  |  |
| 11                                                           | 209.85.250.103 | 81.351 ms |   |  |  |  |
| 12                                                           | *              | * *       |   |  |  |  |
| 13                                                           | 173.194.72.147 | 79.753 ms |   |  |  |  |
|                                                              |                |           |   |  |  |  |

## **Push Service**

With push service, the system can send email messages with consumption data and system information.

| Advanced Setup     |                       |  |
|--------------------|-----------------------|--|
| ▼Push Service      |                       |  |
| Parameters         |                       |  |
| Recipient's E-mail | (Must be xxx@yyy.zzz) |  |
| Push Now           |                       |  |

**Recipient's E-mail:** Enter the destination mail address. The email is used to receive *system log*, *system configuration*, *security log* sent by the device when the **Push Now** button is pressed (information sent only when pressing the button ), but the mail address is not remembered.

Note: Please first set correct the SMTP server parameters in Mail Alert.

## Diagnostics

Check the connections, including Ethernet connection, Internet Connection.

Click *Help* link that can lead you to the interpretation of the results and the possible, simply troubleshooting.

| Test the connection to your local network p                                                                                                    | ppoe_0_8_35 |      |  |
|----------------------------------------------------------------------------------------------------|-------------|------|--|
| Test LAN Connection ( P1 )                                                                                                    | FAIL        | Help |  |
| Test LAN Connection ( P3 )                                                                                                    | PASS        | Help |  |
| Test LAN Connection ( P4 )                                                                                                    | FAIL        | Help |  |
| Test LAN Connection ( P2 )                                                                                                    | FAIL        | Help |  |
| Test your Wireless Connection                                                                                                    | PASS        | Help |  |
| Test the connection to your DSL service provide the provided of the provided of the provide | ler         |      |  |
| Test xDSL Synchronization                                                                                                    | PASS        | Help |  |
| Test ATM OAM F5 segment ping                                                                                                    | FAIL        | Help |  |
| Test ATM OAM F5 end-to-end ping                                                                                                    | PASS        | Help |  |
| Test the connection to your Internet service preservice                                                                                                    | rovider     |      |  |
| Test PPP server connection                                                                                                    | PASS        | Help |  |
| Test authentication with ISP                                                                                                    | PASS        | Help |  |
| Test the assigned IP address                                                                                                    | PASS        | Help |  |
| Ping default gateway                                                                                                    | PASS        | Help |  |
| Ping primary Domain Name Server                                                                                                    | PASS        | Help |  |

### Fault Management

IEEE 802.1ag Connectivity Fault Management (CFM) is a standard defined by IEEE. It defines protocols and practices for OAM (Operations, Administration, and Maintenance) for paths through 802.1 bridges and local area networks (LANs). Fault Management is to uniquely test the PTM connection; Push service

| Advanced Setup                                          |            |  |
|---------------------------------------------------------|------------|--|
| ▼802.1ag Connectivity Fault Management                  |            |  |
| Parameters                                              |            |  |
| This diagnostic is only used for xDSL PTM mode.         |            |  |
| Maintenance Domain (MD) Level                           | 2 🗸        |  |
| Destination MAC Address                                 |            |  |
| 802.1Q VLAN ID                                          | 0 [0-4095] |  |
| xDSL Traffic Type                                       | Inactive   |  |
| Test the connection to another Maintenance End Point (M | EP)        |  |
| Loopback Message (LBM)                                  |            |  |
| Find Maintenance End Points (MEPs)                      |            |  |
| Linktrace Message (LTM)                                 |            |  |
| Set MD Level Send Loopback Send Linktrac                |            |  |

**Maintenance Domain (MD) Level:** Maintenance Domains (MDs) are management spaces on a network, typically owned and operated by a single entity. MDs are configured with Names and Levels, where the eight levels range from 0 to 7. A hierarchal relationship exists between domains based on levels. The larger the domain, the higher the level value.

**Maintenance End Point:** Points at the edge of the domain, define the boundary for the domain. A MEP sends and receives CFM frames through the relay function, drops all CFM frames of its level or lower that come from the wire side.

**Link Trace:** Link Trace messages otherwise known as Mac Trace Route are Multicast frames that a MEP transmits to track the path (hop-by-hop) to a destination MEP which is similar in concept to User Datagram Protocol (UDP) Trace Route. Each receiving MEP sends a Trace route Reply directly to the Originating MEP, and regenerates the Trace Route Message.

**Loop-back:** Loop-back messages otherwise known as Mac ping are Unicast frames that a MEP transmits, they are similar in concept to an Internet Control Message Protocol (ICMP) Echo (Ping) messages, sending Loop-back to successive MIPs can determine the location of a fault. Sending a high volume of Loop-back Messages can test bandwidth, reliability, or jitter of a service, which is similar to flood ping. A MEP can send a Loop-back to any MEP or MIP in the service. Unlike CCMs, Loop back messages are administratively initiated and stopped.

# Restart

This section lets you restart your router if necessary. Click <sup>Sectort</sup> in the low right corner of each configuration page.

| Configuration                         |                                         |  |
|---------------------------------------|-----------------------------------------|--|
| ▼ Restart                             |                                         |  |
| After restarting. Please wait for sev | eral seconds to let the system come up. |  |
|                                       | O Factory Default Settings              |  |
| Restart device with                   | <ul> <li>Current Settings</li> </ul>    |  |
| Restart                               |                                         |  |

If you wish to restart the router using the factory default settings (for example, after a firmware upgrade or if you have saved an incorrect configuration), select Factory Default Settings to reset to factory default settings. Or you just want to restart after the current setting, the select the Current Settings, and Click Restart.

| progress                       |                              |  |
|--------------------------------|------------------------------|--|
| progress                       |                              |  |
| Do not switch off device durin | g flash update or rebooting. |  |
| total :                        | 8%                           |  |
|                                |                              |  |
|                                |                              |  |

# **Chapter 5: Troubleshooting**

If your router is not functioning properly, please refer to the suggested solutions provided in this chapter. If your problems persist or the suggested solutions do not meet your needs, please kindly contact your service provider or Billion for support.

## **Problems with the router**

| Problem                                               | Suggested Action                                                                                                    |
|-------------------------------------------------------|----------------------------------------------------------------------------------------------------|
| None of the LEDs is on when you turn<br>on the router | Check the connection between the router and the<br>adapter. If the problem persists, most likely it is due<br>to the malfunction of your hardware. Please contact<br>your service provider or Billion for technical support. |
| You have forgotten your login username<br>or password | Try the default username "admin" and password<br>"admin". If this fails, you can restore your router to<br>its factory settings by pressing the reset button on<br>the device rear side.                                     |

### **Problems with WAN interface**

| Problem                                            | Suggested Action                                                                                                    |
|----------------------------------------------------|----------------------------------------------------------------------------------------------------|
| Frequent loss of DSL line sync<br>(disconnections) | Ensure that all other devices connected to the same<br>telephone line as your router (e.g. telephones, fax<br>machines, analogue modems) have a line filter<br>connected between them and the wall socket (unless<br>you are using a Central Splitter or Central Filter<br>installed by a qualified and licensed electrician), and<br>ensure that all line filters are correctly installed and the<br>right way around. Missing line filters or line filters<br>installed the wrong way around can cause problems<br>with your DSL connection, including causing frequent<br>disconnections. If you have a back-to-base alarm<br>system you should contact your security provider for a<br>technician to make any necessary changes. |

## **Problem with LAN interface**

| Problem                   | Suggested Action                                                                                                    |
|---------------------------|----------------------------------------------------------------------------------------------------|
| Cannot PING any PC on LAN | Check the Ethernet LEDs on the front panel.<br>The LED should be on for the port that has a PC<br>connected. If it does not lit, check to see if the cable<br>between your router and the PC is properly<br>connected. Make sure you have first uninstalled your<br>firewall program before troubleshooting. |
|                           | Verify that the IP address and the subnet mask are consistent for both the router and the workstations.                                                                                                    |

# **Appendix: Product Support & Contact**

If you come across any problems please contact the dealer from where you purchased your product.

**Contact Billion** 

Worldwide:

http://www.billion.com

MAC OS is a registered Trademark of Apple Computer, Inc.

## Federal Communication Commission Interference Statement

This equipment has been tested and found to comply with the limits for a Class B digital device, pursuant to Part 15 of the FCC Rules. These limits are designed to provide reasonable protection against harmful interference in a residential installation. This equipment generates, uses, and can radiate radio frequency energy and, if not installed and used in accordance with the instructions, may cause harmful interference to radio communications. However, there is no guarantee that interference will not occur in a particular installation. If this equipment does cause harmful interference to radio or television reception, which can be determined by turning the equipment off and on, the user is encouraged to try to correct the interference by one or more of the following measures:

- Reorient or relocate the receiving antenna.
- Increase the separation between the equipment and receiver.
- Connect the equipment into an outlet on a circuit different from that to which the receiver is connected.
- Consult the dealer or an experienced radio/TV technician for help.

## FCC Caution:

This device complies with Part 15 of the FCC Rules. Operation is subject to the following two conditions:

(1) This device may not cause harmful interference

(2) This device must accept any interference received, including interference that may cause undesired operation.

Any changes or modifications not expressly approved by the party responsible for compliance could void the user's authority to operate this equipment. This device and its antenna(s) must not be colocated or operating in conjunction with any other antenna or transmitter.

#### **Co-location statement**

This device and its antenna(s) must not be co-located or operating in conjunction with any other antenna or transmitter.

## FCC Radiation Exposure Statement

This equipment complies with FCC radiation exposure limits set forth for an uncontrolled environment. This equipment should be installed and operated with minimum distance 20cm between the radiator & your body.